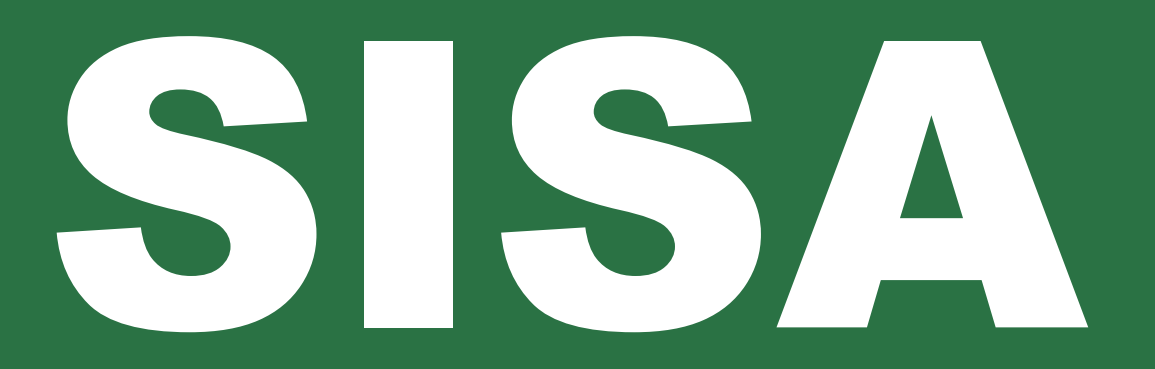

**Système d'information sur les personnes et les familles sans abri**

# **Guide de l'utilisateur**

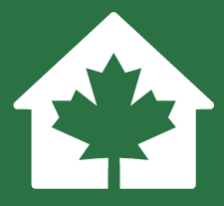

**Version 2.0**

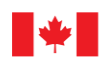

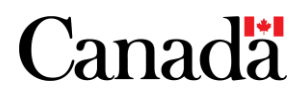

Also available in English under the title: HIFIS User Guide

Sauf avis contraire, le contenu de ce document peut, sans frais ni autre permission, être reproduit en tout ou en partie et par quelque moyen que ce soit à des fins personnelles ou publiques, mais non à des fins commerciales. La reproduction et la distribution à des fins commerciales sont interdites, sauf avec la permission écrite d'Infrastructure Canada.

Renseignements :

Infrastructure Canada 180, rue Kent, bureau 1100 Ottawa (Ontario) K1P 0B6 info@infc.gc.ca

© Sa Majesté le Roi du chef du Canada, représenté par le ministre du Logement, de l'Infrastructure et des Collectivités, 2023.

No de cat. : T94-45/4-2023F-PDF ISBN/ISSN : 978-0-660-46680-4

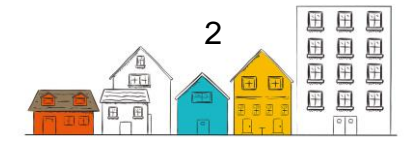

# <span id="page-2-0"></span>Registre des changements

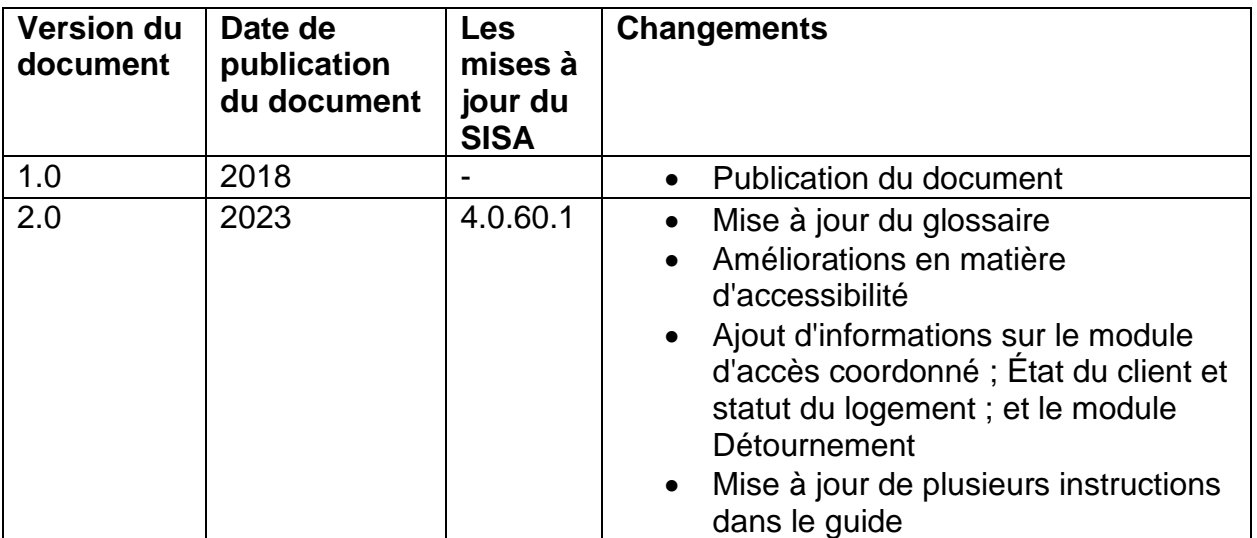

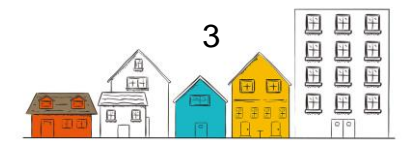

# <span id="page-3-0"></span>Table des matières

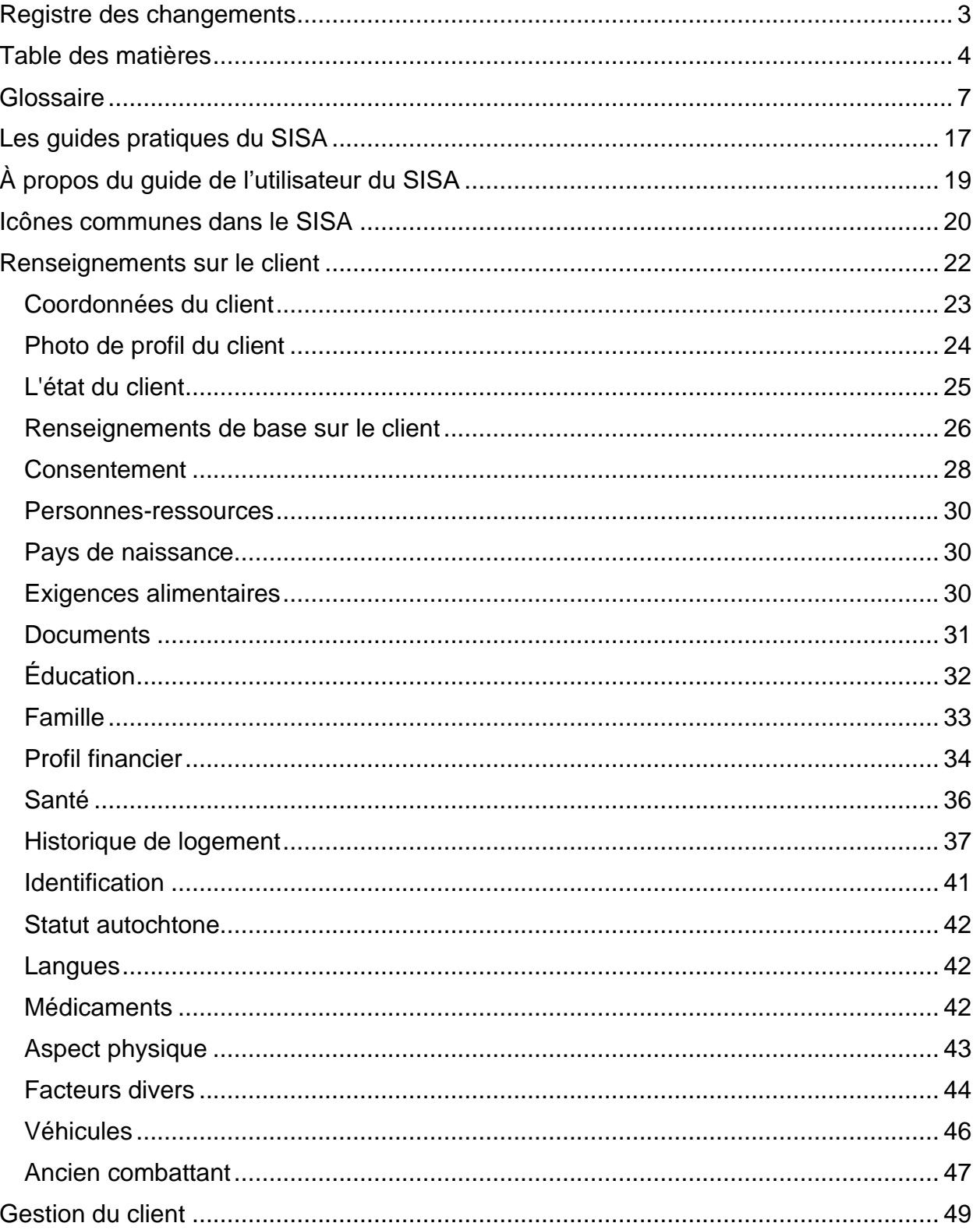

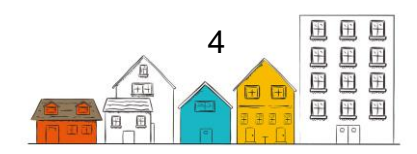

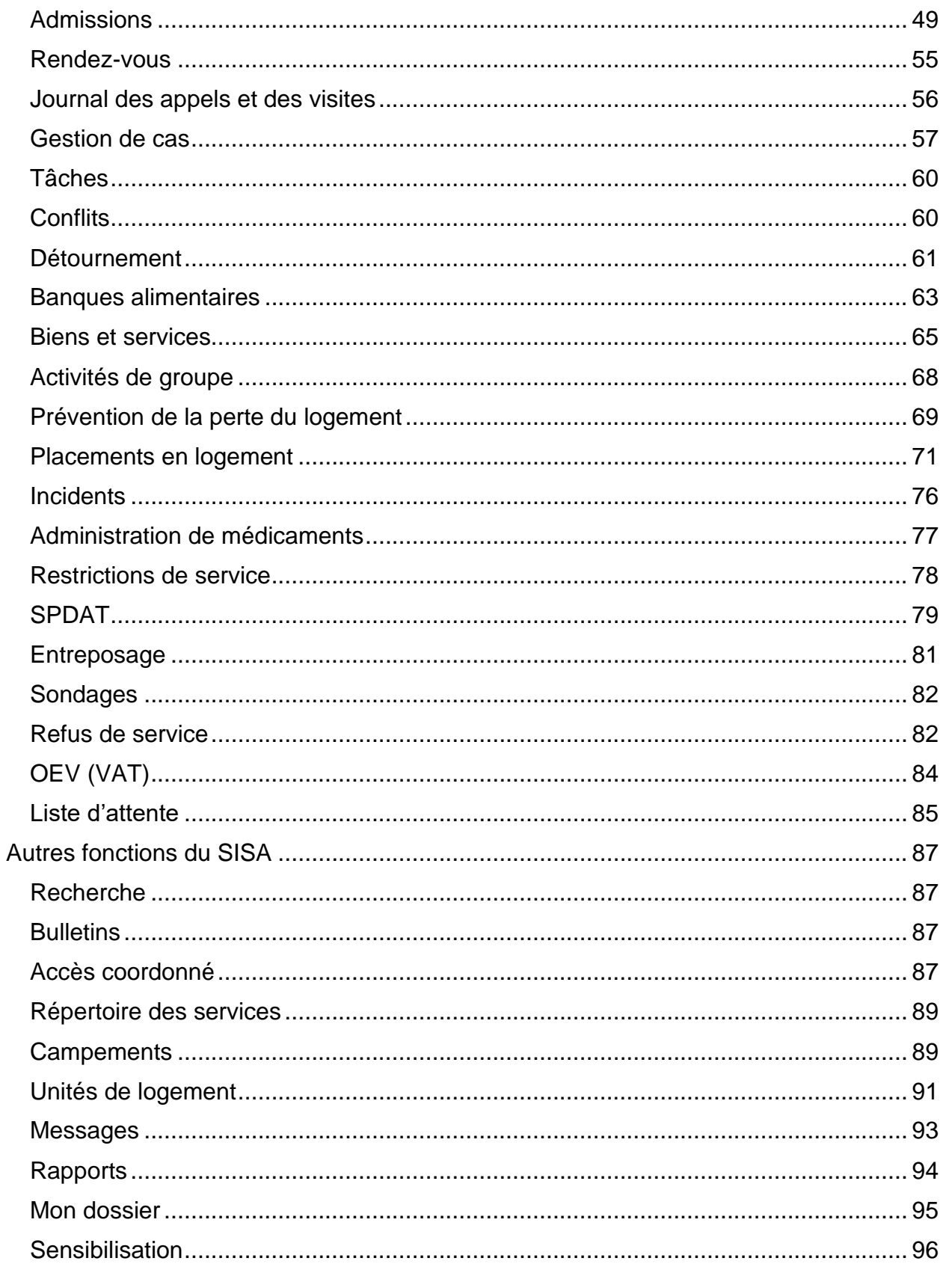

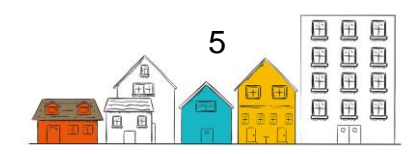

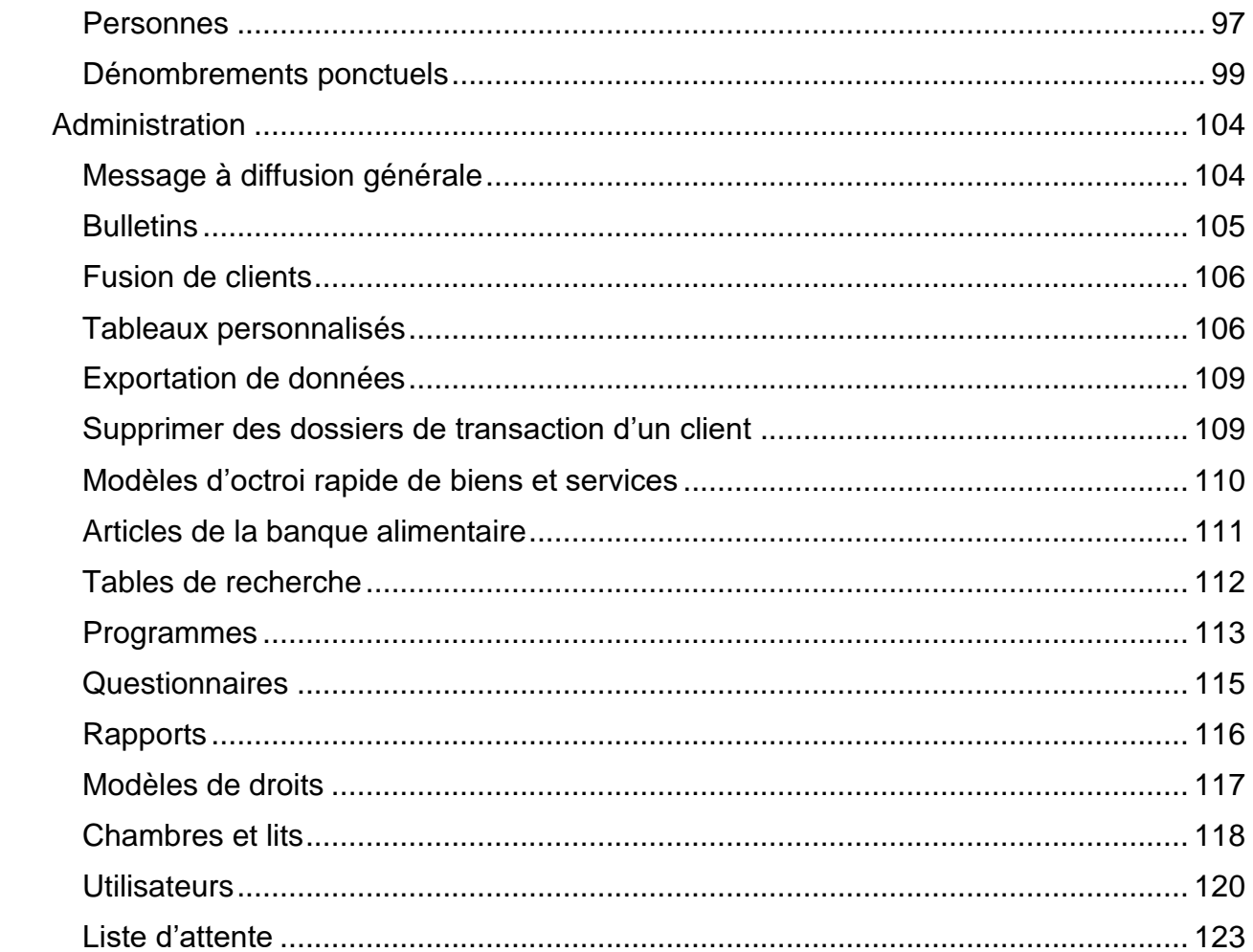

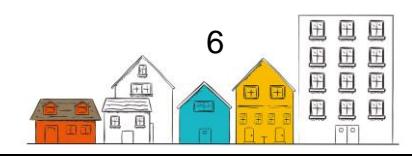

# <span id="page-6-0"></span>Glossaire

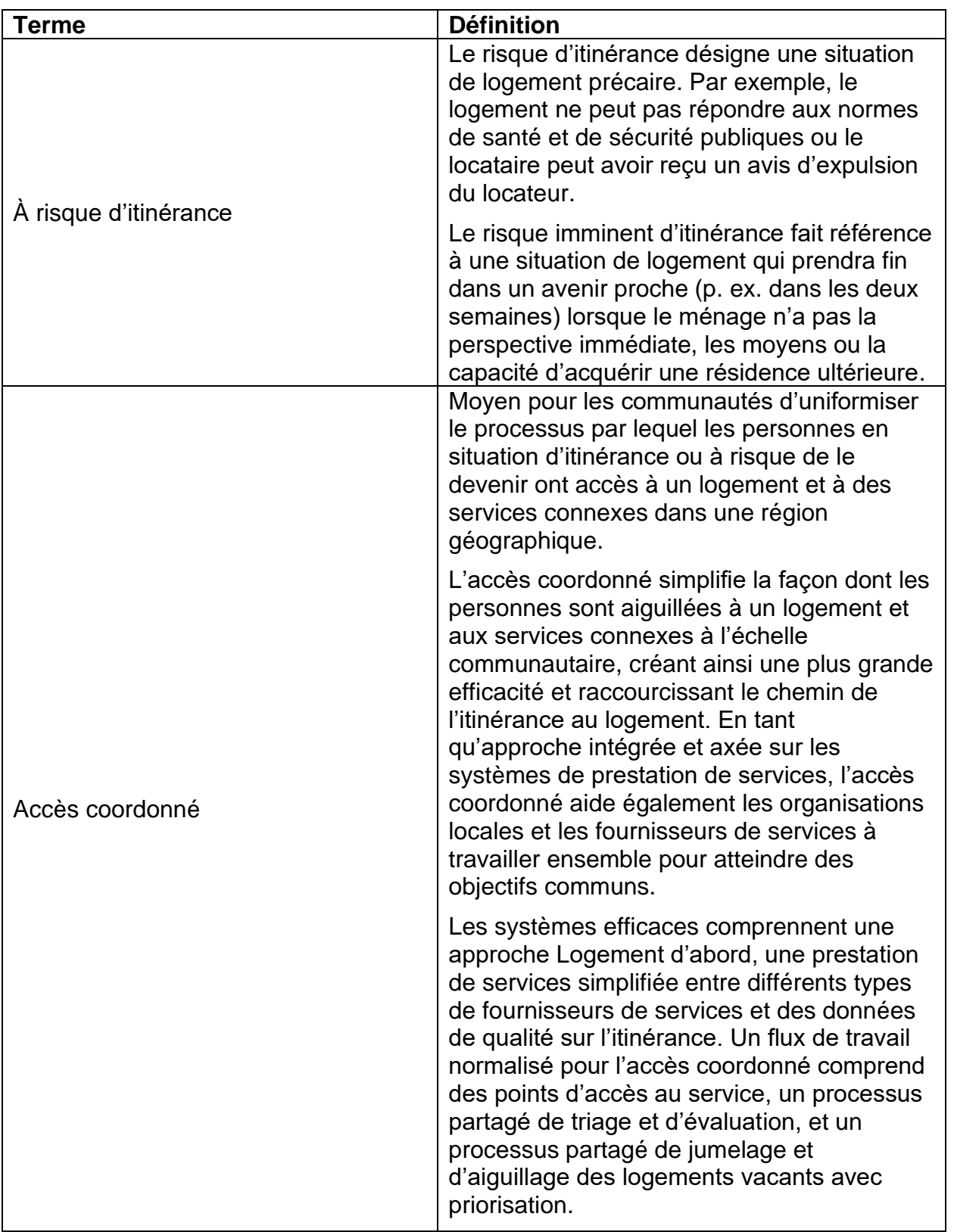

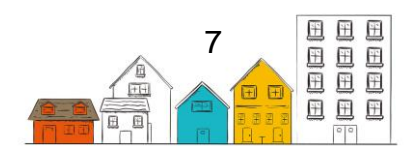

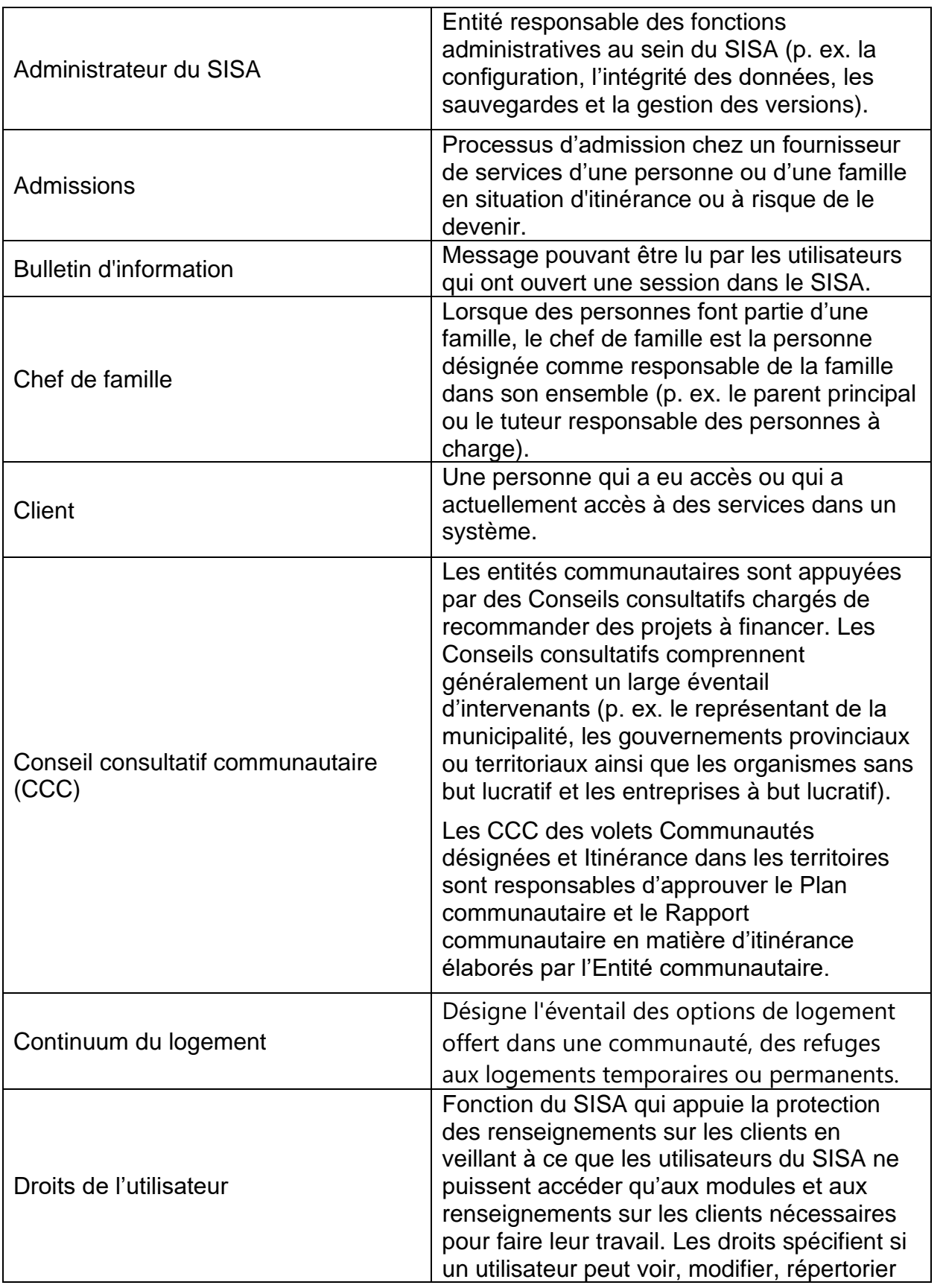

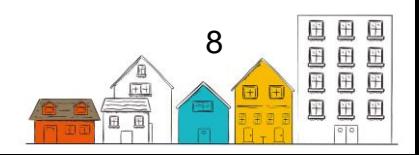

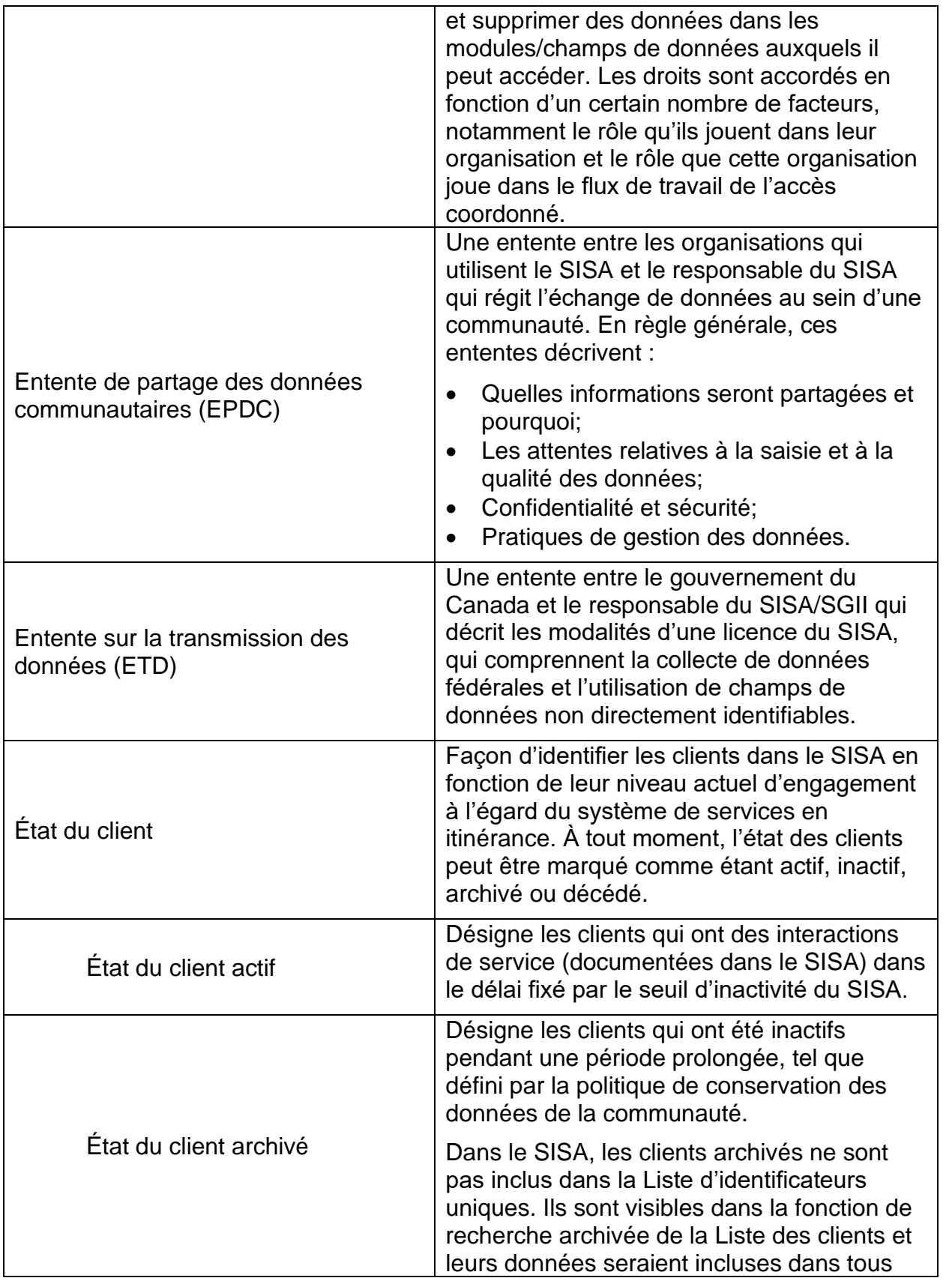

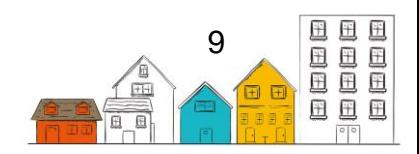

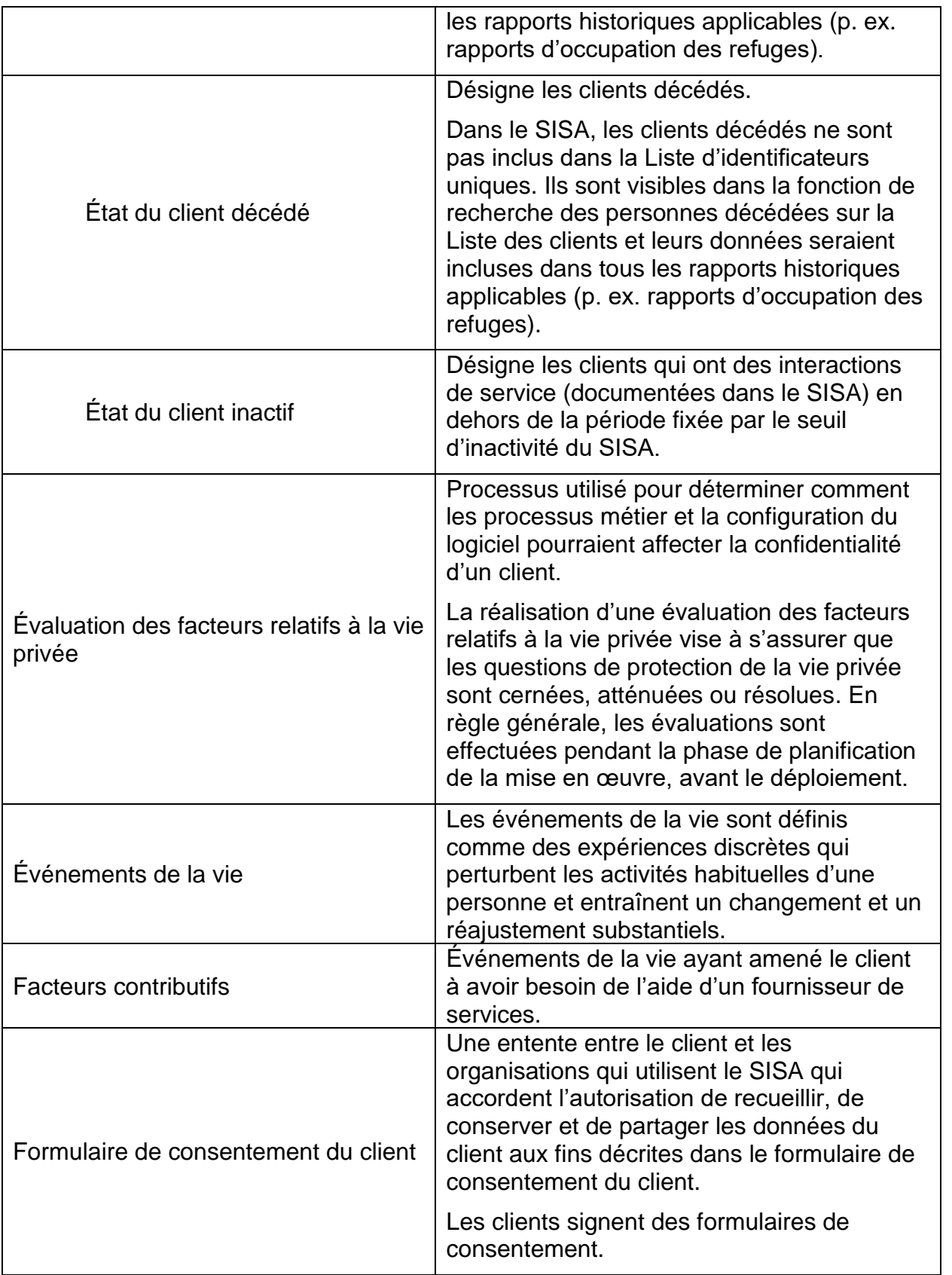

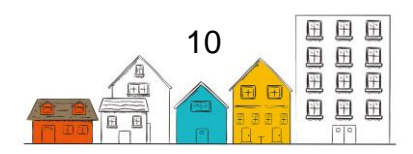

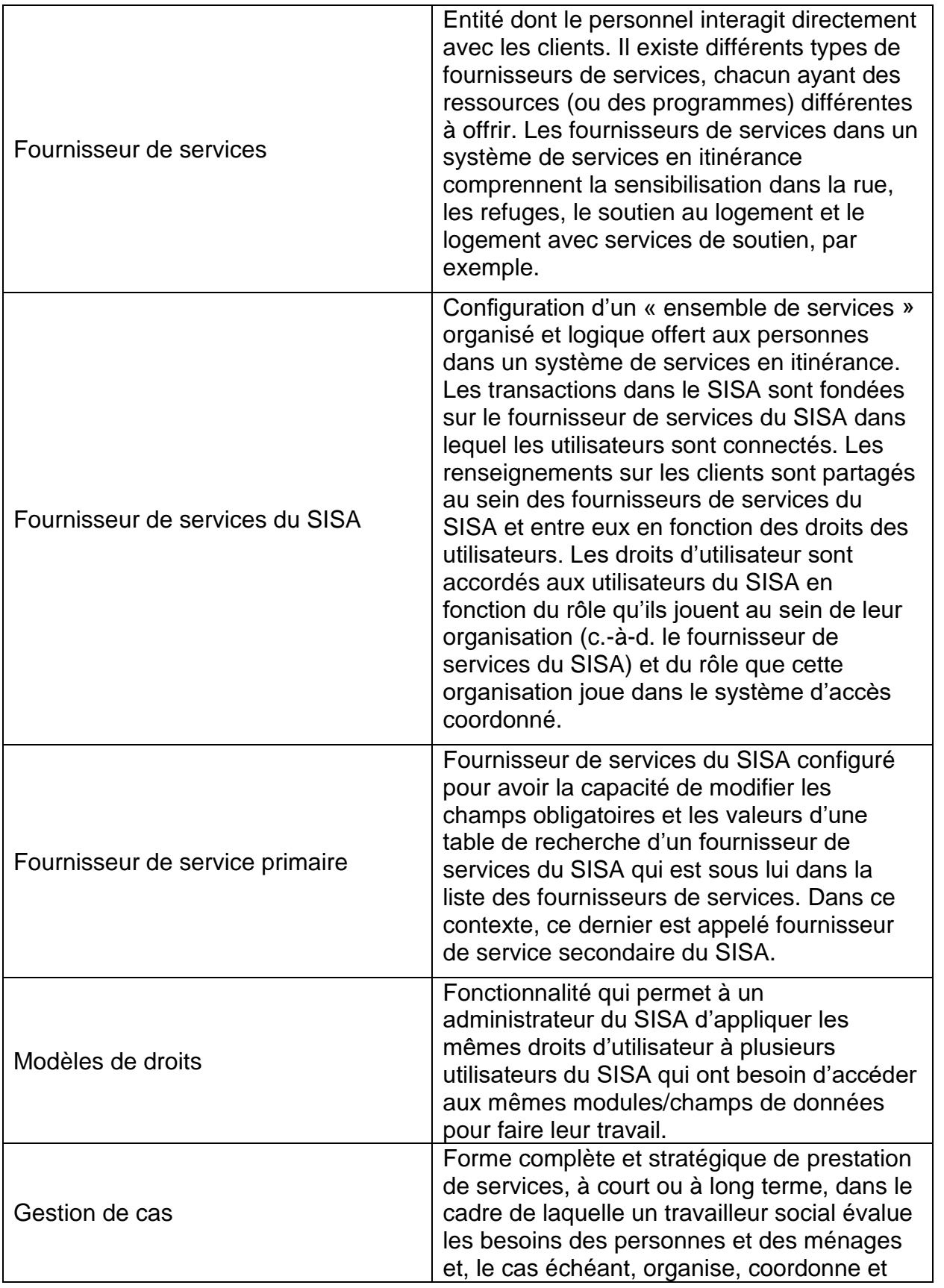

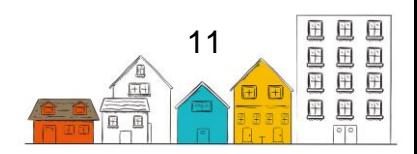

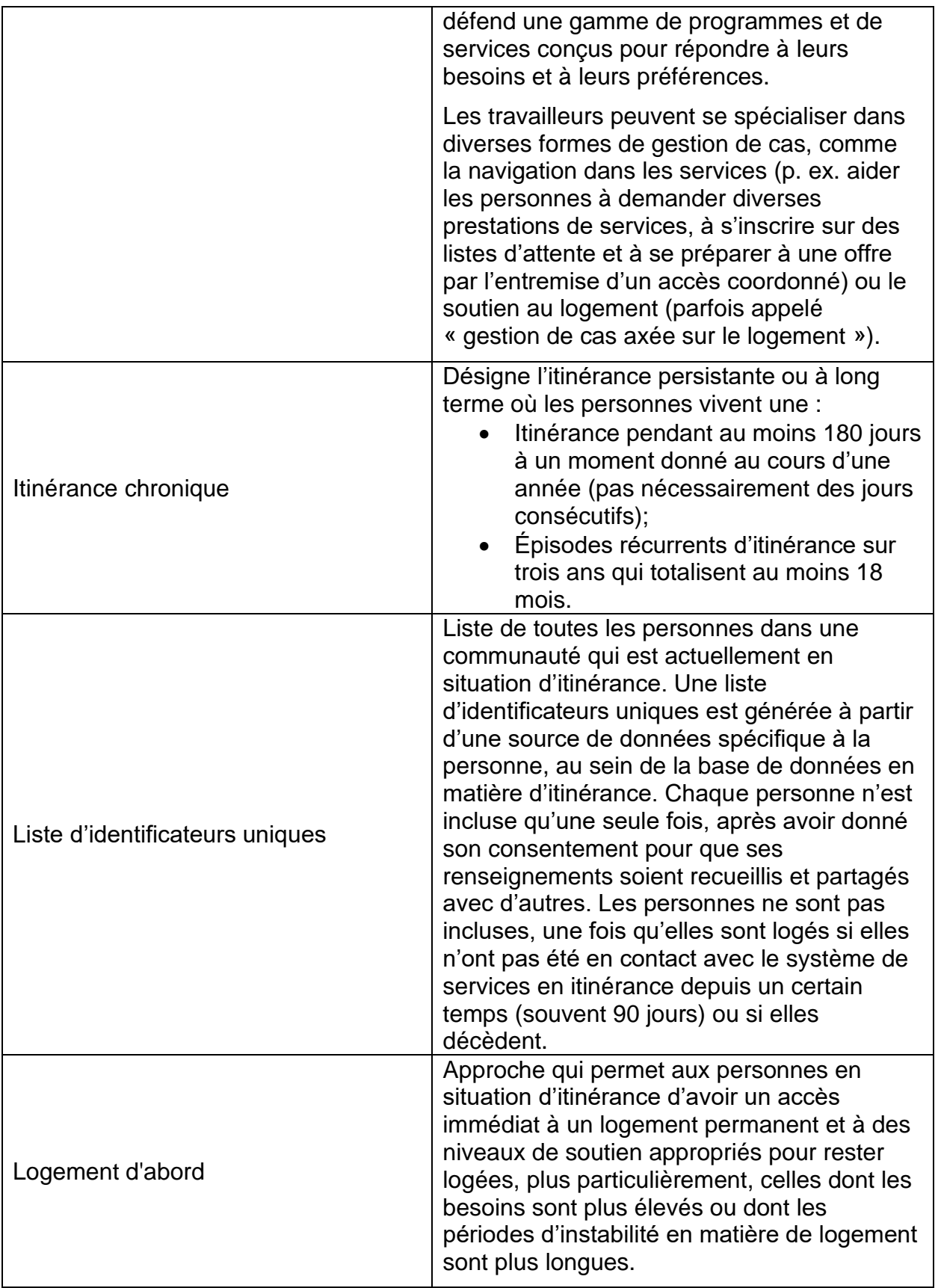

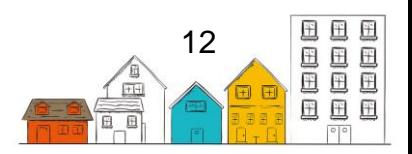

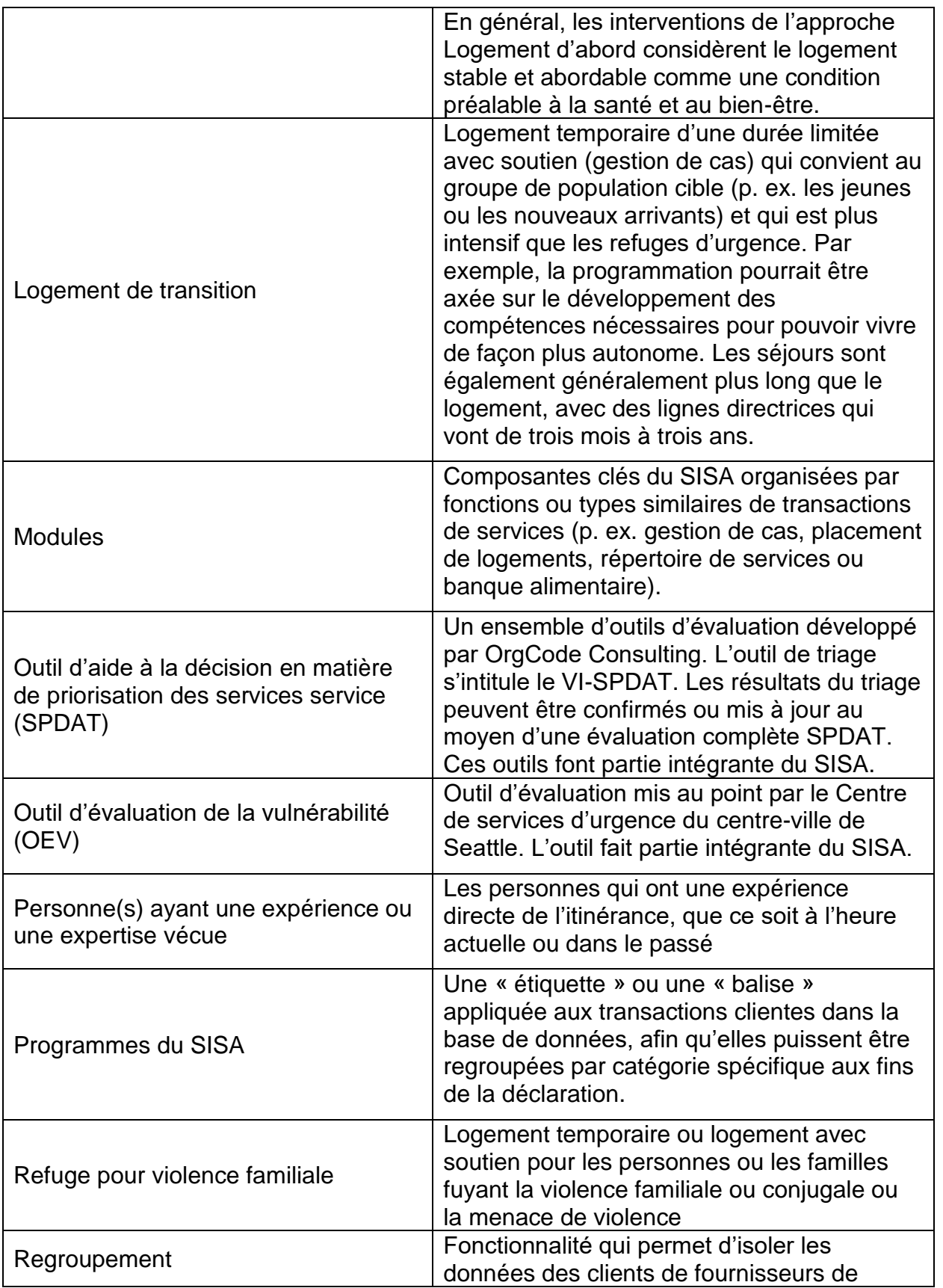

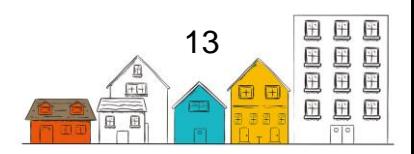

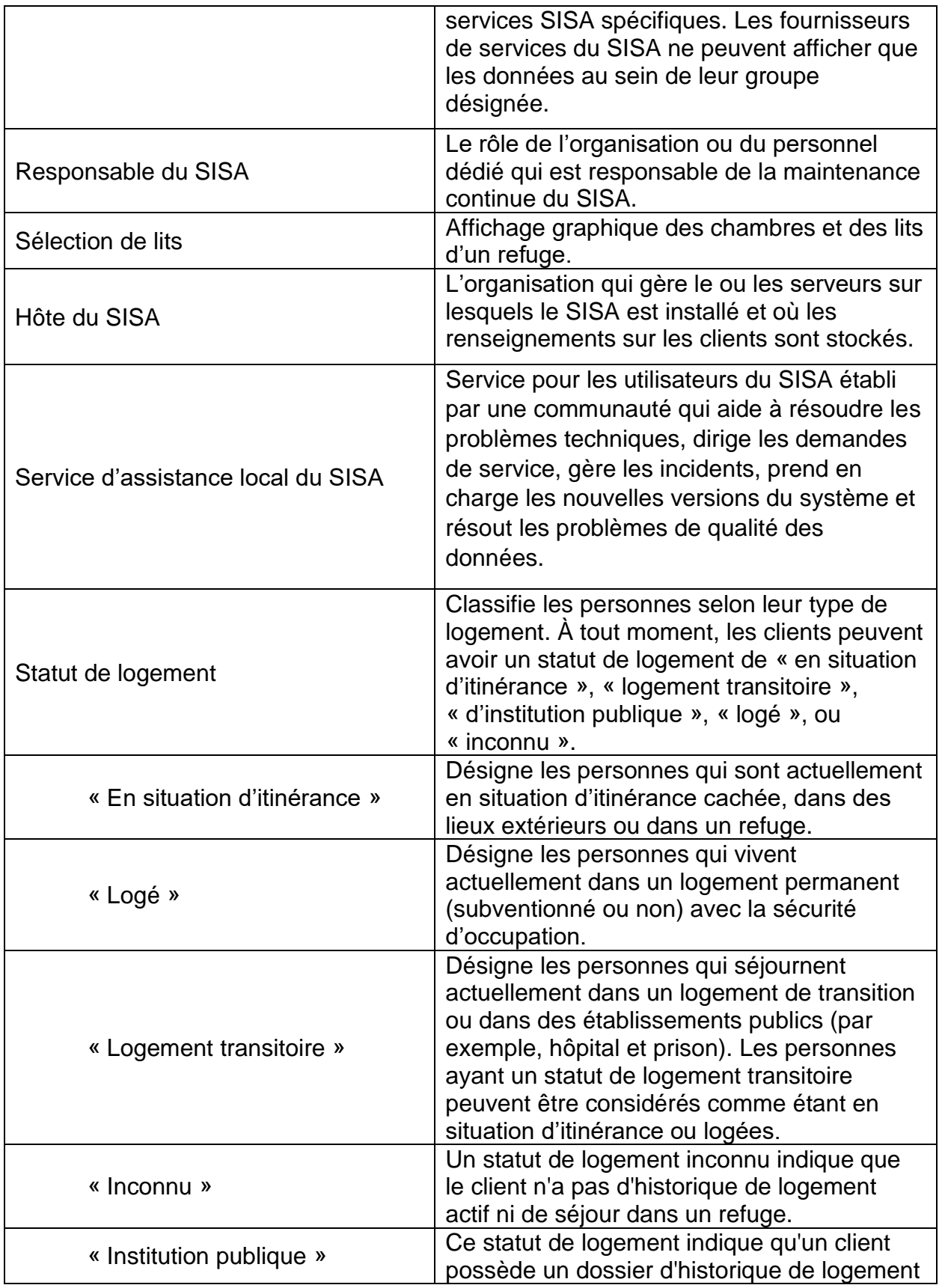

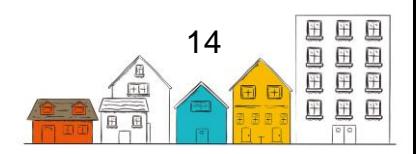

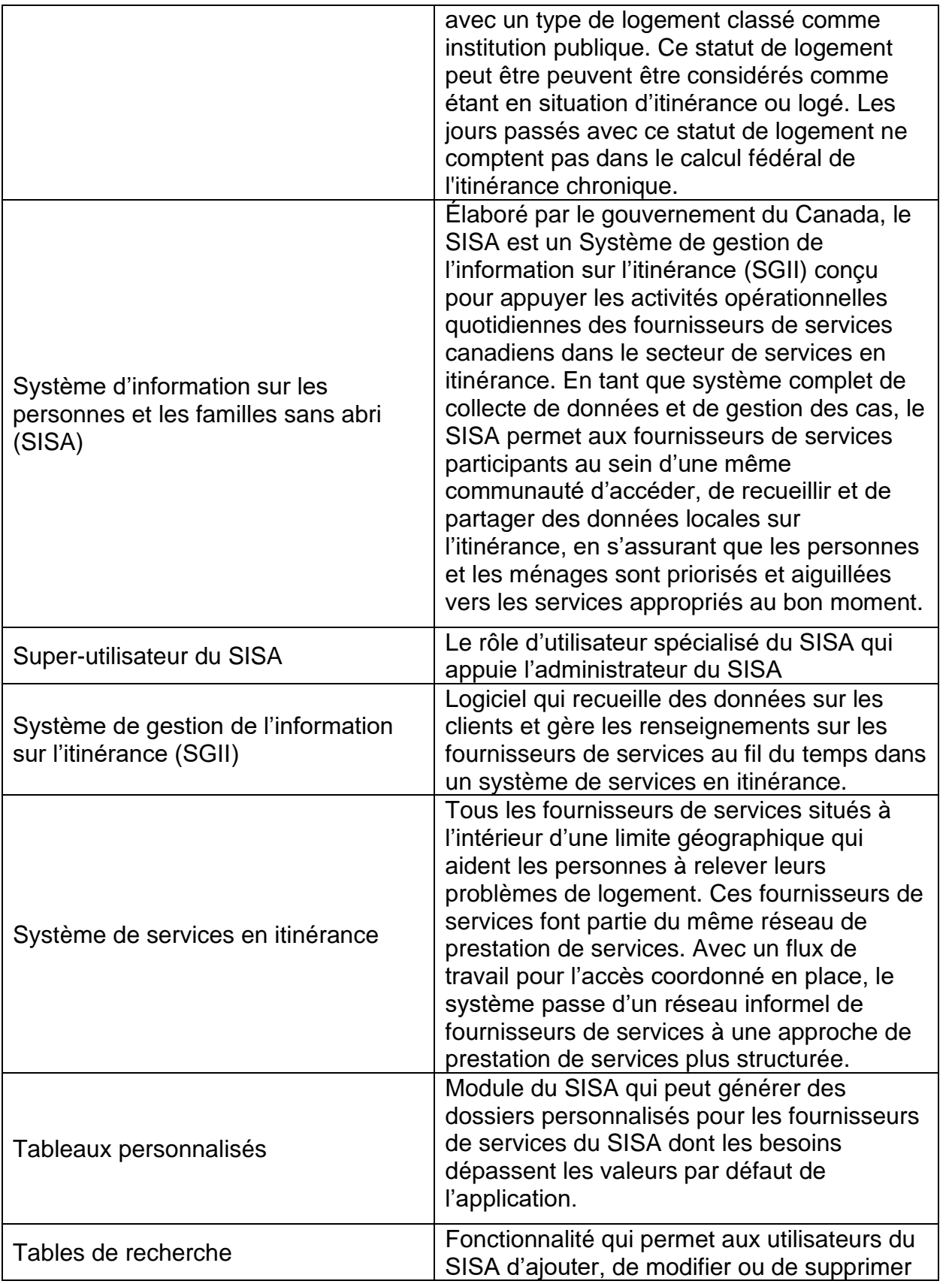

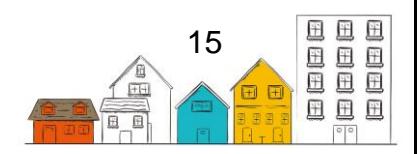

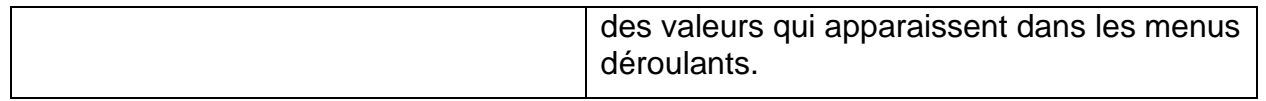

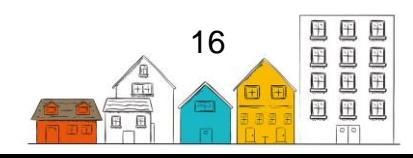

# <span id="page-16-0"></span>Les guides pratiques du SISA

Au cours des 20 dernières années, les façons de mesurer l'ampleur de l'itinérance ont beaucoup évoluées au Canada. Au cœur de ces succès, on trouve le dévouement des fournisseurs de services et des gouvernements municipaux et provinciaux à recueillir et à échanger des données par l'entremise du [Système d'information sur les personnes et](https://www.canada.ca/fr/emploi-developpement-social/programmes/sans-abri/sisa.html)  [les familles sans abri \(SISA\)](https://www.canada.ca/fr/emploi-developpement-social/programmes/sans-abri/sisa.html) et des dénombrements ponctuels. Lorsqu'ils sont utilisés ensemble, ces outils de collecte de données dressent un portrait détaillé de l'itinérance à l'échelle locale et nationale. Pour la première fois dans l'histoire, les Canadiens détiennent des données de qualité qui appuient l'élaboration de politiques et de programmes, ainsi que la planification stratégique au sein du secteur de lutte contre l'itinérance.

Alors que le Canada poursuit la mise en œuvre de la [Stratégie nationale sur le](https://www.chezsoidabord.ca/)  [logement](https://www.chezsoidabord.ca/) et de Vers un chez-soi [: la stratégie canadienne de lutte contre l'itinérance,](https://www.canada.ca/fr/emploi-developpement-social/programmes/sans-abri.html) il devient plus important que jamais de recueillir, de gérer et d'échanger des données en vue de promouvoir la compréhension collective de l'itinérance et d'appuyer la prise de décision. Notamment, Vers un chez-soi met l'accent sur l'accès coordonné et introduit une approche axée sur les données et sur les clients afin de servir les personnes et les familles en situation d'itinérance, ou à risque de le devenir.

À cet égard, le gouvernement du Canada s'engage à améliorer constamment le SISA afin d'appuyer les communautés dans la collecte de données et dans les efforts qu'elles déploient pour éliminer l'itinérance. En reconnaissance du fait que la modernisation du SISA est motivée par les besoins du secteur de l'itinérance, un groupe de travail national sur le SISA a été mis sur pied en 2018 en vue de tirer parti de l'expertise des communautés et des experts et d'aider à orienter les améliorations du SISA.

Le SISA a été conçu dans le but de favoriser un accès coordonné en permettant à plusieurs fournisseurs de services d'une même communauté d'accéder à des données sur l'itinérance en temps réel au moyen d'un système communautaire accessible par l'entremise d'appareils se connectant à Internet, comme des ordinateurs portatifs, des téléphones intelligents et des tablettes. Le SISA permet également aux communautés de documenter le nombre de personnes et de familles sans abri, leurs caractéristiques et leurs besoins, ainsi que le nombre de personnes qui reçoivent des services.

Pour répondre aux exigences de Vers un chez-soi et mettre en œuvre l'accès coordonné, les communautés doivent adapter leur modèle de fonctionnement, qui comprend l'élaboration et l'adoption de nouveaux cadres de gouvernance et de nouvelles stratégies de gestion des données. Pour ce faire, il faut planifier, engager des ressources et offrir de la formation en vue de promouvoir la connaissance des données et d'instaurer une culture axée sur des données.

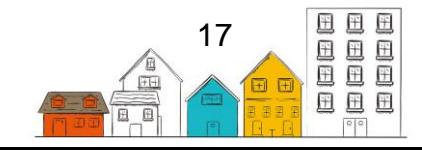

Pour appuyer les communautés dans cette transition, INFC a élaboré une série de guides pratiques du SISA composée de quatre guides. Ces guides traitent des sujets suivants :

- 1. **La mise en œuvre** orientations sur la planification, le déploiement et sur le maintien du SISA.
- 2. **L'installation** description des exigences techniques, de l'architecture et des procédures d'installation.
- 3. **La configuration** explication des procédures de configuration en vue de s'aligner avec les besoins de fonctionnement de la communauté.
- 4. **L'utilisateur** description des fonctions et de la manière de les utiliser.

Les communautés qui utilisent le SISA font partie d'un mouvement pancanadien visant à instaurer une culture axée sur les données en vue de favoriser la compréhension de l'itinérance au Canada. En travaillant ensemble, nous pouvons aider les Canadiens les plus vulnérables à accéder à des logements sûrs, stables et abordables. Nous pouvons également réduire l'itinérance chronique de 50 % à l'échelle nationale d'ici 2027-2028.

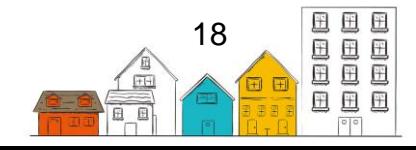

# <span id="page-18-0"></span>À propos du guide de l'utilisateur du SISA

Le Guide de l'utilisateur vise à aider les utilisateurs du SISA ou les travailleurs de première ligne à utiliser le SISA. Chaque module du Guide de l'utilisateur comprend une description pour aider les utilisateurs à naviguer dans le système. Le présent guide présente un processus étape par étape pour chaque fonction du module.

Le Guide de l'utilisateur débute par le module Renseignements sur le client, dans lequel les utilisateurs du SISA entrent l'information sur les nouveaux clients, puis viennent les sections du module Gestion du client, dans lesquelles les utilisateurs entrent ou modifient l'information sur les clients existants. Le Guide de l'utilisateur comprend également une section Autres fonctions du SISA et une section sur les modules Administration qui couvrent d'autres aspects du système.

Comme on s'attend à ce que les communautés configurent le SISA de manière à permettre aux utilisateurs de consulter et d'accéder uniquement aux modules et à l'information dont ils ont besoin pour faire leur travail (voir le Guide de mise en œuvre et le Guide de configuration), seules certaines sections du présent guide peuvent être pertinentes pour les utilisateurs. C'est pourquoi les communautés sont invitées à modifier et à adapter le guide en fonction des besoins de leurs employés.

Pour obtenir de plus amples renseignements à l'appui de la mise en œuvre et de la gestion du SISA, vous pouvez visiter la [Plateforme d'apprentissage sur l'itinérance.](http://www.plateformeapprentissageitinerance.ca/)

Restez à l'affût et obtenez les dernières mises à jour sur le SISA en confirmant votre intérêt par l'envoi de votre consentement à [soutien@SISA.ca.](mailto:soutien@SISA.ca)

Pour toute question ou demande de renseignements, vous pouvez communiquer avec le Centre de soutien aux clients du SISA au 1-866-324-2375 ou à l'adresse [soutien@SISA.ca.](mailto:soutien@SISA.ca)

.

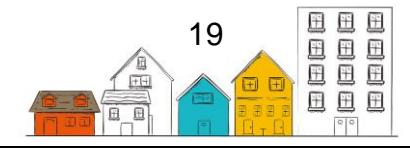

# <span id="page-19-0"></span>Icônes communes dans le SISA

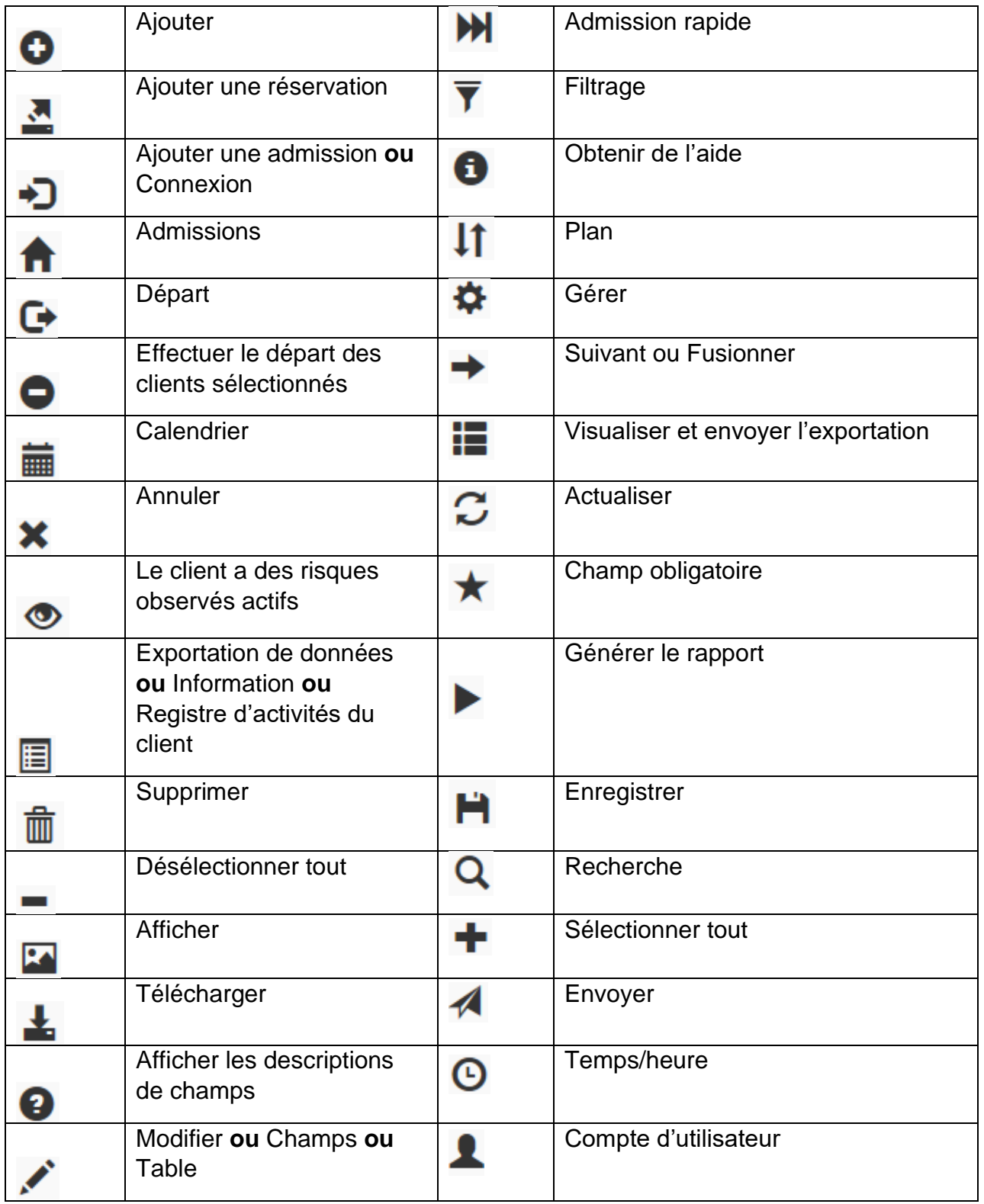

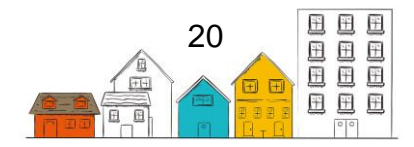

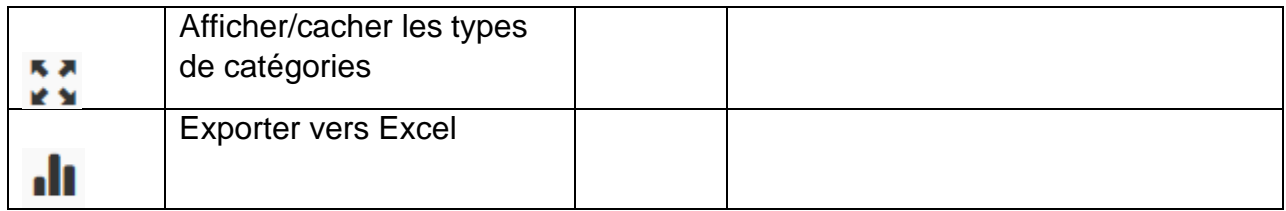

**Remarque** : Tous les renseignements sur des fournisseurs de services qui figurent dans ce guide sont fictifs et sont utilisés à des fins de démonstration seulement.

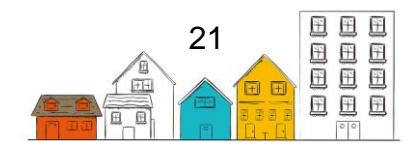

# <span id="page-21-0"></span>Renseignements sur le client

Les tâches qui se retrouvent dans la section suivante peuvent être exécutées en sélectionnant Clients à partir du menu Accueil. La page Liste de clients vous permet d'ajouter de nouveaux clients dans le système ou de sélectionner un client existant afin d'y ajouter ou modifier de l'information.

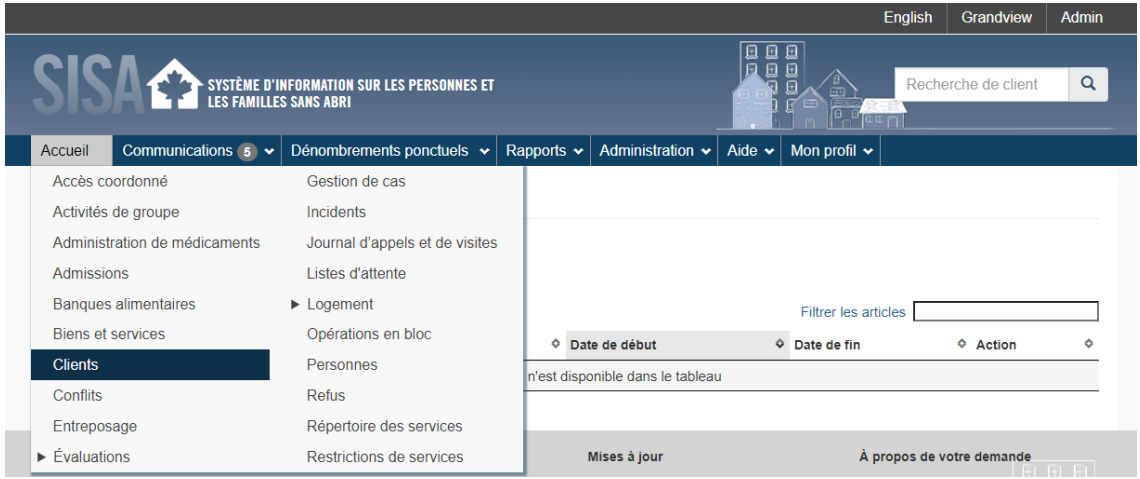

**Astuce**: Il existe trois façons d'accéder à la liste de clients.

- 1. À partir du menu Accueil. Sélectionnez Clients;
- 2. Entrez le nom du client, le numéro de dossier ou le numéro d'identifiant dans le champ Recherche de client dans le coin supérieur droit de l'écran;
- 3. Sélectionnez l'icône de la loupe située à côté du champ de recherche dans le coin supérieur droit de l'écran.

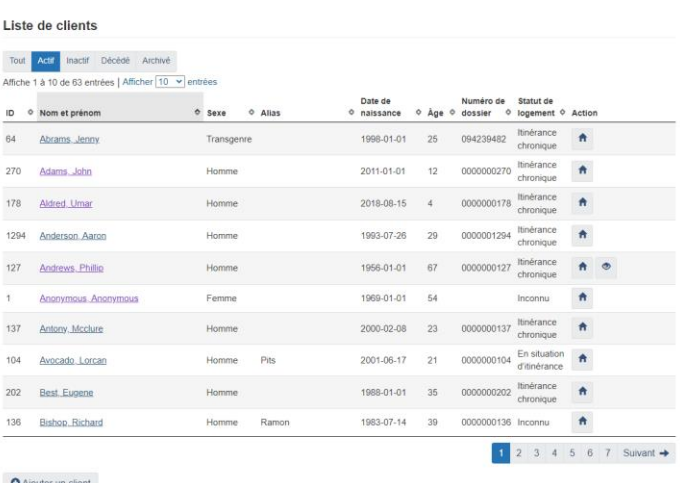

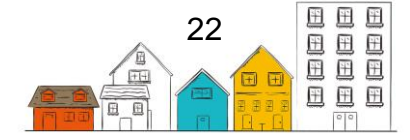

La page Client- Renseignements de base vous permet de modifier les renseignements personnels d'un client.

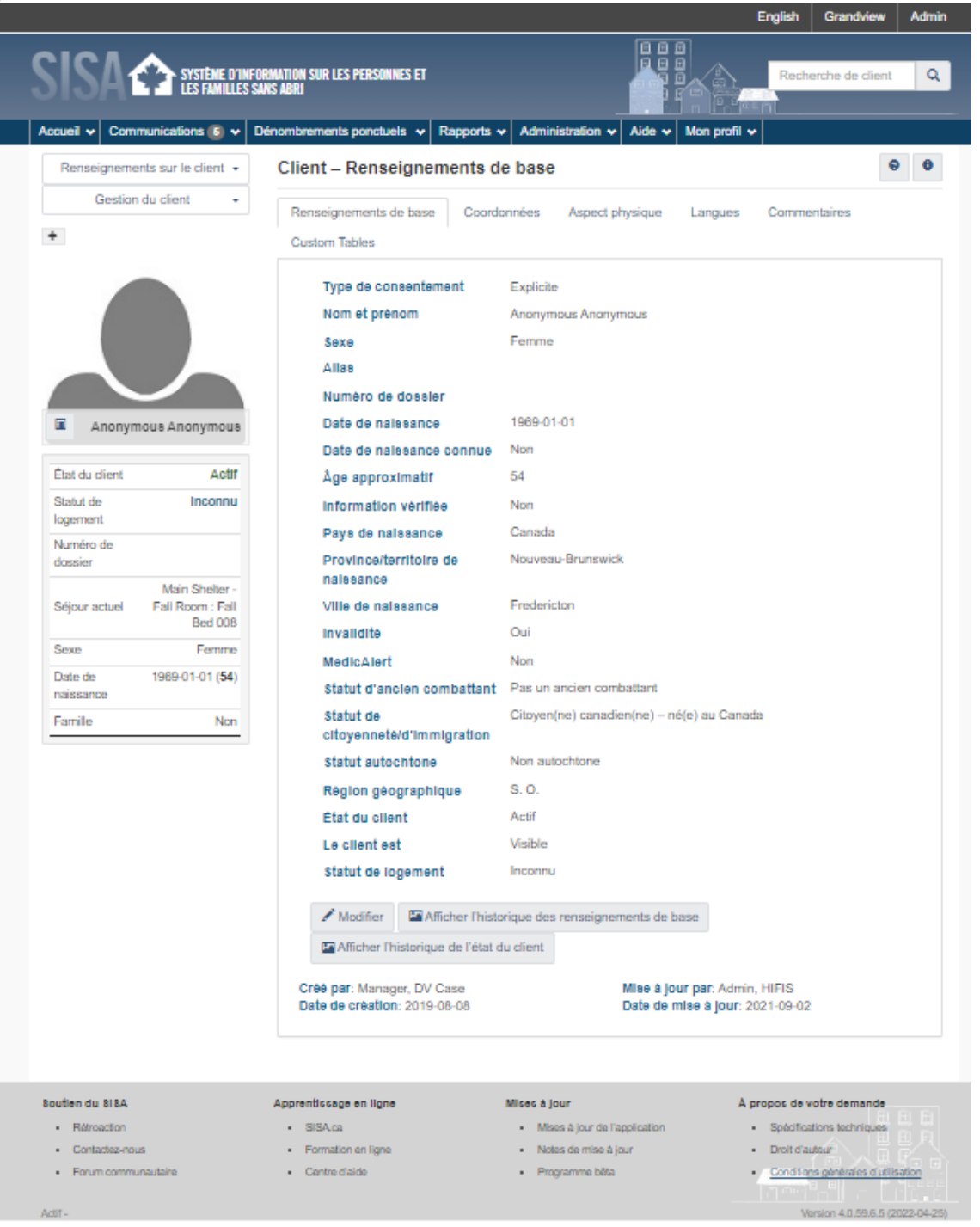

### <span id="page-22-0"></span>Coordonnées du client

Le module Coordonnées sert à consigner les coordonnées personnelles du client, comme son numéro de téléphone ou son adresse de courriel.

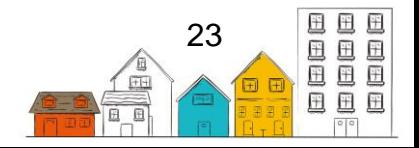

#### **Comment consigner les coordonnées d'un client**

- 1. À partir du menu Accueil, sélectionnez Clients.
- 2. À la page Liste de clients, sélectionnez le dossier du client auquel vous voulez ajouter des coordonnées en cliquant sur le nom du client.
- 3. À la page Client Renseignements de base, cliquez sur l'onglet Coordonnées et sélectionnez Ajouter des coordonnées.
- 4. Sous Ajouter des coordonnées, sélectionnez le moyen de communication. Différents champs s'afficheront selon la valeur sélectionnée.
- 5. Entrez les principaux renseignements, comme le numéro de téléphone ou l'adresse de courriel, dans le champ Valeur et les renseignements supplémentaires dans tout autre champ qui s'affiche.
- 6. Cliquez sur Enregistrer.

**Remarque** : Les coordonnées s'afficheront maintenant sous l'onglet Coordonnées.

### <span id="page-23-0"></span>Photo de profil du client

Le module Photo de profil permet aux utilisateurs d'ajouter et de modifier la photo associée au profil du client.

#### **Comment attribuer une photo de profil au profil d'un client**

- 1. À partir du menu Accueil, sélectionnez Clients.
- 2. À la page Liste de clients, sélectionnez le dossier du client auquel vous voulez ajouter une photo de profil en cliquant sur le nom du client.
- 3. À la page Client Renseignements de base, cliquez sur Ajouter une photo de profil (« + ») situé au-dessus de la silhouette grise.
- 4. Sur la page Modifier la photo de profil, cliquez sur Choisir un fichier (Choose File).
- 5. Trouvez la photo que vous voulez attribuer au profil du client et cliquez sur Ouvrir (Open) pour la sélectionner.
- 6. Cliquez sur Enregistrer.

**Conseil utile** : Si le bouton Choisir un fichier (Choose File) est sélectionné, le SISA vérifiera automatiquement si une caméra est disponible et vous demandera d'utiliser votre caméra ou de sélectionner une photo à partir d'une liste. Cela signifie que, si vous accédez au SISA à partir d'un appareil mobile, vous pouvez prendre une photo du client avec l'appareil photo intégré. Si vous accédez au SISA à partir de votre ordinateur, vous pouvez utiliser une caméra Web pour prendre une photo du client.

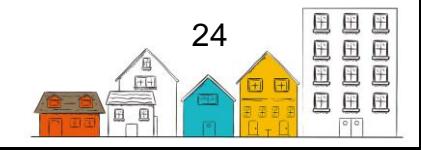

## <span id="page-24-0"></span>L'état du client

L'état du client indique les clients qui ont communiqué avec des fournisseurs de services de la communauté dans les délais de la politique locale d'inactivité (actifs), ceux qui ont quitté le système du logement et de l'itinérance ou s'en sont retirés (inactifs) et ceux qui sont décédés ou dont le statut a été archivé. Lorsqu'un client devient inactif, il est présumé qu'il n'a plus besoin ou ne veut plus des services fournis par l'accès coordonné. C'est pourquoi les clients inactifs sont retirés de la Liste d'identificateurs uniques.

Le SISA détermine automatiquement si un client est actif ou inactif. Les utilisateurs du SISA peuvent également attribuer deux statuts supplémentaires : Décédé et archivé.

Les états du client sont définis comme suit :

- **Actif** : Le client a effectué une transaction dans le Tableau des services – Transactions qui font que ce client est actif (Tableau 1 – Tableau des services) au cours de la période indiquée dans le seuil d'inactivité du SISA.
- **Inactif** : La dernière transaction du client du Tableau 1 – Tableau des services excède la période indiquée dans le seuil d'inactivité du SISA. Par exemple, la dernière transaction a eu lieu il y a 150 jours, alors que la politique d'inactivité du SISA stipule 90 jours. Le SISA change le statut de client d'actif à inactif lorsque le seuil d'inactivité du SISA est dépassé.

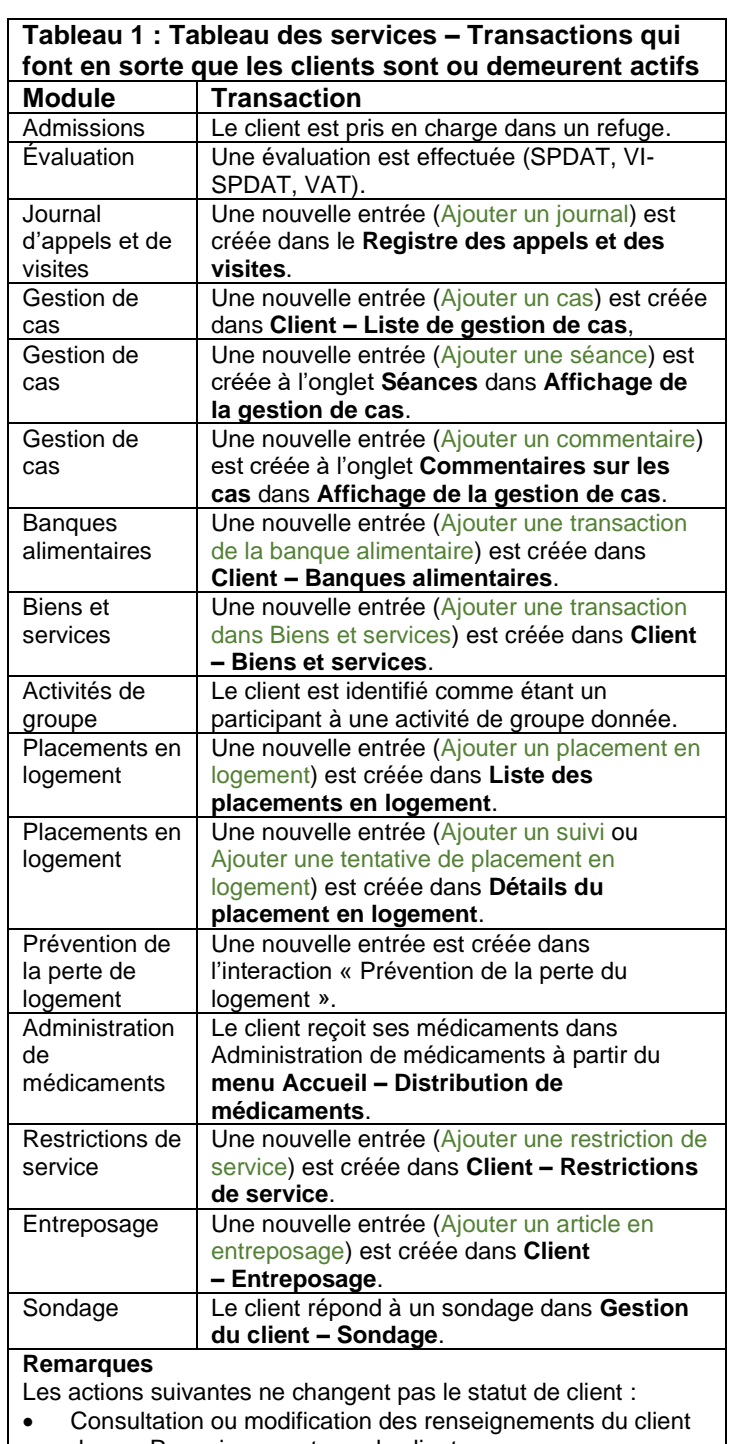

- dans « Renseignements sur le client ». Identification d'un client dans un bulletin ou un message
- **Archivé** : Les utilisateurs du SISA peuvent changer le statut de client en « Archivé ». La fonction « Archivé » peut être utilisée lorsqu'un service ou une

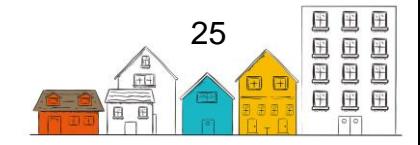

transaction n'ont pas été effectués dans un certain délai défini par la communauté. Les communautés doivent établir une politique ou un protocole pour normaliser le moment où le dossier d'un client doit se voir attribuer le statut « Archivé ».

• **Décédé** : Les utilisateurs du SISA peuvent changer le statut du client en « Décédé »

**Note**: Les clients inactifs peuvent toujours faire l'objet d'une recherche au moyen de la fonction de recherche intitulée "Nom du client" dans les modules et dans la barre de recherche "Recherche de client" retrouvée dans le coin supérieur droit de l'écran. Cependant, les clients archivés ou décédés n'apparaissent que dans la barre de recherche.

#### **Afficher l'état du client**

Le SISA affiche l'état du client à trois emplacements :

- 1. Sur la page Liste des clients en utilisant des filtres;
- 2. Dans le champ du résumé des renseignements sur le client;
- 3. Dans l'onglet Renseignements de base de la page Client Renseignements de base.

#### **Afficher l'historique des changements de l'état du client**

Pour chaque client, les utilisateurs du SISA peuvent également afficher l'historique des modifications apportées à l'état du client, y compris l'utilisateur qui l'a modifié et le moment où la modification a été effectuée.

- 1. Dans le menu Accueil, sélectionnez Clients.
- 2. Sur la page Liste des clients, sélectionnez le dossier du client approprié en cliquant sur son nom.
- 3. Dans l'onglet Client Renseignements de base, cliquez sur Afficher l'historique de l'état du client au bas de la page.

La page Client – Historique des changements d'état fournit des renseignements sur les utilisateurs qui ont changé le statut et sur le moment où ils l'ont fait

### <span id="page-25-0"></span>Renseignements de base sur le client

La page Client – Renseignements de base est la page d'accueil lorsqu'on accède au profil d'un client. À partir de cette page, vous pouvez consulter ou modifier les renseignements de base sur le client – les renseignements de base sur un client qui sont nécessaires pour créer un dossier de client –, et ce, en plus d'ajouter un commentaire au sujet de son dossier et d'accéder à tous les renseignements et activités associés au dossier.

Lorsque vous accédez à des activités liées directement au client, deux menus seront toujours disponibles : Renseignements sur le client et Gestion du client. Le menu Renseignements sur le client permet d'entrer des renseignements détaillés sur le client,

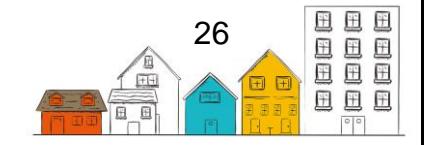

tandis que le menu Gestion du client permet d'accéder directement aux modules du SISA où vous pouvez faire le suivi des activités effectuées avec un client. Certains modules du SISA dans les menus Renseignements sur le client et Gestion du client s'accompagnent d'un bouton « Plus ». Ce bouton est un raccourci qui vous permet d'ajouter immédiatement un enregistrement correspondant. Veuillez noter que cette fonction ne doit être utilisée que si vous savez que le dossier n'existe pas déjà.

#### **Comment ajouter un Dossier de client**

- 1. À partir du menu Accueil, sélectionnez Clients.
- 2. À la page Liste de clients, cliquez sur Ajouter un client.
- 3. Sélectionnez le Type de consentement du client.
- 4. Entrez le nom et le prénom du client et, s'il y a lieu, son deuxième prénom.

**Remarque :** Après avoir entré le nom de famille du client, pour éviter la duplication des dossiers, le SISA consulte la base de données en temps réel pour vérifier si un dossier de client existant correspond à l'information entrée. Si un appariement est trouvé, le résultat sera affiché du côté droit de la page.

- 5. Entrez tous les alias connus (c.‑à‑d. surnoms, autres noms) dans les champs Alias, le cas échéant.
- 6. Indiquer si la date de naissance du client est connue ou non. Selon l'option choisie, différents champs seront affichés.
- 7. Si la date de naissance du client est connue, entrez-la dans le champ Date de naissance. Si la date de naissance n'est pas connue, entrez l'âge approximatif du client.
- 8. Sélectionnez le sexe du client.
- 9. Indiquez si le client a une incapacité ou des renseignements MedicAlert®, le cas échéant.
- 10.Indiquez si le dossier du client doit être masqué ou visible lors d'une recherche de client.
- 11.Sélectionnez le statut d'ancien combattant, le statut de citoyenneté ou d'immigration et le statut d'Autochtone du client.
- 12.Sélectionnez la région géographique dans laquelle le client vit ou a vécu le plus récemment et entrez son numéro de dossier, le cas échéant.
- 13.Indiquez si vous souhaitez ajouter une entrée sur l'historique de logement.
- 14.Si vous ajoutez une entrée sur l'historique de logement, remplissez les champs Type de logement, Date de début, Date de fin (le cas échéant) et Pays.
- 15.Lorsque le dossier d'un client est créé, le SISA génèrera automatiquement un numéro d'identification. Si votre communauté a une structure de numérotation de dossier différente, veuillez l'entrer dans le champ Numéro de dossier.
- 16.Cliquez sur Enregistrer ou cliquez sur Enregistrer et passer à l'admission pour inscrire immédiatement le client auprès du fournisseur de services.

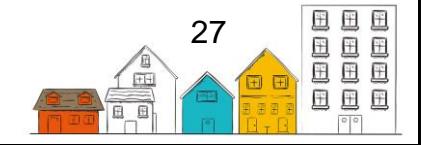

#### **Comment modifier les renseignements de base d'un client**

- 1. À partir du menu Accueil, sélectionnez Clients.
- 2. À la page Liste de clients, sélectionnez le dossier du client approprié en cliquant sur le nom du client.
- 3. Au bas de l'onglet Renseignements de base, cliquez sur Modifier.
- 4. À la page Client Modifier les renseignements de base, vous pouvez modifier l'information existante ou ajouter toute information manquante ou supplémentaire.
- 5. Lorsque vous modifiez les renseignements de base d'un client, le champ État du client s'affiche. Par défaut, le client est actif. Pour retirer un client de la Liste de clients, choisissez Archivé ou Décédé. Si vous sélectionnez Décédé, entrez les renseignements dans les champs supplémentaires.
- 6. Cliquez sur Enregistrer.

**Conseil utile** : Un registre de chaque interaction entre un utilisateur du SISA et le dossier du client peut être affiché en cliquant sur Registre des activités du client à côté du nom du client dans la barre latérale de la page Client.

#### **Comment ajouter un commentaire à un dossier de client**

- 1. À partir du menu Accueil, sélectionnez Clients.
- 2. À la page Liste de clients, sélectionnez le dossier du client approprié en cliquant sur le nom du client.
- 3. À l'onglet Commentaires, cliquez sur Ajouter un commentaire.
- 4. Entrez un objet et des commentaires.
- 5. Cliquez sur Enregistrer.

**Conseil utile** : Un registre de chaque interaction entre un utilisateur du SISA et le dossier du client peut être affiché en cliquant sur Registre des activités du client à côté du nom du client dans la barre latérale de la page Client.

### <span id="page-27-0"></span>Consentement

Le module Consentement sert à consigner tout consentement donné ou refusé par le client relativement aux services du fournisseur de services. Vous pouvez indiquer si le consentement a été donné et à quelle date, voire joindre des documents signés.

Il existe quatre types de consentement dans le SISA :

- **Explicite** : Les informations d'un client seront partagées entre tous les fournisseurs de service dans le regroupement.
- **Explicite et Accès coordonné** : Les informations d'un client seront partagées entre tous les fournisseurs de service dans le regroupement. Un client avec ce type de

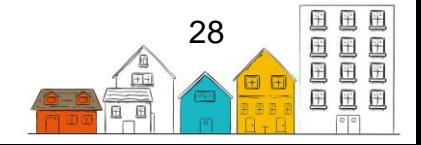

consentement, un État du client « Actif », et un Statut de logement « En situation d'itinérance » apparaîtra sur la Liste d'identificateurs uniques générée dans le module d'accès coordonné.

• **Hérité** : Les informations d'un client seront partagées entre tous les fournisseurs de service dans le regroupement. Ceci peut être sélectionné pour les clients dont l'âge est inférieur à l'âge minimum de consentement tel que défini dans les paramètres du regroupement.

**Refusé – Anonyme** : Les renseignements d'un client ne seront pas partagés avec d'autres fournisseurs de services du SISA. Ceci ne peut être sélectionné que lors de la création d'un nouveau client.

#### **Comment consigner le consentement d'un client**

- 1. À partir du menu Accueil, sélectionnez Clients.
- 2. À la page Liste de clients, sélectionnez le dossier du client auquel vous voulez ajouter un dossier de consentement.
- 3. À la page Client Renseignements de base, cliquez sur le menu Renseignements sur le client et sélectionnez Consentement.
- 4. À la page Client Liste des consentements, cliquez sur Ajouter consentement.
- 5. À la page Client Ajouter consentement, sélectionnez le type de consentement qui s'applique.
- 6. Confirmez la date de début et, s'il y a lieu, entrez la date de fin.
- 7. Le cas échéant, cliquez sur Parcourir pour sélectionner un fichier que vous souhaitez téléverser. Trouvez le document que vous voulez ajouter au dossier et cliquez sur Ouvrir pour le sélectionner.
- 8. Ajoutez tout renseignement supplémentaire concernant le consentement du client dans le champ Commentaires, le cas échéant.
- 9. Cliquez sur Enregistrer.

#### **Comment enregistrer le retrait du consentement d'un client**

- 1. Sur la page Client Liste des consentements, cliquez sur Modifier pour le consentement que le client souhaite retirer.
- 2. Sur la page Modifier le consentement, entrez la date à laquelle le consentement a été retiré dans le champ Date de fin.
- 3. Ajouter des commentaires dans le champ de texte si nécessaire.

**Remarque** : Le SISA enregistre automatiquement le retrait du consentement à l'accès coordonné lorsqu'un client retire son consentement explicite/hérité. Dans ce cas, le SISA avertira les utilisateurs que des changements au consentement du client à partager ses renseignements auront une incidence sur le consentement à l'accès coordonné et demandera une confirmation. L'utilisateur du SISA devra enregistrer un nouveau consentement à l'accès coordonné si le client consent à nouveau au partage de ses renseignements à une date ultérieure.

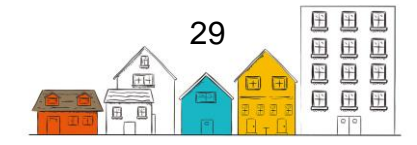

#### <span id="page-29-0"></span>Personnes-ressources

Le module Personnes-ressources sert à consigner les personnes que le fournisseur de services peut devoir contacter au nom d'un client. Par exemple, une personne à contacter en cas d'urgence, un propriétaire, un agent de libération conditionnelle, etc. Le dossier des personnes-ressources doit être lié à un autre client ou à un dossier Personnes.

#### **Comment enregistrer les contacts d'un client**

- 1. À partir du menu Accueil, sélectionnez Clients.
- 2. À la page Liste de clients, sélectionnez le dossier du client auquel vous voulez ajouter un contact en cliquant sur le nom du client.
- 3. À la page Client Renseignements de base, cliquez sur la liste déroulante Renseignements sur le client et sélectionnez Contacts.
- 4. Cliquez sur Ajouter une personne-ressource.
- 5. À la page Client Ajouter un contact, entrez les premiers caractères du nom pour chercher un client existant ou une personne existante dans le champ Nom de la personne-ressource, puis sélectionnez le nom approprié dans les résultats de recherche.
- 6. Sélectionnez le lien entre le client et la personne-ressource.
- 7. Cliquez sur Enregistrer.

### <span id="page-29-1"></span>Pays de naissance

Le module Pays de naissance sert à saisir le lieu de naissance du client. Utilisez ce module pour consigner des détails sur les personnes nées à l'extérieur du Canada.

#### **Comment enregistrer le pays de naissance d'un client**

- 1. À partir du menu Accueil, sélectionnez Clients.
- 2. À la page Liste de clients, sélectionnez le dossier du client approprié en cliquant sur le nom du client.
- 3. À la page Client Renseignements de base, cliquez sur l'onglet Renseignements de base.
- 4. À l'onglet Renseignements de base, cliquez sur Modifier.
- 5. À l'écran Client Modifier les Renseignements de base, sélectionnez le pays de naissance dans la liste déroulante Pays de naissance. Si le Canada est sélectionné, choisissez la province ou le territoire et la ville. Si les États-Unis sont sélectionnés, choisissez l'État et entrez la ville.
- 6. Cliquez sur Enregistrer.

### <span id="page-29-2"></span>Exigences alimentaires

Le module Exigences alimentaires permet aux utilisateurs de consigner tout article qu'un client devrait éviter ou qui est essentiel à son régime alimentaire.

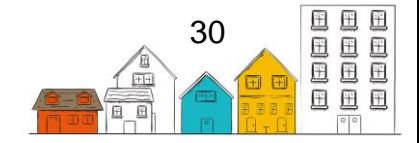

#### **Comment ajouter un article alimentaire**

- 1. À partir du menu Accueil, sélectionnez Clients.
- 2. À la page Liste de clients, sélectionnez le dossier du client auquel vous voulez ajouter une exigence alimentaire en cliquant sur le nom du client.
- 3. À la page Client Renseignements de base, cliquez sur le menu Renseignements sur le client, sélectionnez Renseignements sur la santé et allez à l'onglet Exigences alimentaires.
- 4. À l'onglet Exigences alimentaires, cliquez sur Ajouter un régime alimentaire.
- 5. Sélectionnez la raison pour laquelle le client a une exigence alimentaire dans la catégorie des exigences alimentaires.
- 6. Sélectionnez l'article alimentaire.
- 7. Indiquez si l'article alimentaire doit être évité ou doit être consommé.
- 8. Si l'exigence alimentaire ne s'applique pas pour le moment, remplacer Actif par Non.
- 9. Cliquez sur Enregistrer.

#### **Comment modifier une exigence alimentaire**

- 1. À partir du menu Accueil, sélectionnez Clients.
- 2. À la page Liste de clients, sélectionnez le client approprié en cliquant sur le nom du client.
- 3. À la page Client Renseignements de base, cliquez sur le menu Renseignements sur le client, sélectionnez Renseignements sur la santé et allez à l'onglet Exigences alimentaires.
- 4. À partir de l'onglet Exigences alimentaires, trouvez l'article alimentaire que vous désirez modifier. Cliquez sur Modifier pour apporter un changement ou sur Supprimer pour supprimer l'article alimentaire de la liste.
- 5. À la page Modifier les exigences alimentaires, vous pouvez modifier les renseignements existants ou ajouter des renseignements manquants ou supplémentaires.
- 6. Cliquez sur Enregistrer.

### <span id="page-30-0"></span>**Documents**

Le module Documents permet aux utilisateurs de joindre des documents pertinents au profil d'un client, comme un permis de conduire numérisé, des lettres de professionnels et des lettres de consentement. Si une pièce d'identité a été ajoutée dans le module Identification du client, elle s'affichera également dans la liste des documents.

#### **Comment ajouter un document à un dossier de client**

- 1. À partir du menu Accueil, sélectionnez Clients.
- 2. À la page Liste de clients, sélectionnez le dossier du client auquel vous voulez ajouter un document en cliquant sur le nom du client.

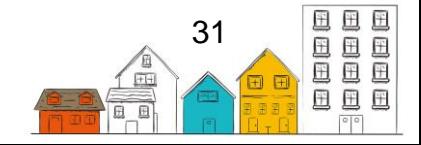

- 3. À la page Client Renseignements de base, cliquez sur le menu Renseignements sur le client et sélectionnez Documents.
- 4. Cliquez sur Ajouter un document.
- 5. Cliquez sur Choisir un fichier (Choose File) pour sélectionner le fichier que vous voulez téléverser.
- 6. Entrez le nom du document, le cas échéant.
- 7. Indiquez si le document est confidentiel ou non.

**Remarque :** Les documents rendus confidentiels ne seront visibles que par les utilisateurs qui ont la possibilité de consulter des documents confidentiels.

- 8. Entrez une description du document, le cas échéant.
- 9. Cliquez sur Enregistrer.

# <span id="page-31-0"></span>Éducation

Le module Éducation permet aux utilisateurs de suivre le niveau de scolarité actuel ou le plus élevé d'un client.

#### **Comment ajouter un dossier d'études**

- 1. À la page Liste de clients, sélectionnez le dossier du client auquel vous voulez ajouter un dossier d'éducation en cliquant sur le nom du client.
- 2. À la page Client Renseignements de base, cliquez sur le menu Renseignements sur le client et sélectionnez Éducation.
- 3. Cliquez sur Ajouter l'éducation.
- 4. À la page Client Ajouter l'éducation, sélectionnez une école dans le menu déroulant.
- 5. Sélectionnez le niveau de scolarité et indiquez s'il a été atteint ou non.
- 6. Confirmez la date de début et entrez la date de fin, le cas échéant.
- 7. Ajoutez tout renseignement supplémentaire concernant les études du client dans le champ Commentaires, le cas échéant.
- 8. Cliquez sur Enregistrer.

#### **Comment modifier un dossier d'études**

- 1. À partir du menu Accueil, sélectionnez Clients.
- 2. À la page Liste de clients, sélectionnez le dossier du client pour lequel vous désirez modifier le dossier d'éducation en cliquant sur le nom du client.
- 3. À la page Client Renseignements de base, cliquez sur le menu Renseignements sur le client et sélectionnez Éducation.
- 4. À la page Client Études, trouvez le dossier que vous désirez modifier, puis cliquez sur Modifier.

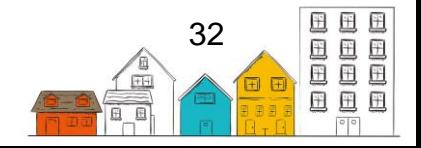

- 5. À la page Client Modifier les études, vous pouvez modifier l'information existante ou ajouter toute information manquante ou supplémentaire.
- 6. Cliquez sur Enregistrer.

## <span id="page-32-0"></span>Famille

Le module Famille sert à faire le suivi des membres de la famille d'un client et du rôle de chaque membre dans la famille. Les rôles familiaux comprennent les personnes à charge, le chef de famille et le partenaire. Lorsqu'un client est lié à une famille, il peut être géré comme une unité familiale pour certaines activités, comme les inscriptions.

#### **Comment créer une unité familiale**

- 1. À partir du menu Accueil, sélectionnez Clients.
- 2. À la page Liste de clients, sélectionnez le dossier du client de l'un des clients qui fera partie de la nouvelle unité familiale en cliquant sur le nom du client.
- 3. À la page Client Renseignements de base, cliquez sur la liste déroulante Renseignements sur le client et sélectionnez Famille.

**Remarque :** Le client sélectionné est automatiquement désigné comme chef de famille, mais ce statut peut être modifié après l'ajout de membres de la famille.

4. À la page Client – Famille, cliquez sur Créer une nouvelle famille.

#### **Comment ajouter un membre de la famille**

- 1. À partir du menu Accueil, sélectionnez Clients.
- 2. À la page Liste de clients, sélectionnez le client qui est déjà membre de l'unité familiale en cliquant sur le nom du client.
- 3. À la page Client Renseignements de base, cliquez sur la liste déroulante Renseignements sur le client et sélectionnez Famille.
- 4. À la page Client Famille, cliquez sur Ajouter un membre.
- 5. Dans le champ Nom du membre de la famille, tapez pour rechercher un client existant, puis sélectionnez le client dans les résultats de la recherche.

**Remarque** : Si le client ne figure pas déjà dans la base de données du SISA, cliquez plutôt sur Fermer et cliquez sur Créer et ajouter un membre. Remplissez les champs obligatoires de la page Créer et ajouter un membre, puis cliquez sur Enregistrer.

- 6. Choisissez le rôle familial du membre et son lien avec le chef de famille.
- 7. Confirmez la date de création du lien et entrez la date de fin, le cas échéant.
- 8. Cliquez sur Enregistrer.
- 9. Pour ajouter d'autres membres de la famille, répétez les étapes 4 à 8.

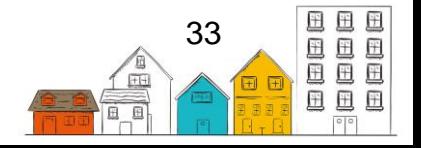

#### **Comment associer une famille**

- 1. À partir du menu Accueil, sélectionnez Clients.
- 2. À la page Liste de clients, sélectionnez le dossier du client que vous souhaitez associer à une unité familiale existante en cliquant sur le nom du client.
- 3. À la page Client Renseignements de base, cliquez sur la liste déroulante Renseignements sur le client et sélectionnez Famille.
- 4. À la page Client Famille, cliquez sur Joindre une famille.
- 5. Dans le champ Recherche, entrez le nom du chef de famille de l'unité familiale à laquelle vous voulez associer le membre et cliquez sur Recherche.
- 6. À partir des résultats de recherche, cliquez sur Joindre une famille pour associer le client à la famille appropriée.
- 7. À la page Détails du membre de la famille, sélectionnez le rôle du client au sein de la famille et son lien avec le chef de famille.
- 8. Confirmez la date de création du lien et la date de fin, le cas échéant.
- 9. Cliquez sur Enregistrer.

#### **Comment modifier une unité familiale**

- 1. À partir du menu Accueil, sélectionnez Clients.
- 2. À la page Liste de clients, sélectionnez un client qui est membre de l'unité familiale que vous désirez modifier en cliquant sur le nom du client.
- 3. À la page Client Renseignements de base, cliquez sur la liste déroulante Renseignements sur le client et sélectionnez Famille.
- 4. À la page Client Famille, vous pouvez modifier les détails d'un membre de la famille en cliquant sur Modifier. Pour retirer le membre de l'unité familiale, entrez une date de fin de la relation au sein de la famille.
- 5. Cliquez sur Enregistrer.

### <span id="page-33-0"></span>Profil financier

Le module Profil financier permet aux utilisateurs d'aider les clients à gérer leurs finances en faisant le suivi de leurs revenus, de leurs dépenses, de leurs actifs et de leurs dettes. Une fois les valeurs ajoutées, des représentations visuelles du profil financier du client s'affichent.

#### **Comment ajouter un revenu**

- 1. À partir du menu Accueil, sélectionnez Clients.
- 2. À la page Liste de clients, sélectionnez le dossier du client auquel vous voulez ajouter une source de revenus en cliquant sur le nom du client.
- 3. À la page Client Renseignements de base, cliquez sur le menu Renseignements sur le client et sélectionnez Profil financier.
- 4. À la page Client Profil financier, sélectionnez l'onglet Revenus, puis cliquez sur Ajouter un revenu.

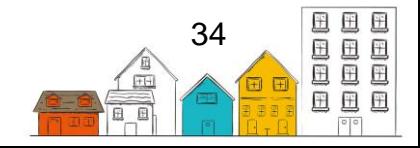

- 5. Sélectionnez le type de revenu.
- 6. Sélectionnez la fréquence de paiement.
- 7. Si Horaire ou Quotidien est sélectionné, le système affichera le nombre d'heures ou de jours par mois. Inscrivez le nombre d'heures ou de jours travaillés par mois, s'il y a lieu.
- 8. Entrez le salaire pour la fréquence de paiement sélectionnée (c.-à-d. si le salaire horaire a été sélectionné, entrez le salaire horaire) le cas échéant.
- 9. Confirmez la date de début. Au besoin, vous pouvez modifier cette date manuellement. S'il y a lieu, entrez la date de fin.
- 10.Indiquez s'il s'agit du revenu principal du client.
- 11.Cliquez sur Enregistrer.
- 12.Pour ajouter d'autres sources de revenus, répétez les étapes 4 à 12.

#### **Comment ajouter une dépense**

- 1. À partir du menu Accueil, sélectionnez Clients.
- 2. À la page Liste de clients, sélectionnez le dossier du client auquel vous voulez ajouter une dépense en cliquant sur le nom du client.
- 3. À la page Client Renseignements de base, cliquez sur le menu Renseignements sur le client et sélectionnez Profil financier.
- 4. À la page Client Profil financier, sélectionnez l'onglet Dépenses, puis cliquez sur Ajouter une dépense.
- 5. Sélectionnez le type de dépense.
- 6. Entrez le montant mensuel. Confirmez la date de début de la dépense. Au besoin, vous pouvez modifier cette date manuellement. S'il y a lieu, entrez la date de fin.
- 7. Indiquez si la dépense est essentielle ou non.
- 8. Cliquez sur Enregistrer.
- 9. Pour ajouter d'autres dépenses, répétez les étapes 4 à 8.

#### **Comment ajouter un actif**

- 1. À partir du menu Accueil, sélectionnez Clients.
- 2. À la page Liste de clients, sélectionnez le dossier du client auquel vous voulez ajouter un actif en cliquant sur le nom du client.
- 3. À la page Client Renseignements de base, cliquez sur le menu Renseignements sur le client et sélectionnez Profil financier.
- 4. À la page Client Profil financier, sélectionnez l'onglet Actifs, puis cliquez sur Ajouter un actif.
- 5. Sélectionnez le type d'actif.
- 6. Entrez le montant.
- 7. Sélectionnez le pays où se trouve l'actif. Si le Canada est choisi, sélectionnez la province où se trouve l'actif.

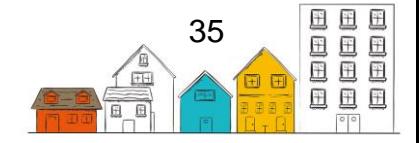

- 8. Confirmez la date de début. Au besoin, vous pouvez modifier cette date manuellement. S'il y a lieu, entrez la date de fin.
- 9. Entrez une description de l'actif, le cas échéant.
- 10.Cliquez sur Enregistrer.
- 11.Pour ajouter des actifs, répétez les étapes 4 à 10.

#### **Comment ajouter une dette**

- 1. À partir du menu Accueil, sélectionnez Clients.
- 2. À la page Liste de clients, sélectionnez le dossier du client auquel vous voulez ajouter une dette en cliquant sur le nom du client.
- 3. À la page Client Renseignements de base, cliquez sur le menu Renseignements sur le client et sélectionnez Profil financier.
- 4. À la page Client Profil financier, sélectionnez l'onglet Dettes, puis cliquez sur Ajouter une dette.
- 5. À la page Ajouter une dette financière, sélectionnez le type de dette.
- 6. Entrez le montant.
- 7. Sélectionnez le pays où se trouve la dette. Si le Canada est choisi, sélectionnez la province où la dette a été contractée.
- 8. Confirmez la date de début. Au besoin, vous pouvez modifier cette date manuellement. Entrez la date de fin, le cas échéant.
- 9. S'il y a lieu, entrez une description de la dette.
- 10.Cliquez sur Enregistrer.

#### **Comment modifier le profil financier d'un client**

- 1. À partir du menu Accueil, sélectionnez Clients.
- 2. À la page Liste de clients, sélectionnez le dossier du client pour lequel vous désirez modifier le profil financier en cliquant sur le nom du client.
- 3. À la page Client Renseignements de base, cliquez sur le menu Renseignements sur le client et sélectionnez Profil financier.
- 4. À la page Client Profil financier, sélectionnez l'onglet Revenus, Dépenses, Actifs ou Dettes.
- 5. Trouvez le dossier que vous désirez modifier dans la liste applicable et cliquez sur Modifier.
- 6. À la page Modifier, vous pouvez modifier les renseignements existants ou ajouter des renseignements manquants ou supplémentaires.
- 7. Cliquez sur Enregistrer.

# <span id="page-35-0"></span>Santé

Le module Santé sert à consigner les problèmes de santé d'un client. Il est important de noter que le SISA n'est pas une base de données médicale et que toute information sur la santé saisie peut être difficile à confirmer et doit être signalée avec prudence.

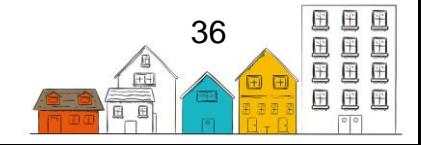
### **Guide de l'utilisateur du SISA | Renseignements sur le client**

### **Comment consigner un problème de santé**

- 1. À partir du menu Accueil, sélectionnez Clients.
- 2. À la page Liste de clients, sélectionnez le dossier du client pour lequel vous voulez indiquer un problème de santé en cliquant sur le nom du client.
- 3. À la page Client Renseignements de base, cliquez sur le menu Renseignements sur le client et sélectionnez Information sur la santé.
- 4. À la page Client Santé, cliquez sur Ajouter un problème de santé.
- 5. Sélectionnez le problème de santé du client.
- 6. Confirmez la date de début. Au besoin, vous pouvez modifier cette date manuellement.
- 7. Ajoutez une date de fin, le cas échéant.
- 8. Ajoutez une description du problème de santé du client et indiquez si le problème de santé est autodéclaré, soupçonné, diagnostiqué ou contagieux, le cas échéant.
- 9. Entrez les symptômes du client et le nom de tout médicament ou traitement dont le client a besoin pour son problème de santé, le cas échéant.

**Remarque :** Faire le suivi des renseignements détaillés sur les médicaments du client dans le module Médicaments.

10.Cliquez sur Enregistrer.

# Historique de logement

Le module Historique de logement permet de tenir compte de la situation passée et présente du client en matière de logement.

Les dossiers de l'historique de logement peuvent être créés de trois façons :

- 1. Manuellement dans le module Historique de logement;
- 2. Lors d'une nouvelle admission dans le module Admissions;
- 3. Lors d'un placement en logement dans le sous-module Placements en logement du module Logement.

### **Statut de logement**

Le statut de logement sert à suivre la situation actuelle de logement et les facteurs contributifs qui permettent de déterminer si un client apparaît sur la Liste d'identificateurs uniques. En tenant compte du type de logement associé à un client, ce dernier peut avoir un statut de logement comme étant en situation d'itinérance, logé, en logement transitoire, ou institution publique. Les clients peuvent aussi avoir un statut Inconnu s'il n'existe aucune information sur leur situation de vie actuelle. Le SISA se sert des renseignements des modules Historique de logement et Admissions en vue d'assigner automatiquement l'un des cinq statuts de logements à un client. Les clients

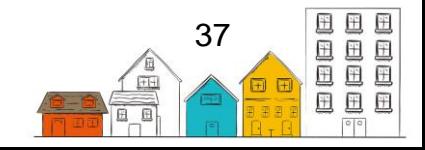

ayant un statut de logement Logé ne figureront pas dans la Liste d'identificateurs uniques.

**Remarque** : La liste d'identificateurs uniques et les fonctions de l'accès coordonné du SISA font référence au continuum de logement de Vers un chez-soi. Ce guide reflète le continuum de logement de Vers un chez-soi dans la version 4.0.60 du SISA. Pour obtenir des renseignements sur le continuum du logement Vers un chez-soi dans la version précédente du SISA, consultez le [Guide de référence du SISA version 4.0.59.1.](https://plateformeapprentissageitinerance.ca/bibliotheque/ressources/guide-de-reference-de-la-mise-jour-40591-du-sisa/)

Les cinq statuts de logement sont définis dans le SISA de la manière suivante :

- **Logé** : Le client a une entrée active dans l'historique de logement pour le type de logement Logé. Remarque : le module Placement en logement ajoute automatiquement des entrées relatives au logement dans l'historique de logement du client.
- **En situation d'itinérance** : Le client a un dossier d'admission actif ou un historique de logement actif qui relève des catégories suivantes du Continuum du logement : locations cachées ou à court terme, sans abri ou hébergé.
- **Logement transitoire** : Le client a un historique de logement actif dont la catégorie du continuum du logement est Logé provisoirement. Remarque : les clients ayant un statut de personne en logement transitoire sont considérés comme sans-abri, par défaut, mais cela peut varier en fonction de vos politiques locales. Le nombre de jours dans ce statut ne compte pas pour la détermination de l'itinérance chronique.
- **Institution publique** : Le client possède un dossier d'historique de logement actif qui relève de la catégorie du continuum de logement d'institution publique. Remarque : les clients ayant un statut de personne en logement transitoire sont considérés comme sans-abri, par défaut, mais cela peut varier en fonction de vos politiques locales. Le nombre de jours dans ce statut ne compte pas pour la détermination de l'itinérance chronique.
- **Inconnu** : Le client n'a aucune entrée active en ce qui concerne l'historique de logement.

### **Afficher le statut de logement**

À l'instar du statut de client, le SISA affiche le statut de logement à trois endroits.

- Dans la Liste des clients;
- Dans le champ du résumé des renseignements sur le client;
- Sur la page Client Renseignements de base.

### **Afficher l'historique de statut de logement**

Pour chaque client, les utilisateurs du SISA peuvent également afficher l'historique des modifications apportées au statut de logement, y compris l'utilisateur qui l'a modifié et le moment où la modification a été effectué.

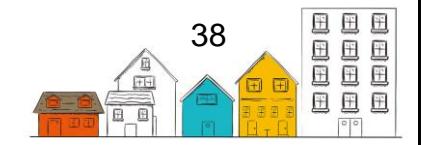

### **Guide de l'utilisateur du SISA | Renseignements sur le client**

- 1. Dans le menu Accueil, sélectionnez Clients.
- 2. Sur la page Liste des clients, sélectionnez le dossier du client approprié en cliquant sur son nom.
- 3. Dans l'onglet Client Renseignements de base, cliquez sur Afficher l'historique des renseignements de base au bas de la page.
- 4. La page Renseignements de base sur le client Modifier l'historique fournit des renseignements sur le moment où le statut de logement d'un client a changé.

### **Comment enregistrer le logement d'un client**

- 1. À partir du menu Accueil, sélectionnez Clients.
- 2. À la page Liste de clients, sélectionnez le dossier du client auquel vous voulez ajouter un logement en cliquant sur le nom du client.
- 3. À la page Client Renseignements de base, cliquez sur le menu Renseignements sur le client et sélectionnez Historique de logement.
- 4. À la page Client Historique de logement, cliquez sur Ajouter un logement.
- 5. Sélectionnez le type de logement.
- 6. Confirmez la date de début. Au besoin, vous pouvez modifier cette date manuellement. S'il y a lieu, entrez la date de fin.
- 7. Entrez le nom de l'immeuble et l'adresse du logement, le cas échéant.
- 8. Entrez le pays où se trouve le logement.
- 9. Entrez la région géographique, le nom du propriétaire, le montant du loyer et les coordonnées de l'emplacement dans les champs Téléphone, Téléphone mobile et Adresse de courriel, le cas échéant.
- 10.Cliquez sur Enregistrer.

### **Comment modifier le logement d'un client**

- 1. À partir du menu Accueil, sélectionnez Clients.
- 2. À la page Liste de clients, sélectionnez le dossier de logement du client que vous désirez modifier en cliquant sur le nom du client.
- 3. À la page Client Renseignements de base, cliquez sur le menu Renseignements sur le client et sélectionnez Historique de logement .
- 4. À la page Client Historique de logement , trouvez le logement que vous désirez modifier et cliquez sur Modifier.
- 5. À la page Client Modifier les Historique de logement, vous pouvez modifier l'information existante ou ajouter toute information manquante ou supplémentaire.
- 6. Cliquez sur Enregistrer.

### **Comment vérifier une entrée active relative à l'historique de logement**

Le SISA rappellera aux utilisateurs de confirmer que l'entrée active relative à l'historique de logement d'un client est à jour après un certain nombre de jours fixé par l'administrateur du SISA (la valeur par défaut est fixée à 30 jours) :

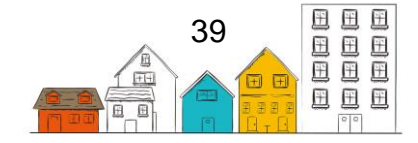

- 1. Si le rappel concernant l'historique de logement est visible, cliquez sur Historique de logement dans le rappel. Si aucun rappel n'est visible, accédez au profil du client en le recherchant dans la barre de recherche.
- 2. Dans le menu Renseignements sur le client, cliquez sur Historique de logement.
- 3. Cliquez sur Afficher à côté du dossier que vous souhaitez vérifier.
- 4. Cliquez sur Vérifier au bas de l'écran.

### **Comment inclure ou exclure des séjours dans les refuges de l'historique de logement**

- 1. Dans le menu Accueil, sélectionnez Clients.
- 2. Sur la page Liste des clients, sélectionnez l'entrée du client appropriée en cliquant sur son nom.
- 3. Dans le menu Renseignements sur le client, cliquez sur Historique de logement.
- 4. À l'onglet Historique de logement, à droite, cliquez sur Afficher les séjours pour afficher les séjours du client dans les refuges ou cliquez sur Masquer les séjours pour masquer les séjours dans les refuges dans l'historique de logement.

### **Comment exporter l'Historique de logement**

- 1. Dans le menu Accueil, sélectionnez Clients.
- 2. Sur la page Liste des clients, sélectionnez l'entrée du client appropriée en cliquant sur son nom.
- 3. Dans le menu Renseignements sur le client, cliquez sur Historique de logement.
- 4. Sous l'onglet Historique de logement, en bas à droite, cliquez sur Exporter vers Excel pour exporter les renseignements de l'historique de logement du client.

### **Comment enregistrer une subvention locative**

- 1. À partir du menu Accueil, sélectionnez Clients.
- 2. À la page Liste de clients, sélectionnez le dossier de logement du client que vous désirez modifier en cliquant sur le nom du client.
- 3. À la page Client Renseignements de base, cliquez sur le menu Renseignements sur le client et sélectionnez Historique de logement.
- 4. À la page Client Historique de logement, cliquez sur Ajouter une Prévention de la perte du logement.
- 5. À la page Ajouter une Prévention de la perte du logement, sélectionnez la raison pour le service.
- 6. Confirmez la date de début. Au besoin, vous pouvez modifier cette date manuellement.
- 7. Sélectionnez le gestionnaire de cas affecté au cas.
- 8. Le cas échéant, sélectionnez le programme qui finance la subvention.
- 9. Entrez une date pour le premier suivi, le cas échéant.
- 10. Cliquez sur Enregistrer.

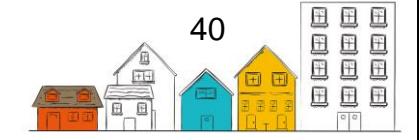

- 11. À la page Détails sur la prévention de la perte de logement, allez à l'onglet Subventions et cliquez sur Nouvelle subvention.
- 12. À la page Nouvelle subvention, sélectionnez le programme qui finance la subvention locative.
- 13. Confirmez la date de début. Au besoin, vous pouvez modifier cette date manuellement.
- 14. Sélectionnez la raison pour le service.
- 15. Sélectionnez une date de fin pour la subvention, le cas échéant.
- 16. Entrez le montant de la subvention.
- 17. Entrez la date à laquelle la subvention est versée, le cas échéant.
- 18. Sélectionnez la fréquence de la subvention, le cas échéant.
- 19. Entrez tout renseignement supplémentaire au sujet de la subvention locative dans la case Commentaires, le cas échéant.
- 20. Cliquez sur Enregistrer.

**Conseil utile** : L'information qui se trouve dans les champs Revenus et Loyer provient d'autres modules du SISA. Le montant du revenu est généré à partir du profil financier du client et calcule son revenu total. Le montant du loyer est le montant entré au moment de la création du dossier de logement.

# Identification

Le module Identification permet aux utilisateurs d'ajouter plusieurs pièces d'identité au profil d'un client, comme sa carte Santé ou son numéro de permis de conduire. Une fois qu'une pièce d'identité a été ajoutée, elle figurera également dans le module Documents.

### **Comment ajouter une pièce d'identité d'un client**

- 1. À partir du menu Accueil, sélectionnez Clients.
- 2. À la page Liste de clients, sélectionnez le dossier du client auquel vous voulez ajouter une pièce d'identité en cliquant sur le nom du client.
- 3. À la page Client Renseignements de base, cliquez sur le menu Renseignements sur le client et sélectionnez Identification.
- 4. À la page Client Liste d'identification, cliquez sur Ajouter une pièce d'identité.
- 5. Sélectionnez le type de pièce d'identité.
- 6. Entrez la date d'expiration de la pièce d'identité.
- 7. Entrez le numéro d'identification pertinent.
- 8. Ajoutez une description de la pièce d'identité ajoutée, le cas échéant.
- 9. Cliquez sur Parcourir pour ajouter une pièce jointe au dossier. Trouvez le document que vous voulez ajouter au dossier et cliquez sur Ouvrir pour le sélectionner.
- 10. Cliquez sur Enregistrer.

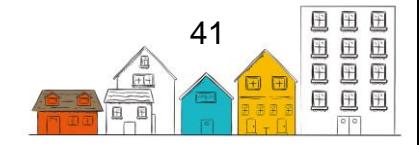

# Statut autochtone

Le module Statut autochtone sert à consigner d'autres détails sur le statut autochtone du client, comme le nom du groupe de membres des Premières Nations et le numéro de traité, ou à modifier le statut entré.

### **Comment consigner des détails sur le statut autochtone d'un client**

- 1. À partir du menu Accueil, sélectionnez Clients.
- 2. À la page Liste de clients, sélectionnez le dossier du client dont vous désirez modifier les détails sur le statut autochtone en cliquant sur le nom de celui-ci.
- 3. À la page Client Renseignements de base, cliquez sur le menu Information sur le client et sélectionnez Statut autochtone.
- 4. À la page Client Afficher le statut autochtone, le statut autochtone actuel du client sera indiqué. Si le client n'est pas un Autochtone, cliquez sur Ajouter et sélectionnez un autre statut dans le menu déroulant. Sinon, cliquez sur Modifier pour ajouter des renseignements supplémentaires.
- 5. Sélectionnez la province ou le territoire, le cas échéant. Le contenu des menus déroulants Nom de la bande et Réserve d'origine diffère selon la valeur sélectionnée.
- 6. Sélectionnez le nom de la bande, le cas échéant.
- 7. Entrez le numéro de traité, le cas échéant.
- 8. Sélectionnez le nom de la réserve d'origine, le cas échéant.
- 9. Cliquez sur Enregistrer.

### Langues

Le module Langues sert à enregistrer les langues parlées ou comprises par un client.

### **Comment enregistrer les langues parlées par un client**

- 1. À partir du menu Accueil, sélectionnez Clients.
- 2. À la page Liste de clients, sélectionnez le dossier du client auquel vous voulez ajouter une langue en cliquant sur le nom du client.
- 3. Sur la page Client Renseignements de base, sélectionnez l'onglet Langues.
- 4. À l'onglet Langues, cliquez sur Ajouter une langue.
- 5. Sélectionnez la langue.
- 6. Indiquez si la langue est celle dans laquelle le client souhaite être servi.
- 7. Cliquez sur Enregistrer.

# Médicaments

Le module Médicaments sert à consigner les médicaments que prend un client. Faire le suivi du moment de la distribution du médicament au client et du médicament distribué ou utiliser le module Distribution de médicaments pour la distribution de médicaments à plusieurs clients en même temps.

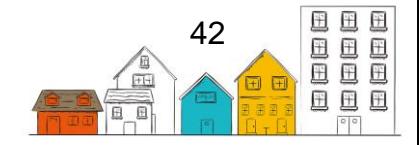

### **Guide de l'utilisateur du SISA | Renseignements sur le client**

### **Comment ajouter un dossier de médicaments**

- 1. À partir du menu Accueil, sélectionnez Clients.
- 2. À la page Liste de clients, sélectionnez le dossier du client auquel vous voulez ajouter un dossier de médicaments en cliquant sur le nom du client.
- 3. À la page Client Renseignements de base, cliquez sur le menu Renseignements sur le client et sélectionnez Information sur la santé.
- 4. Sous l'onglet Médicaments, cliquez sur Ajouter un médicament.
- 5. Entrez le nom du médicament.
- 6. Sélectionnez le problème de santé connexe dans la liste des problèmes de santé entrés dans le module Santé pour le client, le cas échéant.
- 7. Sélectionnez la pharmacie où le médicament a été servi.

**Remarque :** Si la pharmacie n'est pas déjà contenue dans la base de données du SISA, cliquez sur Ajouter pharmacie pour l'ajouter. Remplissez les champs obligatoires dans la fenêtre contextuelle Ajouter pharmacie, puis cliquez sur Enregistrer.

- 8. Dans le champ Prescripteur, entrez les premiers caractères du nom pour chercher une personne existante, puis sélectionnez la personne dans les résultats de la recherche.
- 9. Sélectionnez le moment où le médicament peut ou doit être servi dans le champ Récurrence.
- 10. Entrez la dose.
- 11. Entrez le nombre maximal de doses permis par jour.
- 12. Confirmez la date de début. Au besoin, vous pouvez modifier cette date manuellement. S'il y a lieu, entrez la date de fin.
- 13. Entrez le nombre initial de comprimés, la date d'exécution de l'ordonnance, la date de renouvellement, et la méthode d'élimination, le cas échéant.
- 14. Ajoutez tout renseignement supplémentaire concernant le médicament dans le champ Commentaires, le cas échéant.
- 15. Cliquez sur Enregistrer.

# Aspect physique

Le module Aspect physique sert à consigner l'apparence physique d'un client et ses caractéristiques distinctives.

### **Comment consigner l'aspect physique d'un client**

- 1. À partir du menu Accueil, sélectionnez Clients.
- 2. À la page Liste de clients, sélectionnez le dossier du client auquel vous voulez ajouter des caractéristiques physiques en cliquant sur le nom du client.
- 3. À la page Client Renseignements de base, allez à l'onglet Aspect physique.

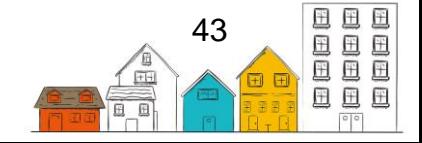

- 4. Pour entrer la taille et le poids du client, les cheveux et la couleur des yeux, cliquez sur Modifier.
- 5. Indiquez la taille du client en centimètres ou en pieds et en pouces, le cas échéant. Si la taille est indiquée en centimètres, le SISA convertira automatiquement la taille en pouces, et vice versa.
- 6. Entrez le poids du client en kilogrammes ou en livres, le cas échéant. Si le poids est entré en kilogrammes, le SISA convertira automatiquement le poids en livres, et vice versa.
- 7. Sélectionnez la couleur des cheveux et des yeux du client.
- 8. Cliquez sur Enregistrer.
- 9. Pour ajouter des traits distinctifs comme un tatouage ou un perçage, cliquez sur Ajouter un trait distinctif.
- 10. À partir du contenu élargi, sélectionnez le trait distinctif.
- 11. Ajouter tout renseignement supplémentaire concernant le trait distinctif dans le champ Description, le cas échéant.
- 12. Cliquez sur Enregistrer.

# Facteurs divers

Le module Facteurs divers permet aux fournisseurs de services d'indiquer les facteurs qui peuvent avoir mené au besoin de service du client. Il existe quatre types de facteurs :

- 1. Les facteurs contributifs sont des facteurs qui, d'une certaine façon, ont joué un rôle important dans la vie du client et l'ont amené à utiliser les installations du fournisseur de services. Il peut s'agir de facteurs comme la gestion de la colère, la toxicomanie ou le statut de réfugié.
- 2. Les facteurs de risques comportementaux sont les comportements des clients que les utilisateurs du SISA doivent connaître pour assurer la sécurité du client, des autres clients et des membres du personnel. Les facteurs comportementaux comprennent la consommation de drogues, le vandalisme, le vol et la dépendance aux services du personnel.
- 3. Les risques à surveiller servent à documenter le risque d'itinérance perçu chez un client. Si l'état change, une nouvelle entrée peut être faite afin de suivre le risque d'itinérance du client au fil du temps.
- 4. Les facteurs liés aux événements de la vie ne sont pas nécessairement liés aux raisons pour lesquelles un client utilise les installations d'un fournisseur de services, mais ils sont néanmoins importants pour remplir le profil d'un client. Les événements de la vie comprennent des événements comme le mariage et les traumatismes de l'enfance.

### **Comment ajouter un facteur contributif**

1. À partir du menu Accueil, sélectionnez Clients.

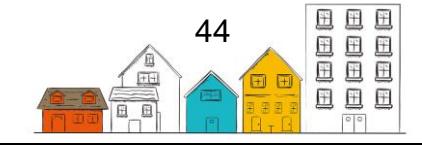

### **Guide de l'utilisateur du SISA | Renseignements sur le client**

- 2. À la page Liste de clients, sélectionnez le dossier du client auquel vous voulez ajouter un facteur contributif en cliquant sur le nom du client.
- 3. À la page Client Renseignements de base, cliquez sur le menu Renseignements sur le client et sélectionnez Facteurs variés.
- 4. À la page Client Facteurs divers, sélectionnez l'onglet Facteurs contributifs, puis cliquez sur Ajouter un facteur contributif.
- 5. À la page Client Ajouter un facteur contributif, sélectionnez un facteur contributif.
- 6. Confirmez la date de début. Au besoin, vous pouvez modifier cette date manuellement. S'il y a lieu, entrez la date de fin.
- 7. Ajouter tout renseignement supplémentaire concernant le facteur contributif dans le champ Commentaires, le cas échéant.
- 8. Cliquez sur Enregistrer.

### **Comment ajouter un facteur de risque comportemental**

- 1. À partir du menu Accueil, sélectionnez Clients.
- 2. À la page Liste de clients, sélectionnez le dossier client auquel vous voulez ajouter un facteur de risque comportemental en cliquant sur le nom du client.
- 3. À la page Client Renseignements de base, cliquez sur le menu Renseignements sur le client et sélectionnez Facteurs variés.
- 4. À la page Client Facteurs divers, sélectionnez l'onglet Facteurs de risque comportemental, puis cliquez sur Ajouter un risque comportemental.
- 5. À la page Client Ajouter un risque comportemental, sélectionnez un facteur de risque comportemental.
- 6. Confirmez la date de début. Au besoin, vous pouvez modifier cette date manuellement. S'il y a lieu, entrez la date de fin.
- 7. Sélectionnez la gravité du facteur comportemental, le cas échéant.
- 8. Ajoutez tout renseignement supplémentaire concernant le facteur comportemental dans le champ Commentaires, le cas échéant.
- 9. Cliquez sur Enregistrer.

### **Comment consigner un risque observé**

- 1. À partir du menu Accueil, sélectionnez Clients.
- 2. À la page Liste de clients, sélectionnez le dossier du client pour lequel vous voulez enregistrer un risque observé en cliquant sur le nom du client.
- 3. À la page Client Renseignements de base, cliquez sur le menu Renseignements sur le client et sélectionnez Facteurs variés.
- 4. À la page Client Facteurs divers, sélectionnez l'onglet Risque observé, puis cliquez sur Ajouter un risque observé.
- 5. À la page Client Ajouter un risque observé, sélectionnez le risque à observer.

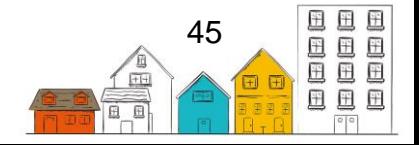

- 6. Confirmez la date de début. Au besoin, vous pouvez modifier cette date manuellement. S'il y a lieu, entrez la date de fin.
- 7. Sélectionnez la gravité du risque à observer, le cas échéant.
- 8. Ajoutez tout renseignement supplémentaire concernant le risque à observer dans le champ Commentaires, le cas échéant.
- 9. Cliquez sur Enregistrer.

### **Comment enregistrer un événement de la vie**

- 1. À partir du menu Accueil, sélectionnez Clients.
- 2. À la page Liste de clients, sélectionnez le dossier du client auquel vous voulez ajouter un événement de la vie en cliquant sur le nom du client.
- 3. À la page Client Renseignements de base, cliquez sur le menu Renseignements sur le client et sélectionnez Facteurs variés.
- 4. À la page Client Facteurs divers, sélectionnez l'onglet Événements de la vie, puis cliquez sur Ajouter un événement de la vie.
- 5. À la page Client Ajouter un événement de la vie, sélectionnez l'événement de la vie. Si une valeur « juridique » est sélectionnée, une section contenant plus de champs s'affichera.
- 6. Confirmez la date de début. Au besoin, vous pouvez modifier cette date manuellement. S'il y a lieu, entrez la date de fin.
- 7. Si l'une des valeurs « juridiques » a été choisie, entrez l'information dans le champ Juridique.
- 8. Cliquez sur Enregistrer.

### **Comment modifier les Facteurs divers d'un client**

- 1. À partir du menu Accueil, sélectionnez Clients.
- 2. À la page Liste de clients, sélectionnez le dossier Client dont vous désirez modifier le dossier des Facteurs divers.
- 3. À la page Client Renseignements de base, cliquez sur le menu Renseignements sur le client et sélectionnez Facteurs variés.
- 4. À la page Client Facteurs divers, sélectionnez l'onglet approprié.
- 5. Trouvez le facteur que vous désirez modifier et cliquez sur Modifier.
- 6. Vous pouvez modifier l'information existante ou ajouter tout renseignement manquant ou supplémentaire.
- 7. Cliquez sur Enregistrer.

# Véhicules

Le module Véhicules sert à consigner des renseignements sur le véhicule du client.

### **Comment enregistrer le véhicule d'un client**

1. À partir du menu Accueil, sélectionnez Clients.

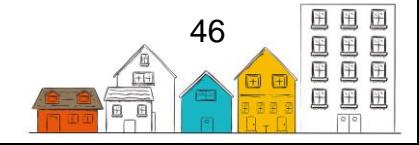

- 2. À la page Liste de clients, sélectionnez le dossier du client auquel vous voulez ajouter un véhicule en cliquant sur le nom du client.
- 3. À la page Client Renseignements de base, cliquez sur le menu Renseignements sur le client et sélectionnez Véhicules.
- 4. À la page Client Véhicules, cliquez sur Ajouter un véhicule.
- 5. Entrez la marque du véhicule.
- 6. Entrez le modèle, l'année, la couleur et la plaque d'immatriculation du véhicule, le cas échéant.
- 7. Entrez la date de début et, le cas échéant, la date de fin.
- 8. Cliquez sur Enregistrer.

# Ancien combattant

Le statut d'ancien combattant est saisi au moment de la création du dossier du client. Vous pouvez entrer plus de détails sur le service militaire du client dans le module Ancien combattant.

### **Comment documenter le service militaire d'un client ancien combattant**

- 1. À partir du menu Accueil, sélectionnez Clients.
- 2. À la page Liste de clients, sélectionnez le dossier du client approprié en cliquant sur le nom du client.
- 3. Si le client n'a pas de numéro matricule d'ancien combattant, passez à l'étape 4. À la page Client – Renseignements de base, cliquez sur le menu Renseignements sur le client et sélectionnez Identification. Cliquez sur Ajouter une pièce d'identité et sélectionnez Numéro matricule d'ancien combattant comme type de pièce d'identité et entrez le numéro matricule. S'il y a lieu, entrez une description de la pièce d'identité ou une pièce jointe. Cliquez sur Enregistrer.
- 4. Cliquez sur le menu Renseignements sur le client et sélectionnez Ancien combattant.
- 5. Sélectionnez le statut approprié et cliquez sur Enregistrer.
- 6. À la page Client Ajouter un service militaire entrez les dates de début et de fin du service militaire du client.
- 7. Sélectionnez la branche des forces armées dont le client faisait partie.
- 8. Sélectionnez le rang du client au sein des forces armées.
- 9. Sélectionnez la raison pour laquelle le client a été libéré des forces armées.
- 10.Sélectionnez le conflit armé dans le cadre duquel le client a servi.
- 11. Sélectionnez le rôle que le client a joué dans le conflit armé, le cas échéant.
- 12. Sélectionnez d'autres détails sur le service d'un client, comme les médailles reçues ou les blessures subies, dans le champ Autres détails à propos du service, le cas échéant.
- 13. Entrez le nom du gestionnaire de cas d'ACC, le cas échéant.

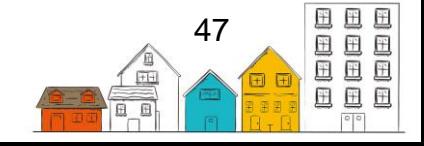

#### **Guide de l'utilisateur du SISA | Renseignements sur le client**

- 14. Si un numéro de matricule d'ancien combattant a été fourni à l'étape 3, il s'affichera dans le champ Numéro matricule d'ancien combattant.
- 15. Ajoutez tout renseignement supplémentaire concernant le service militaire de l'ancien combattant dans le champ Commentaires, le cas échéant.
- 16. Cliquez sur Enregistrer.

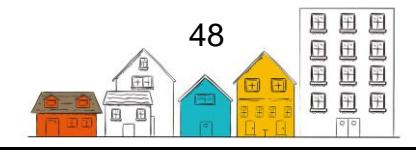

# Gestion du client

Les tâches qui se retrouvent dans la section suivante peuvent être exécutées en sélectionnant le module approprié à partir du menu Accueil.

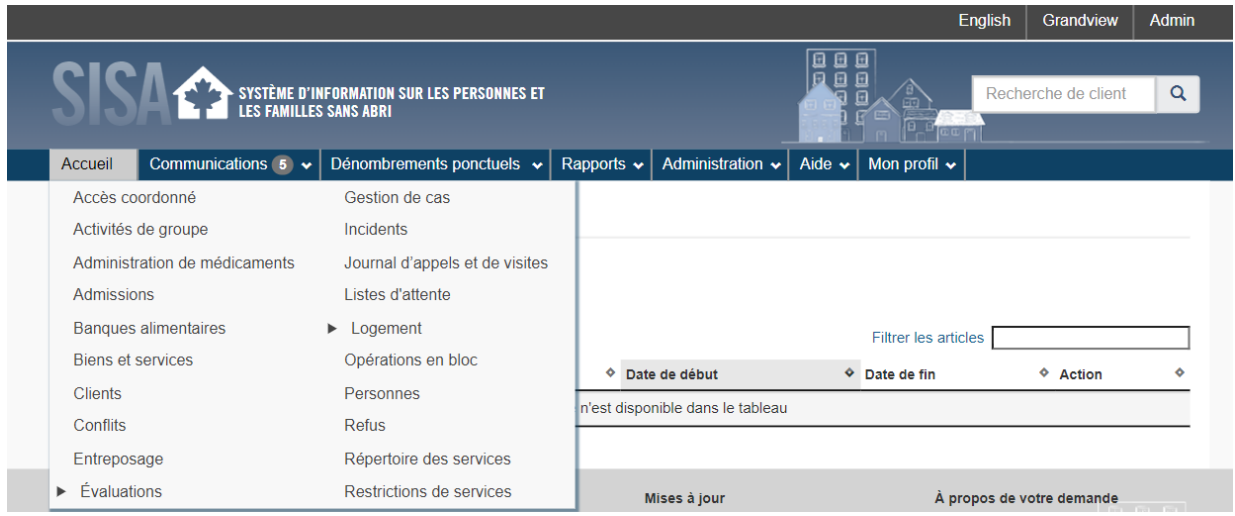

# Admissions

Le module Admissions comprend les fonctions Séjours, Réservations et Disponibilité des lits. La fonction Séjours permet aux utilisateurs de voir qui est actuellement inscrit auprès de leur fournisseur de services, et d'inscrire l'arrivée ou le départ des clients ou des familles. Cliquez sur Gérer les chambres et les lits, sous l'onglet Admis, pour une représentation visuelle des clients qui ont une réservation. Utilisez cette fonction pour déplacer les clients d'un lit à un autre et pour gérer les détails des chambres et des lits auprès du fournisseur de services.

La fonction Réservation sert à réserver une chambre et un lit pour un séjour futur d'un client auprès du fournisseur de services. Les réservations demeurent valides jusqu'à ce que le client soit admis, que la réservation soit supprimée ou que la date soit passée.

En sélectionnant l'onglet Disponibilité des lits, les utilisateurs peuvent consulter les renseignements sur la disponibilité des lits dans tous les refuges dans le regroupement du SISA. Cela comprend le taux d'occupation, les lits disponibles, le nombre total de lits et le nombre total de réservations du jour. Cliquez sur Détails dans la colonne Action pour afficher les coordonnées du fournisseur de services et la visibilité du client.

Pour effectuer l'admission d'un client, une réservation ou pour consulter de l'information sur la disponibilité des lits, vous pouvez naviguer à travers les onglets respectifs :

#### **Admissions**

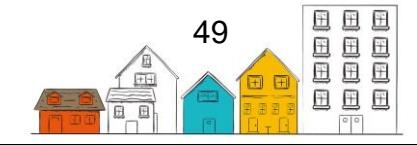

### **Comment effectuer l'admission d'un client**

- 1. À partir du menu Accueil, sélectionnez Admissions.
- 2. Sur la page Admissions, l'onglet Admis s'affiche. Cliquez sur Ajouter une admission.
- 3. À la page Admettre, entrez les premiers caractères du nom d'un client existant dans le champ Nom du client pour le trouver, puis sélectionnez le client dans les résultats de recherche. Pour inscrire l'admission d'autres clients dans le même dossier de séjour, entrez les premiers caractères du nom suivant dans le champ Nom du client et sélectionnez-le ou cliquez sur Admettre une famille pour sélectionner tous les membres de la famille.
- 4. Confirmez la date et l'heure de début. Au besoin, vous pouvez modifier ces renseignements manuellement.
- 5. Entrez une date de départ dans le champ Date prévue du départ, le cas échéant. Cette valeur est utilisée comme référence; elle ne force pas un départ à cette date.
- 6. Sélectionnez la raison pour le service dans le menu déroulant. La raison pour le service devrait refléter la principale raison pour laquelle le client séjourne chez le fournisseur de services.
- 7. Sélectionnez le programme qui finance le séjour, le cas échéant.
- 8. Indiquez si une assistance d'évacuation est nécessaire, le cas échéant.
- 9. Sélectionnez l'origine de la référence et la personne de référence, le cas échéant.
- 10. Entrez une heure dans les champs Heure du couvre-feu et Heure du réveil, le cas échéant.
- 11. Indiquez si le client est intoxiqué à l'arrivée, le cas échéant.
- 12. Ajoutez tout renseignement supplémentaire concernant le séjour dans le champ Commentaires, le cas échéant.
- 13. Cliquez sur Suivant pour aller à la page Admission Choix du lit.
- 14. La configuration des places du fournisseur de services s'affiche au bas de cette page et le nom du client est affiché en haut. Pour attribuer un lit à un client, cliquez simplement sur le nom du client (l'encadré deviendra orange), puis cliquez sur l'icône de lit appropriée. Lorsqu'un client est placé avec succès dans un lit, l'icône du lit devient verte. Une fenêtre contextuelle bleue s'affiche dans le coin supérieur droit de la page pour indiquer que la sélection a été enregistrée avec succès. Répétez cette étape pour tous les clients.
- 15. Cliquez sur Enregistrer.

**Conseil utile** : Dans la page « Admission – Choix du lit », vous pouvez sélectionner ou désélectionner des filtres dans le menu latéral Panneaux de contrôle pour modifier l'affichage. Par exemple, si la case Masquer les lits occupés est cochée, seuls les lits inoccupés s'afficheront dans la configuration des places du fournisseur de services.

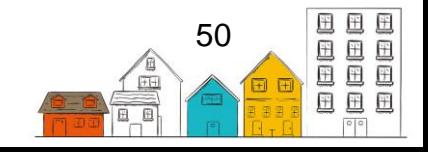

#### **Comment ajouter une réservation**

- 1. À partir du menu Accueil, sélectionnez Admissions.
- 2. À la page Admissions, sélectionnez l'onglet Réservations, puis cliquez sur Ajouter une réservation.
- 3. À la page Réservation, entrez les premiers caractères du nom d'un client existant dans le champ Nom du client pour le trouver, puis sélectionnez le client dans les résultats de recherche. Pour faire une réservation pour d'autres clients dans le même dossier de séjour, entrez les premiers caractères du nom suivant dans le champ Nom du client et sélectionnez-le.
- 4. Confirmez la date et l'heure d'arrivée. Au besoin, vous pouvez modifier ces données manuellement.
- 5. Entrez la date de départ prévue, le cas échéant.
- 6. Sélectionnez la raison pour le service dans le menu déroulant. La raison pour le service devrait refléter la principale raison pour laquelle le client séjourne chez le fournisseur de services.
- 7. Entrez l'origine de la référence sur client ou sélectionnez la personne référence, le cas échéant.
- 8. Ajoutez tout renseignement supplémentaire concernant la réservation dans le champ Commentaires, le cas échéant.
- 9. Cliquez sur Suivant pour aller à la page Réservation Choix du lit.
- 10. La configuration des places du fournisseur de services s'affiche et le nom du client est affiché en haut. Pour attribuer un lit à un client, cliquez simplement sur le nom du client (l'encadré deviendra orange), puis cliquez sur l'icône de lit appropriée. Lorsqu'un client est placé avec succès dans un lit, l'icône du lit devient verte. Une fenêtre contextuelle bleue s'affiche dans le coin supérieur droit de la page pour indiquer que la sélection a été enregistrée avec succès. Répétez cette étape pour tous les clients.
- 11. Cliquez sur Enregistrer.

### **Comment inscrire le départ d'un client**

- 1. À partir du menu Accueil, sélectionnez Admissions.
- 2. À la page Admissions, trouvez le client que vous voulez vous inscrire et cliquez sur Départ.
- 3. Vérifier l'exactitude de la date et de l'heure de départ. Au besoin, il est possible de modifier manuellement la date et l'heure.
- 4. Sélectionnez la raison pour laquelle le client quitte le fournisseur de services.
- 5. Dans ce cas, sélectionnez l'emplacement où le client est recommandé.
- 6. Ajoutez vos commentaires sur le départ d'un client dans le champ Commentaires, le cas échéant.
- 7. Cliquez sur Départ.

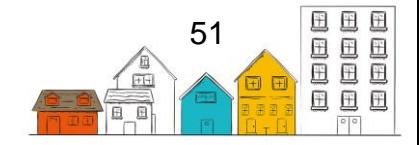

**Conseil utile** : Si vous devez annuler un départ récent, il n'est pas nécessaire d'inscrire une nouvelle admission du client. Il suffit d'aller à la page Admissions du client dans le menu Gestion du client et de sélectionner le bouton Annuler le dernier départ.

#### **Comment effectuer l'admission d'une famille**

- 1. À partir du menu Accueil, sélectionnez Admissions.
- 2. À la page Admissions, sélectionnez l'onglet Admis puis cliquez sur Ajouter une admission.
- 3. À la page Admission, entrez les premiers caractères du nom de famille dans le champ Nom du client pour chercher un membre de la famille, puis sélectionnez son nom dans les résultats de recherche.

**Remarque :** Tous les membres de la famille peuvent être choisis au début, pourvu qu'ils fassent tous partie de la même unité familiale. Il n'est pas nécessaire que ce soit le chef de famille.

- 4. Cliquez sur Admettre une famille. Tous les membres de la famille seront ajoutés. S'il y a lieu, désélectionnez les membres qui ne devraient pas être inclus dans l'inscription d'arrivée.
- 5. Confirmez la date et l'heure de l'arrivée. Au besoin, vous pouvez modifier ces données manuellement.
- 6. Entrez une date de départ dans le champ Date prévue de départ, le cas échéant.
- 7. Sélectionnez la raison pour le service dans le menu déroulant. La raison pour le service devrait refléter la principale raison pour laquelle le client séjourne chez le fournisseur de services.
- 8. Sélectionnez le programme qui finance le séjour, le cas échéant.
- 9. Le cas échéant, indiquez si une assistance d'évacuation est nécessaire.
- 10.Sélectionnez l'origine de la référence et la personne de référence, le cas échéant.
- 11. Entrez une heure dans les champs couvre-feu et Heure du réveil, le cas échéant.
- 12. Le cas échéant, indiquez si un membre de la famille est intoxiqué.
- 13. Ajoutez tout renseignement supplémentaire concernant le séjour dans le champ Commentaires, le cas échéant.
- 14. Cliquez sur Suivant pour aller à la page Admission Choix du lit.
- 15. La configuration des places du fournisseur de services s'affiche au bas de cette page et le nom du client est affiché en haut. Pour attribuer un lit à un client, cliquez simplement sur le nom du client (l'encadré deviendra orange), puis cliquez sur l'icône de lit appropriée. Lorsqu'un client est placé avec succès dans un lit, l'icône du lit devient verte. Une fenêtre contextuelle bleue s'affiche dans le

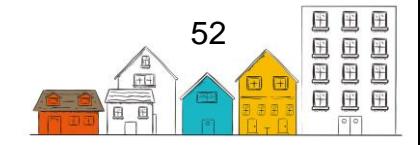

coin supérieur droit de la page pour indiquer que la sélection a été enregistrée avec succès. Répétez cette étape pour tous les clients.

16.Cliquez sur Enregistrer.

#### **Comment modifier les détails du séjour**

- 1. À partir du menu Accueil, sélectionnez Clients.
- 2. À la page Liste de clients, trouvez le dossier du client dont vous désirez modifier les renseignements sur le séjour.
- 3. Cliquez sur le menu Gestion du client et sélectionnez Admissions.
- 4. À la page Client Liste des admissions, trouvez le séjour et cliquez sur Modifier.
- 5. À la page Client Modifier le séjour, vous pouvez modifier l'information existante ou ajouter toute information manquante ou supplémentaire.
- 6. Cliquez sur Enregistrer.

**Conseil utile** : Pour modifier un séjour en cours, vous pouvez cliquer sur Modifier à partir de l'onglet Admis du module Admissions.

#### **Comment ajouter un programme à un dossier de séjour**

- 1. À partir du menu Accueil, sélectionnez Clients.
- 2. À la page Liste de clients, trouvez le dossier du client dans lequel vous désirez modifier les renseignements sur le programme de séjour.
- 3. Cliquez sur le menu Gestion du client et sélectionnez Admissions.
- 4. À la page Client Admissions, trouvez le séjour que vous désirez modifier et cliquez sur Modifier.
- 5. À la page Client Modifier le séjour, cliquez sur Programmes.
- 6. Dans la section Programmes, cliquez sur Ajouter des programmes.
- 7. À la page Modifier les programmes, sélectionnez le programme qui sera associé au séjour du client.

**Remarque :** Un programme doit avoir déjà été ajouté à partir du menu Administration (voir [« Comment ajouter un programme](#page-112-0) »).

8. Cliquez sur Ajouter un programme.

#### **Comment modifier un programme associé à un dossier de séjour**

- 1. À partir du menu Accueil, sélectionnez Clients.
- 2. À la page Liste de clients, trouvez le dossier du client dans lequel vous désirez modifier les renseignements sur programme de séjour.
- 3. Cliquez sur le menu Gestion du client et sélectionnez Admissions.
- 4. À la page Client Admissions, trouvez le séjour et cliquez sur Modifier.
- 5. À la page Client Modifier le séjour, cliquez sur Programmes.

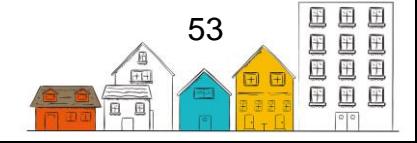

- 6. Dans la section Programmes, trouvez le programme que vous désirez modifier dans la section Programmes et cliquez sur Modifier.
- 7. À la page Modifier les programmes, vous pouvez modifier les dates de début et de fin.
- 8. Cliquez sur Enregistrer.

### **Comment supprimer un programme associé à un dossier de séjour**

- 1. À partir du menu Accueil, sélectionnez Clients.
- 2. À la page Liste de clients, trouvez le dossier du client dont vous voulez supprimer les renseignements sur le programme de séjour.
- 3. Cliquez sur le menu Gestion du client et sélectionnez Admissions.
- 4. À la page Client Admissions, trouvez le séjour et cliquez sur Modifier.
- 5. À la page Client Modifier le séjour, cliquez sur Programmes.
- 6. Dans la section Programmes, trouvez le programme que vous voulez supprimer et cliquez sur Supprimer.
- 7. Confirmez la suppression en cliquant sur Supprimer dans la fenêtre contextuelle de confirmation.

### **Comment ajouter des paiements à un programme associé à un dossier de séjour**

- 1. À partir du menu Accueil, sélectionnez Clients.
- 2. À la page Liste de clients, trouvez le dossier du client dans lequel vous désirez modifier les renseignements sur le programme de séjour et cliquez sur Admissions.
- 3. Cliquez sur le menu Gestion du client et sélectionnez Admissions.
- 4. À la page Client Admissions, trouvez le séjour et cliquez sur Modifier.
- 5. À la page Client Modifier le séjour, cliquez sur Programmes.
- 6. Dans la section Programmes, trouvez le programme que vous désirez modifier et cliquez sur Paiements.
- 7. Dans la section Paiements applicables à, cliquez sur Ajouter un paiement.
- 8. À la page Ajouter un paiement, sélectionnez le mode de paiement.
- 9. Confirmez la date de paiement. Au besoin, vous pouvez modifier cette date manuellement.
- 10.Sélectionnez le montant du paiement.
- 11. Entrez le numéro de reçu, le cas échéant.
- 12. Ajoutez tout renseignement supplémentaire concernant le paiement dans le champ Commentaires, le cas échéant.
- 13. Entrez le début et la fin de la période de paiement dans les champs Du et Au, le cas échéant.
- 14.Cliquez sur Ajouter.

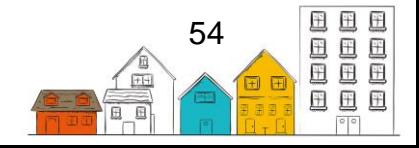

### **Comment inscrire un départ en bloc**

- 1. À partir du menu Accueil, sélectionnez Opérations en bloc.
- 2. Sélectionnez le fournisseur de services pour lequel vous désirez inscrire des départs de clients.
- 3. Entrez le nom du client dans le champ Liste de recherche et appuyez sur la touche de retour pour lancer la recherche, ou cliquez sur Afficher/masquer la liste pour voir la liste complète des clients qui sont actuellement inscrits comme arrivés chez le fournisseur de services sélectionné.
- 4. Cochez la case adjacente au nom du client pour sélectionner les clients pour lesquels vous désirez inscrire un départ.

**Remarque :** Cochez la case adjacente au nom du fournisseur de services ou de la chambre pour sélectionner tous les clients associés.

5. Cliquez sur Effectuer le départ des clients sélectionnés pour enregistrer la transaction.

# Rendez-vous

Le module Rendez-vous peut être utilisé pour fixer des rendez-vous pour recevoir les services fournis par le fournisseur de services ou pour prendre des rendez-vous avec des organismes externes.

### **Comment ajouter un rendez-vous**

- 1. À partir du menu Accueil, sélectionnez Clients.
- 2. À la page Liste de clients, sélectionnez le dossier du client auquel vous voulez ajouter un rendez-vous en cliquant sur le nom du client.
- 3. À la page Client Renseignements de base, cliquez sur le menu Gestion du client et sélectionnez Rendez-vous.
- 4. À la page Client Liste de rendez-vous, cliquez sur Ajouter un rendez-vous.
- 5. Sélectionnez le type de rendez-vous.
- 6. Sélectionnez l'emplacement du rendez-vous.
- 7. Ajouter une description du rendez-vous, le cas échéant.
- 8. Sélectionnez avec qui le client a pris un rendez-vous, le cas échéant.
- 9. Indiquez si le client a assisté ou non au rendez-vous dans le champ Suivi, le cas échéant.
- 10. Confirmez la date et l'heure de début et, le cas échéant, la date et l'heure de fin.
- 11. Ajoutez tout renseignement supplémentaire concernant le rendez-vous dans le champ Commentaires, le cas échéant.
- 12. Cliquez sur Enregistrer.

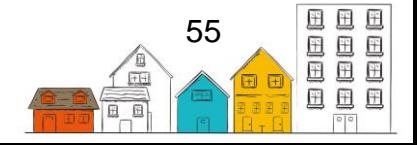

#### **Comment modifier un rendez-vous**

- 1. À partir du menu Accueil, sélectionnez Clients.
- 2. À la page Liste de clients, sélectionnez le dossier du client dans lequel vous désirez modifier un rendez-vous en cliquant sur le nom du client.
- 3. À la page Client Renseignements de base, cliquez sur le menu Gestion du client et sélectionnez Rendez-vous.
- 4. À la page Client Liste de rendez-vous, trouvez le rendez-vous que vous désirez modifier et cliquez sur Modifier.
- 5. À la page Client Modifier un rendez-vous, vous pouvez modifier l'information existante ou ajouter toute information manquante ou supplémentaire.
- 6. Cliquez sur Enregistrer.

# Journal des appels et des visites

Le module Journal des appels et des visites sert à consigner les contacts et les communications qu'un client établit ou reçoit pendant son séjour chez le fournisseur de services. Les correspondances enregistrées peuvent être utilisées pour surveiller le niveau de communication externe d'un client pendant qu'il reçoit les services du fournisseur de services.

### **Comment ajouter un Journal des appels et des visites**

- 1. À partir du menu Accueil, sélectionnez Journal d'appels et de visites.
- 2. À la page Journal d'appels et des visites, cliquez sur Ajouter une entrée.
- 3. À la page Ajouter une entrée de journal d'appels et de visites, entrez les premiers caractères du nom d'un client existant dans le champ Nom du client pour le trouver, puis sélectionnez le client dans les résultats de recherche.
- 4. Sélectionnez le type d'interaction.
- 5. Indiquez si l'interaction est entrante ou sortante.
- 6. Sélectionnez la nature de l'interaction.
- 7. Entrez le sujet, la date et l'heure de l'interaction.
- 8. Entrez le nom de la personne qui est contactée par le client ou qui contacte le client.
- 9. S'il s'agit d'une interaction externe, indiquez si la personne contactée est un ancien client.
- 10.Entrez, en heures et en minutes, la durée du contact, le cas échéant.
- 11.Sélectionnez la région géographique de l'interaction, le cas échéant.
- 12.Ajoutez tout renseignement supplémentaire concernant l'interaction dans le champ Commentaires, le cas échéant.
- 13.Cliquez sur Enregistrer.

### **Comment modifier une entrée d'un journal d'appels et de visites**

1. À partir du menu Accueil, sélectionnez Journal d'appels et de visites.

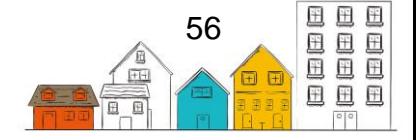

- 2. À partir de la liste Journal d'appels et de visites, trouvez le journal que vous désirez modifier et cliquez sur Modifier.
- 3. À la page Modifier le journal d'appels et de visites, vous pouvez modifier l'information existante ou ajouter toute information manquante ou supplémentaire.
- 4. Cliquez sur Enregistrer.

### Gestion de cas

Le module Gestion de cas permet au fournisseur de services de regrouper des dossiers sur les activités réalisées avec un client afin d'atteindre des objectifs prédéterminés. Chaque objectif (résultat souhaité) qu'un gestionnaire de cas et un client visent est un dossier distinct dans le module Gestion des cas. Par exemple, si un client a un problème de santé mentale sur lequel il aimerait travailler et qu'il aimerait aussi trouver un emploi, deux dossiers de gestion de cas seront créés pour le client.

Afin d'exécuter la majorité des tâches dans le module Gestion de cas, sélectionnez un dossier à partir de la Liste de gestion de cas.

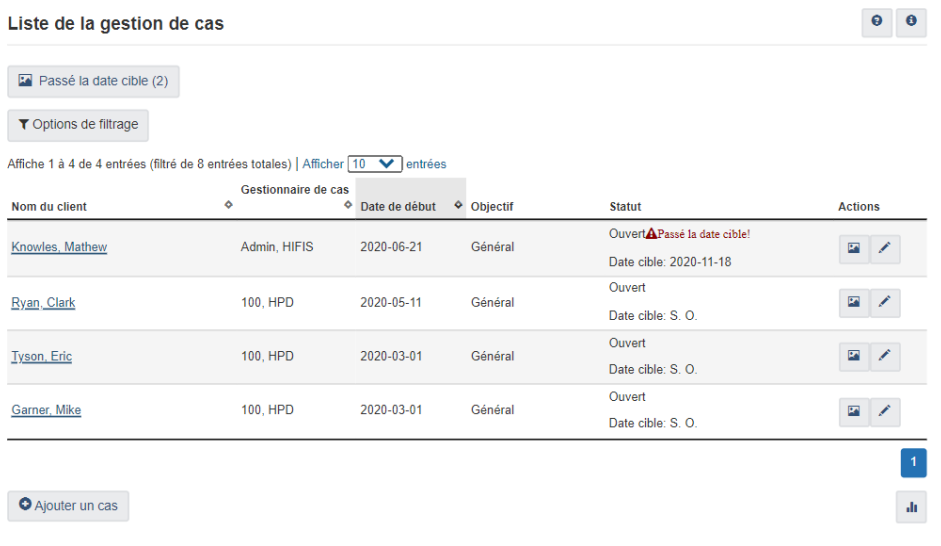

### **Comment ajouter un dossier de gestion de cas**

- 1. À partir du menu Accueil, sélectionnez Gestion de cas.
- 2. À la page Liste de gestion de cas, cliquez sur Ajouter un cas.
- 3. À la page Ajouter une gestion de cas, entrez les premiers caractères du nom d'un client existant dans le champ Nom du client pour le trouver, puis sélectionnez le client dans les résultats de recherche.
- 4. S'il y a des membres de la famille associés à ce cas, choisissez les membres de la famille concernés en les sélectionnant dans le champ Membres de la famille ou en cliquant sur Sélectionner tout.

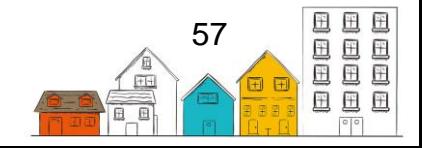

**Remarque :** Les membres de la famille s'afficheront seulement si le client sélectionné a des membres de la famille qui lui sont associés.

- 5. Sélectionnez le gestionnaire de cas affecté au cas.
- 6. Sélectionnez l'objectif.
- 7. Sélectionnez le statut du cas.
- 8. Confirmez la date de début. Au besoin, vous pouvez modifier ces données manuellement.
- 9. Sélectionnez la date cible, le cas échéant.
- 10.Sélectionnez le programme de financement du cas, le cas échéant.
- 11.Dans le champ Facteurs contributifs, sélectionnez les facteurs contributifs qui sont déjà inclus dans le profil du client et qui sont liés au but sélectionné, le cas échéant.
- 12.Cliquez sur Enregistrer.

### **Comment modifier un dossier de gestion de cas**

- 1. À partir du menu Accueil, sélectionnez Gestion des cas.
- 2. À la page Liste de gestion de cas, trouvez le dossier que vous désirez modifier et cliquez sur Modifier.
- 3. À la page Modifier le dossier de gestion de cas, vous pouvez modifier l'information existante ou ajouter l'information manquante.
- 4. Cliquez sur Enregistrer.

### **Comment ajouter les détails de la séance à un dossier de gestion de cas**

- 1. À partir du menu Accueil, sélectionnez Gestion des cas.
- 2. À la page Liste de gestion de cas, trouvez le dossier auquel vous voulez ajouter des détails de session et cliquez sur Modifier.
- 3. Sélectionnez l'onglet Séances, puis cliquez sur Ajouter une séance.
- 4. Sélectionnez l'activité de la séance.
- 5. Entrez une description, le cas échéant.
- 6. Confirmez la date et l'heure de début. Au besoin, vous pouvez modifier ces données manuellement.
- 7. Indiquez, en heures et en minutes, le temps consacré à la séance dans les champs Heures consacrées et Minutes consacrées, le cas échéant.
- 8. Sélectionnez le gestionnaire de cas affecté à la séance.
- 9. Sélectionnez qui était responsable de la séance, soit le client ou le gestionnaire de cas, le cas échéant.
- 10.Sélectionnez l'organisme ou la personne de référence pour la séance du cas, le cas échéant.
- 11. Indiquez si le client ou sa famille étaient présents.
- 12. Cliquez sur Enregistrer.

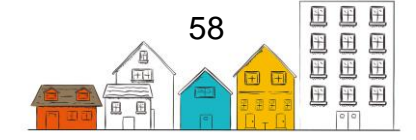

### **Comment créer une séance comportant plusieurs objectifs**

- 1. À partir du menu Accueil, sélectionnez Clients.
- 2. À la page Liste de clients, sélectionnez le dossier du client dont les objectifs de gestion de cas existants ont été consignés.
- 3. Dans le menu Gestion du client, sélectionnez Gestion des cas.
- 4. Cliquez sur Client Séance à objectifs multiples.
- 5. Dans le champ Objectifs, sélectionnez les objectifs pertinents dans le menu déroulant ou cliquez sur Sélectionner tout pour sélectionner tous les objectifs établis pour un client.
- 6. Entrez l'activité de la séance.
- 7. Entrez une description, le cas échéant.
- 8. Confirmez la date et l'heure de début. Au besoin, vous pouvez modifier ces données manuellement.
- 9. Indiquez, en heures et en minutes, le temps consacré à la séance dans les champs Heures consacrées et Minutes consacrées.
- 10.Sélectionnez le gestionnaire de cas affecté à la séance.
- 11. Sélectionnez qui était responsable de la séance, soit le client ou le gestionnaire de cas, le cas échéant.
- 12.Sélectionnez l'organisme ou la personne de référence pour la séance du cas, le cas échéant.
- 13. Indiquez si le client ou sa famille étaient présents.
- 14. Cliquez sur Enregistrer.

### **Comment ajouter un document à un dossier de gestion de cas**

- 1. À partir du menu Accueil, sélectionnez Gestion des cas.
- 2. À la page Liste de gestion de cas, trouvez le dossier auquel vous voulez ajouter un document et cliquez sur Modifier.
- 3. Sélectionnez l'onglet Documents, puis cliquez sur Parcourir.
- 4. Parcourez le document que vous voulez ajouter au dossier et cliquez sur Ouvrir pour le sélectionner.
- 5. Cliquez sur Enregistrer.

**Remarque :** Le document s'affichera dans le tableau des pièces jointes existantes sous l'onglet Documents.

### **Comment ajouter des commentaires à un dossier de gestion de cas**

- 1. À partir du menu Accueil, sélectionnez Gestion des cas.
- 2. À la page Liste de gestion de cas, trouvez le dossier auquel vous voulez ajouter des commentaires et cliquez sur Modifier.
- 3. Sélectionnez l'onglet Commentaires sur le cas, puis cliquez sur Ajouter un commentaire.

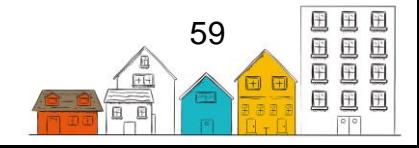

- 4. Entrez un sujet pour le commentaire au sujet du cas.
- 5. Ajoutez des notes au sujet du dossier de gestion de cas dans le champ Commentaires.
- 6. Cliquez sur Enregistrer.

# Tâches

### **Comment ajouter une tâche au séjour d'un client**

- 1. À partir du menu Accueil, sélectionnez Clients.
- 2. À la page Liste de clients, sélectionnez un client inscrit auquel vous voulez attribuer une tâche en cliquant sur le nom du client.
- 3. À la page Client Renseignements de base, cliquez sur le menu Gestion du client et sélectionnez Tâches.
- 4. À la page Client Liste de tâches, cliquez sur Ajouter une tâche.
- 5. Sélectionnez le séjour pour lequel la tâche est assignée et le type de tâche.
- 6. Confirmez la date de début. Au besoin, vous pouvez modifier cette date manuellement. Entrez la date de fin, le cas échéant.
- 7. Entrez une description de la tâche, le cas échéant.
- 8. Entrez le nombre d'heures et de minutes que le client a consacré à la tâche dans les champs Heures consacrées et Minutes consacrées, le cas échéant.
- 9. Cliquez sur Enregistrer.

# **Conflits**

Le module Conflits sert à consigner les conflits qui surviennent entre deux personnes. Un conflit doit inclure un client, mais peut aussi inclure un membre du personnel ou d'autres personnes. Un conflit consigné dans le SISA peut comporter deux agresseurs, mais non deux victimes. Consignez un incident particulier découlant d'un conflit dans le module Incidents.

### **Comment enregistrer un conflit**

- 1. À partir du menu Accueil, sélectionnez Conflits.
- 2. À la page Liste de conflits, cliquez sur Ajouter un conflit.
- 3. À la page Ajouter un conflit, entrez les premiers caractères du nom d'un client existant dans le champ Nom du client pour le trouver, puis sélectionnez le client dans les résultats de recherche.
- 4. Sélectionnez le type de conflit.
- 5. Indiquez si le client est la victime ou l'agresseur.
- 6. Tapez pour chercher le nom de l'homologue, puis sélectionnez son nom dans les résultats de recherche. Lorsque vous cherchez le nom de l'homologue, le SISA fait une recherche dans les listes de clients, de personnes et d'utilisateurs pour trouver un appariement.

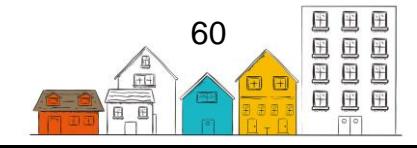

- 7. Indiquez si l'homologue est la victime ou l'agresseur.
- 8. Sélectionnez l'intensité du conflit.
- 9. Confirmez la date de début. Au besoin, vous pouvez modifier cette date manuellement.
- 10.Entrez la date de fin, le cas échéant.
- 11.Sélectionnez la probabilité que le conflit se reproduise et la relation entre le client et l'antagoniste, le cas échéant.
- 12.Sélectionnez le type d'emplacement où le conflit a eu lieu et d'où ou à qui le conflit a été aiguillé, le cas échéant.
- 13.Ajoutez tout renseignement supplémentaire concernant le conflit dans le champ Commentaires, le cas échéant.
- 14.Cliquez sur Enregistrer.

#### **Comment modifier un conflit**

- 1. À partir du menu Accueil, sélectionnez Conflits.
- 2. À la page Liste des conflits, trouvez le conflit que vous désirez modifier et cliquez sur Modifier.
- 3. À la page Modifier le conflit, vous pouvez modifier l'information existante ou ajouter toute information manquante.
- 4. Cliquez sur Enregistrer.

### Détournement

Le module Détournement permet aux utilisateurs d'enregistrer les tentatives de détournement. Le module propose à la fois une option de formulaire standard et une option de flux de travail. L'option de flux de travail fournit aux utilisateurs du SISA un script qui peut être lu aux clients pour expliquer le processus de détournement. De plus, ce script peut être personnalisé par les administrateurs du SISA selon les besoins de la communauté.

#### **Comment afficher les tentatives de détournement pour un client spécifique**

- 1. À partir du menu Accueil, sélectionnez Clients.
- 2. Utilisez la fonction de Recherche de client ou de la liste des clients, puis cliquez sur le nom du client dont vous souhaitez consulter les dossiers de détournement.
- 3. Dans le menu Gestion du client, sélectionnez Détournement.
- 4. La page Client Liste de détournement affiche les tentatives de détournement enregistrées pour ce client. Les tentatives de détournement pour un client en particulier peuvent être enregistrées à partir de cette page, le cas échéant.

### **Comment ajouter une tentative de détournement à l'aide de l'option du formulaire normalisé**

- 1. À partir du menu Accueil, sélectionnez Détournement.
- 2. Cliquez sur Ajouter une tentative de détournement.

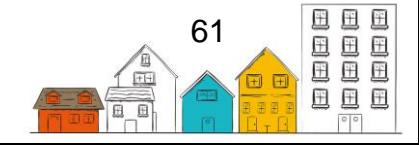

- 3. Utilisez l'onglet Anonyme pour indiquer si le client souhaite rester anonyme, le cas échéant. Si le client ne souhaite pas rester anonyme, passez à l'étape 4. S'il souhaite rester anonyme, indiquez son groupe d'âge, son sexe et, s'il est présumé autochtone ou a un handicap observé, selon si votre instance du SISA a été configurée. Passez à l'étape 6.
- 4. Entrez le nom du client.
- 5. Inscrivez les membres de la famille du client inclus dans la tentative de détournement, le cas échéant.
- 6. Entrez la date et l'heure de la tentative de détournement, le cas échéant.
- 7. Sélectionnez le raison pour la service.
- 8. Sélectionnez d'où le client a été référé, où il a été référé, et utilisez le bouton pour indiquer si le client a été logé en toute sécurité la nuit dernière, le cas échéant.
- 9. Sélectionnez le gestionnaire de cas.
- 10. Entrez le nombre de minutes consacrées à la tentative de détournement et utilisez le bouton pour indiquer si une aide financière a été fournie, le cas échéant.
- 11.Cliquez sur le bouton Prévention perte de logement pour ajouter un enregistrement de prévention de la perte de logement, le cas échéant.
- 12.Sélectionnez la destination de diversion prévue.
- 13.Enregistrez les prochaines étapes pour le client ou le travailleur, le cas échéant.
- 14.Entrez une date de suivi prévue.
- 15.Enregistrez l'historique de détournement du client, ajoutez des commentaires et utilisez la liste déroulante pour sélectionner le résultat de détournement, le cas échéant.
- 16.Cliquez sur Enregistrer. Vous serez dirigé vers la page Modifier le détournement, où vous pourrez enregistrer des information concernant les contacts, les facteurs contributifs et les biens et services, le cas échéant.

### **Comment ajouter une tentative de détournement à l'aide de l'option de flux de travail**

- 1. À partir du menu Accueil, sélectionnez Détournement.
- 2. Cliquez sur Ajouter Flux d'information détournement.
- 3. Entrez le nom du client.
- 4. Inscrivez les membres de la famille du client inclus dans la tentative de détournement, ainsi que la date et l'heure de la tentative de détournement, le cas échéant.
- 5. Sélectionnez le gestionnaire de cas.
- 6. Sélectionnez le ou les programmes associés à la tentative de détournement, le cas échéant.
- 7. Cliquez sur Suivant.

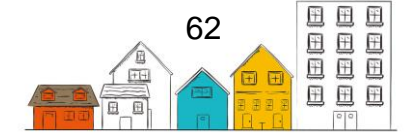

- 8. Sélectionnez la raison pour le service.
- 9. Indiquez d'où le client a été référé et commencez à enregistrer l'historique de détournement du client, le cas échéant.
- 10.Cliquez sur Suivant.
- 11.Enregistrez l'historique de logement du client à l'aide du bouton Ajouter un logement. Cela mettra automatiquement à jour les dossiers d'historique de logement du client. Mettez à jour l'historique de détournement du client, le cas échéant.
- 12.Cliquez sur Suivant.
- 13.Enregistrez les personnes du réseau du client à l'aide du bouton Ajouter un personne-ressource, le cas échéant. Mettez à jour l'histoire de détournement du client, le cas échéant.
- 14.Cliquez sur Suivant.
- 15.Enregistrez les obstacles au logement du client à l'aide du bouton Ajouter un facteur contributif, le cas échéant. Cela ajoutera automatiquement un enregistrement de facteurs contributifs au module Facteurs divers. Mettez à jour l'histoire de détournement du client, le cas échéant.
- 16.Cliquez sur Suivant.
- 17.Enregistrez les revenus, les dépenses, les actifs et les dettes du client, le cas échéant. Cela mettra automatiquement à jour le profil financier du client. Mettez à jour l'histoire de détournement du client, le cas échéant.
- 18.Sélectionnez la destination de diversion prévue.
- 19.Indiquez où le client a été référé, le cas échéant.
- 20.Enregistrez tous les biens et services fournis au client à l'aide des boutons Ajouter un bien et/ou Ajouter un service, le cas échéant.
- 21.Utilisez le bouton pour indiquer si une aide financière a été fournie au client, le cas échéant.
- 22.Utilisez le bouton Ajouter une prévention de la perte du logement, le cas échéant.
- 23.Enregistrez les prochaines étapes pour le client ou le travailleur, le cas échéant.
- 24.Enregistrez la date de suivi prévu.
- 25.Inscrivez le nombre de minutes consacrées à la tentative de détournement, le cas échéant.
- 26.Ajoutez des commentaires, le cas échéant.
- 27.Utilisez la liste déroulante pour enregistrer le résultat du détournement, le cas échéant.
- 28.Cliquez sur Fin détournement.

# Banques alimentaires

Le module Banques alimentaires sert à consigner tout article fourni aux clients. Un client n'a pas besoin d'être inscrit auprès d'un fournisseur de services pour recevoir les

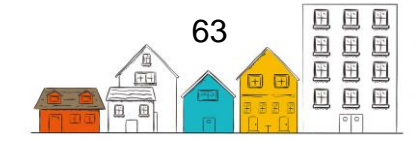

services de la banque alimentaire. Il est important de noter que les transactions de la banque alimentaire font l'objet d'un suivi dans le module Banques alimentaires, mais les articles de la banque alimentaire eux-mêmes sont ajoutés à partir du menu Administration.

#### **Comment ajouter une transaction de banque alimentaire**

- 1. À partir du menu Accueil, sélectionnez Banques alimentaires.
- 2. À la page Liste de banque alimentaire, cliquez sur Ajouter une transaction de banque alimentaire.
- 3. À la page Ajouter une transaction de banque alimentaire, entrez les premiers caractères du nom d'un client existant dans le champ Nom du client pour le trouver, puis sélectionnez le client dans les résultats de recherche.
- 4. Confirmez la date et l'heure de début. Au besoin, vous pouvez modifier ces données manuellement.
- 5. Sélectionnez la raison pour le service dans le menu déroulant. La raison pour le service devrait refléter la raison principale pour laquelle le client est au fournisseur de services.
- 6. Sélectionnez le programme qui finance la transaction de la Banque alimentaire, le cas échéant.
- 7. Inscrivez le nom de la personne qui recommande le client à la banque alimentaire, le cas échéant.
- 8. Sélectionnez l'organisme à l'origine de la référence du client, le cas échéant.
- 9. Sélectionnez un cas existant auquel cette transaction est liée, le cas échéant.
- 10.Entrez le nombre de personnes visées par cette transaction, le cas échéant.
- 11.Cliquez sur Enregistrer.

**Conseil utile** : Si le client a déjà visité la banque alimentaire et a un dossier de transaction de la banque alimentaire, les renseignements concernant la dernière visite s'afficheront sur cette page. Cette fonction vous permet de consulter et d'utiliser les détails de la dernière visite du client pour la nouvelle transaction de la banque alimentaire. Cliquez sur Renseignements sur la dernière visite pour étoffer le contenu afin d'examiner l'information. Si vous voulez reproduire les détails de la dernière visite du client, cliquez sur Utiliser les renseignements sur la dernière visite. La transaction de la banque alimentaire s'enregistrera automatiquement.

### **Comment ajouter un article de banque alimentaire à une transaction de banque alimentaire**

- 1. Si une transaction de banque alimentaire vient d'être ajoutée, l'onglet Article alimentaire sera visible au bas de la page. Passez à l'étape 4.
- 2. Pour ajouter un article de banque alimentaire à une transaction existante de banque alimentaire, à partir du menu Accueil, sélectionnez Banques alimentaires.

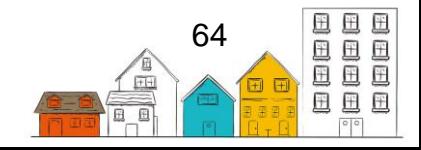

- 3. À la page Liste des banques alimentaires, trouvez la transaction de la banque alimentaire à laquelle vous voulez ajouter un article de banque alimentaire et cliquez sur Modifier.
- 4. Dans l'onglet Article alimentaire, sélectionnez Ajouter un article de la banque alimentaire pour afficher toute la liste.
- 5. Pour sélectionner un article de la banque alimentaire, entrez le code d'article ou sélectionnez l'article dans le champ Article de la banque alimentaire.
- 6. Entrez la quantité.

**Remarque :** Le champ Valeur de l'article sera rempli automatiquement, puisque la quantité est entrée au moment de créer l'article de la banque alimentaire à partir du menu Administration

7. Cliquez sur Enregistrer.

### **Comment modifier une transaction d'une banque alimentaire**

- 1. À partir du menu Accueil, sélectionnez Banques alimentaires.
- 2. À la page Liste de la banque alimentaire, trouvez la transaction de la banque alimentaire que vous désirez modifier et cliquez sur Modifier.
- 3. À la page Modifier la transaction de banque alimentaire, vous pouvez modifier les renseignements existants ou ajouter les renseignements manquants.
- 4. Cliquez sur Enregistrer.

# Biens et services

Le module Biens et services sert à enregistrer tous les biens et services fournis par votre fournisseur de services. Un client n'a pas besoin d'être inscrit auprès d'un fournisseur de services pour recevoir des biens ou des services.

### **Comment ajouter une transaction de biens et de services**

- 1. À partir du menu Accueil, sélectionnez Biens et services.
- 2. À la page Liste de biens et services, cliquez sur Ajouter une transaction de biens et de services.
- 3. À la page Client Ajouter un bien ou un service, entrez les premiers caractères du nom d'un client existant dans le champ Nom du client pour le trouver, puis sélectionnez le client dans les résultats de recherche.
- 4. Sélectionnez la raison pour le service dans le menu déroulant. La raison pour le service devrait refléter la raison principale pour laquelle le client est au fournisseur de services.
- 5. Confirmez la date et l'heure de début. Au besoin, vous pouvez modifier ces données manuellement.
- 6. Sélectionnez le programme auquel la transaction est associée, par qui et d'où le client est référé, le cas échéant.

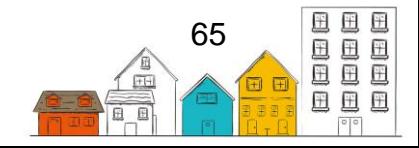

- 7. Sélectionnez une activité de gestion de cas existante qui est liée à cette transaction, le cas échéant.
- 8. Entrez le nombre de personnes visées par cette transaction, le cas échéant.
- 9. Entrez d'où les clients ont été référés, vers où et par qui, le cas échéant.
- 10.Sélectionnez le Région géographique, le cas échéant.
- 11.Enregistrez le lieu de service, le cas échéant, en utilisant de l'une des options suivantes :
	- Obtenir la position actuelle
	- Choisir sur la carte
	- Formulaire d'adresse
- 12.Cliquez sur Enregistrer.

### **Comment ajouter un bien**

- 1. Si une transaction de biens et de services vient d'être ajoutée, les onglets Biens et services seront visibles au bas de la page. Passez à l'étape 4.
- 2. À partir du menu Accueil, sélectionnez Biens et services.
- 3. À la page Liste de biens et services, trouvez la transaction de biens et services à laquelle vous voulez ajouter un bien et cliquez sur Gérer.
- 4. À la page Biens et services, sélectionnez l'onglet Biens et cliquez sur Ajouter un bien.
- 5. Sélectionnez le type de bien fourni au client.
- 6. Sélectionnez l'unité de mesure.
- 7. Entrez la quantité, le coût unitaire et le prix unitaire du bien, le cas échéant.
- 8. Cliquez sur Ajouter un bien.

### **Comment ajouter un service**

- 1. Si une transaction de biens et de services vient d'être ajoutée, les onglets Biens et services seront visibles au bas de la page. Passez à l'étape 4.
- 2. À partir du menu Accueil, sélectionnez Biens et services.
- 3. À la page Liste de biens et services, trouvez la transaction de biens et services à laquelle vous voulez ajouter un service et cliquez sur Gérer.
- 4. À la page Biens et services, sélectionnez l'onglet Services et cliquez sur Ajouter un service.
- 5. Sélectionnez le type de service fourni au client.
- 6. Confirmez la date et l'heure de début. Au besoin, vous pouvez modifier ces données manuellement.
- 7. Entrez la date et l'heure de fin, les heures et les minutes consacrées au service, le coût unitaire et le prix unitaire du service, le cas échéant.
- 8. Cliquez sur Ajouter un service.

### **Comment modifier une transaction de biens et de services**

1. À partir du menu Accueil, sélectionnez Biens et services.

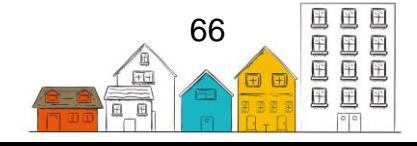

- 2. À la page Liste de biens et de services, trouvez la transaction de biens et services que vous désirez modifier. Si vous désirez modifier l'information relative à la transaction elle-même, cliquez sur Modifier les détails des biens et des services. Si vous désirez modifier les enregistrements Biens ou services dans la transaction, cliquez sur Gérer et passez à l'étape 5.
- 3. À la page Client Modifier des biens et des services, vous pouvez ajouter ou modifier l'information existante.
- 4. Cliquez sur Enregistrer.
- 5. Pour modifier les enregistrements Biens ou services dans la transaction, allez à l'onglet Biens ou Services et cliquez sur Modifier à côté de l'élément que vous désirez modifier.
- 6. Ajoutez ou modifiez l'information existante et cliquez sur Enregistrer.

### **Comment ajouter une transaction d'octroi rapide de biens**

- 1. À partir du menu Accueil, sélectionnez Biens et services.
- 2. À la page Liste de biens et de services, cliquez sur Biens rapides.
- 3. À la page Ajouter une transaction de biens rapide, entrez les premiers caractères du nom d'un client existant dans le champ Nom du client pour le trouver, puis sélectionnez le client dans les résultats de recherche.
- 4. Sélectionnez le bien octroyé au client.
- 5. Sélectionnez le programme auquel la transaction est associée, le cas échéant.
- 6. Sélectionnez l'unité de mesure.
- 7. Entrez le prix unitaire, le cas échéant.
- 8. Sélectionnez la raison pour le service dans le menu déroulant. La raison pour le service devrait refléter la raison principale pour laquelle le client est au fournisseur de services.
- 9. Cliquez sur Enregistrer.

### **Comment ajouter une transaction d'octroi rapide de services**

- 1. À partir du menu Accueil, sélectionnez Biens et services.
- 2. À la page Liste de biens et de services, cliquez sur Services rapides.
- 3. À la page Ajouter une transaction de services rapide, entrez les premiers caractères du nom d'un client existant dans le champ Nom du client pour le trouver, puis sélectionnez le client dans les résultats de recherche.
- 4. Sélectionnez le service offert au client.
- 5. Sélectionnez le programme auquel la transaction est associée, le cas échéant.
- 6. Sélectionnez la raison pour le service dans le menu déroulant. La raison pour le service devrait refléter la raison principale pour laquelle le client est au fournisseur de services.

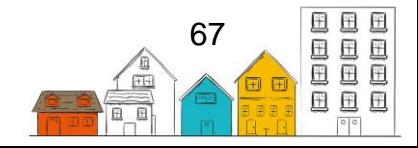

- 7. Entrez le temps en minutes qui a été consacré à la prestation du service au client, à qui le client a été recommandé et tout autre commentaire sur le service offert, le cas échéant.
- 8. Cliquez sur Enregistrer.

# Activités de groupe

Le module Activités de groupe permet aux utilisateurs d'enregistrer les activités de groupe menées par le fournisseur de services, comme un repas chaud ou un groupe de soutien. Il n'est pas nécessaire qu'un client soit inscrit dans un refuge pour participer à une activité de groupe.

### **Comment ajouter une activité de groupe**

- 1. À partir du menu Accueil, sélectionnez Activités de groupe.
- 2. À la page Liste d'activités de groupe, cliquez sur Ajouter une activité.
- 3. À la page Ajouter une activité de groupe, sélectionnez l'activité de groupe.
- 4. Sélectionnez le programme associé à l'activité de groupe, le cas échéant.
- 5. Sélectionnez l'emplacement où l'activité de groupe aura lieu, le cas échéant.
- 6. Confirmez la date et l'heure de début. Au besoin, vous pouvez modifier ces données manuellement.
- 7. Entrez le nombre d'heures et de minutes consacrées, le cas échéant.
- 8. Entrez une description de l'activité de groupe, le cas échéant.
- 9. Sélectionnez la raison pour le service.
- 10.Indiquez d'où et vers où les clients ont été référés, le cas échéant.
- 11.Indiquez la région géographique, le cas échéant.
- 12.Enregistrer le lieu du service, à l'aide de l'une des options suivante, le cas échéant :
	- Obtenir la position actuelle
	- Choisir le campement sur la carte
	- Coordonnées
- 13.Cliquez sur Enregistrer.

### **Comment modifier une activité de groupe**

- 1. À partir du menu Accueil, sélectionnez Activités de groupe.
- 2. À la page Liste d'activités de groupe, trouvez l'activité de groupe que vous désirez modifier et cliquez sur Gérer.
- 3. À la page Gérer l'activité de groupe, cliquez sur Modifier.
- 4. Vous pouvez maintenant modifier l'information existante ou ajouter tout renseignement manquant ou supplémentaire.
- 5. Cliquez sur Enregistrer.

### **Comment gérer une activité de groupe**

1. À partir du menu Accueil, sélectionnez Activités de groupe.

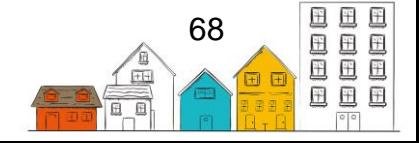

- 2. À la page Liste d'activités de groupe, trouvez l'activité de groupe que vous voulez gérer et cliquez sur Gérer.
- 3. À la page Gérer l'activité de groupe, sélectionnez l'onglet Participants.
- 4. Entrez les premiers caractères du nom du client dans le champ Nom du client ou entrez le nombre de participants anonymes dans le champ Participants anonymes.
- 5. Cliquez sur Ajouter pour ajouter des participants à l'activité de groupe.
- 6. Sélectionnez l'onglet Organisateurs.
- 7. Entrez les premiers caractères du nom d'un membre du personnel dans le champ Employé (Staff) ou des contacts externes dans le champ Personnes-ressources externes.
- 8. Cliquez sur Ajouter pour ajouter des organisateurs à l'activité de groupe.
- 9. Sélectionnez l'onglet Données démographiques pour distribuer démographiquement les participants anonymes ajoutés plus tôt, puis cliquez sur Enregistrer, le cas échéant.
- 10.Ajoutez tout renseignement supplémentaire concernant l'activité du groupe à l'onglet Commentaires, le cas échéant.
- 11.Si vous voulez configurer une activité de groupe récurrente, sélectionnez l'onglet Reproduire.
- 12.Indiquez si vous voulez garder les mêmes participants et organisateurs dans les champs Conserver les participants et Conserver les organisateurs.
- 13.Sélectionnez les dates auxquelles l'activité du groupe se répliquera dans le calendrier.
- 14.Une fois que toutes les dates ont été choisies, cliquez sur Reproduire.

# Prévention de la perte du logement

Les dossiers Prévention perte de logement sont créés pour consigner les activités qui aident les clients qui ont un logement à le conserver. Pour créer un dossier Prévention perte de logement, le client doit déjà avoir un logement, comme l'indique un dossier Historique de logement actif qui n'a pas de date de fin.

Comme dans le cas des Placements en logement, une fois qu'un dossier Prévention perte de logement est créé, les utilisateurs peuvent enregistrer les suivis et les subventions associés au dossier.

### **Comment ajouter un dossier Prévention perte de logement**

- 1. À partir du menu Accueil, sélectionnez Clients.
- 2. À la page Liste de clients, sélectionnez le dossier du client auquel vous voulez ajouter un dossier Prévention de la perte de logement en cliquant sur le nom du client.
- 3. À la page Client Renseignements de base, cliquez sur le menu Renseignements sur le client et sélectionnez Historique de logement.

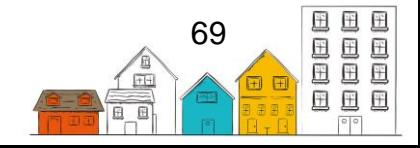

4. À la page Client – Historique de logement, cliquez sur Ajouter une prévention de la perte de logement.

**Remarque :** Si le bouton Ajouter une Prévention perte de logement ne s'affiche pas sur la page, cela signifie qu'il n'y a pas de dossier Historique de logement courant pour le client ou qu'un dossier Prévention perte de logement a déjà été créé pour le dossier Historique de logement courant.

- 5. Sélectionnez la raison pour le service dans le menu déroulant. La raison pour le service devrait refléter la raison principale pour laquelle le client est au fournisseur de services.
- 6. Confirmez la date de début. Au besoin, vous pouvez modifier cette date manuellement.
- 7. Sélectionnez le gestionnaire de cas responsable de la prévention de la perte de logement.
- 8. Sélectionnez le programme qui finance la mesure de Prévention de la perte du logement, le cas échéant.
- 9. Entrez la date du prochain rendez-vous de suivi prévu, le cas échéant.
- 10.Cliquez sur Enregistrer.

### **Comment modifier un dossier Prévention perte de logement**

- 1. À partir du menu Accueil, cliquez sur Logement, puis sélectionnez Prévention perte de logement.
- 2. À la page Liste de prévention de la perte du logement, trouvez le dossier Prévention perte de logement que vous désirez modifier et cliquez sur Modifier.
- 3. À la page Modifier la prévention de la perte du logement, vous pouvez modifier les renseignements existants ou ajouter les renseignements manquants.
- 4. Cliquez sur Enregistrer.

### **Comment faire un suivi d'un dossier Prévention perte de logement**

- 1. À partir du menu Accueil, cliquez sur Logement, puis sélectionnez Prévention de la perte de logement.
- 2. À la page Liste de prévention de la perte du logement, trouvez le dossier Prévention de la perte du logement sur lequel vous voulez faire un suivi et cliquez sur Gérer.
- 3. À la page Détails de la Prévention de la perte du logement, cliquez sur Ajouter un suivi à l'onglet Suivis.
- 4. Confirmez la date de suivi. Au besoin, vous pouvez modifier cette date manuellement.
- 5. Indiquez le nombre de mois écoulés depuis le dernier suivi ou depuis la création du dossier Prévention de la perte du logement.
- 6. Indiquez s'il s'agit du suivi final.

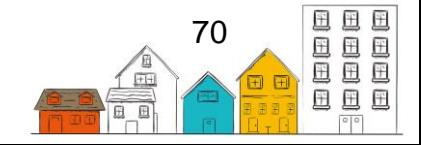

- 7. Indiquez si vous voulez entrer une date exacte pour le prochain suivi.
- 8. Entrez la date du prochain suivi ou le nombre de mois avant celui-ci, le cas échéant.
- 9. Indiquez si le client habite toujours dans le logement.
- 10.Entrez tout autre renseignement sur le suivi dans le champ Commentaires, le cas échéant.
- 11.Cliquez sur Enregistrer.

#### **Comment ajouter un document à un dossier Prévention perte du logement**

- 1. À partir du menu Accueil, cliquez sur Logement, puis sélectionnez Prévention de la perte du logement.
- 2. À la page Liste de Prévention de la perte du logement, trouvez le dossier Prévention de la perte du logement auquel vous voulez ajouter un document et cliquez sur Gérer.
- 3. À la page Détails de la Prévention de la perte du logement, sélectionnez l'onglet Documents et cliquez sur Ajouter un document.
- 4. Cliquez sur Parcourir pour sélectionner le document que vous voulez téléverser.
- 5. Trouvez le document que vous voulez ajouter au dossier et cliquez sur Ouvrir pour le sélectionner.
- 6. Entrez le nom du document, le cas échéant.
- 7. Indiquez si le document est confidentiel ou non.

**Remarque :** Les documents rendus confidentiels ne seront visibles que par les utilisateurs qui ont l'autorisation de consulter des documents confidentiels.

- 8. Ajouter une description de document, le cas échéant.
- 9. Cliquez sur Enregistrer.

### Placements en logement

Les tâches qui se retrouvent dans la section suivante peuvent être exécutées en sélectionnant Placements en logement sous le module Logement à partir du menu Accueil.

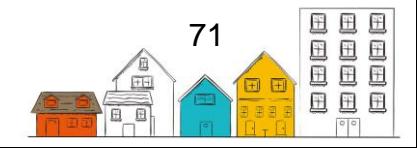

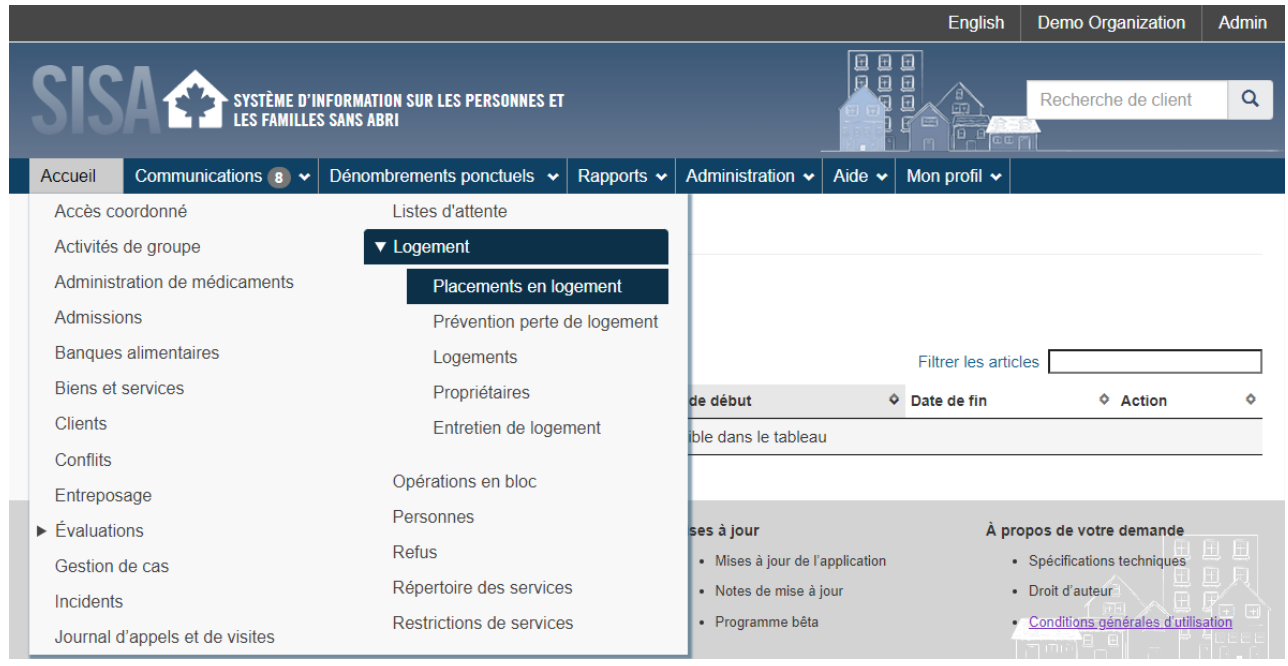

Le module Placement en logement sert à suivre les efforts déployés par un gestionnaire de cas ou d'autres membres du personnel pour placer un client en logement. Une fois que le placement est achevé et qu'un client emménage dans l'unité de logement, un dossier Historique de logement est automatiquement créé dans le profil du client.

Lorsque vous accédez au module Placement en logement, deux listes supplémentaires aident les utilisateurs à accéder aux dossiers en temps opportun : Suivis à effectuer dans le mois en cours et Dates cibles antérieures pour le placement en logement. Cliquez sur le nom de la liste pour la développer et consulter les dossiers.

À la page Détails de placement en logement, l'état au haut de la page indique où en est le client dans les efforts de placement : de logement non trouvé à déménagement dans son logement. Cette page vous permet également de voir et d'enregistrer des détails sur les recherches de logements et les suivis effectués après le déménagement d'un client.

#### **Comment ajouter un dossier Placement en logement**

- 1. À partir du menu Accueil, cliquez sur Logement, puis sélectionnez Placements en logement.
- 2. À la page Liste de placements en logement, cliquez sur Ajouter un placement en logement.
- 3. À la page Ajouter un placement en logement, entrez les premiers caractères du nom d'un client existant dans le champ Nom du client pour le trouver, puis sélectionnez le client dans les résultats de recherche.

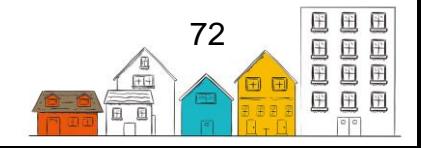
**Remarque :** Si un membre de la famille est sélectionné, d'autres champs s'afficheront. Sélectionnez les membres de la famille ou entrez le nombre d'adultes et d'enfants inclus dans le placement, le cas échéant.

4. Sélectionnez le gestionnaire de cas responsable du placement en logement.

**Remarque :** Le SISA entrera automatiquement le nom de l'utilisateur qui saisit le dossier s'il a un rôle de gestionnaire de cas. Sélectionnez un utilisateur différent si vous ajoutez le dossier au nom de quelqu'un d'autre.

- 5. Sélectionnez un ou plusieurs types de logements dans le champ Types de logements recherchés.
- 6. Confirmez la date de début de la recherche. Au besoin, vous pouvez modifier cette date manuellement.
- 7. Entrez la date cible à laquelle le logement devrait être trouvé, le cas échéant.
- 8. Sélectionnez le programme lié au placement en logement, le cas échéant.
- 9. Cliquez sur Commencer un placement en logement.

#### **Comment modifier un dossier Placement en logement**

- 1. À partir du menu Accueil, cliquez sur Logement, puis sélectionnez Placements en logement.
- 2. À la page Liste de placements en logement, trouvez le dossier Placement en logement que vous désirez modifier et cliquez sur Modifier.
- 3. À la page Client Modifier le placement en logement, vous pouvez modifier les renseignements existants ou ajouter les renseignements manquants.
- 4. Cliquez sur Enregistrer.

## **Comment déplacer un client dans une unité de logement**

- 1. À partir du menu Accueil, cliquez sur Logement puis sélectionnez Placements en logement.
- 2. À la page Liste de placements en logement, trouvez le dossier Placement en logement approprié pour le client et cliquez sur Gérer.
- 3. Cliquez sur Déménagement.
- 4. Entrez le montant du loyer de l'unité de logement, le cas échéant.

**Remarque :** Si un montant de loyer est entré, il remplacera le montant de loyer entré au moment de la création du logement.

- 5. Confirmez la date à laquelle le client a emménagé dans le logement.
- 6. Entrez les coordonnées de l'unité de logement dans les champs Téléphone 1 et Téléphone 2, Téléphone mobile et Adresse de courriel, le cas échéant.

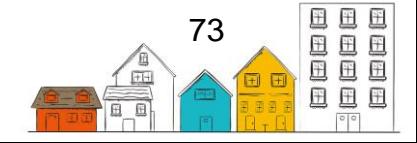

## **Guide de l'utilisateur du SISA | Gestion du client**

- 7. Indiquez si vous voulez une date exacte pour le suivi du placement en logement. Selon la valeur sélectionnée, différents champs s'afficheront.
- 8. Si Oui a été sélectionné dans le champ Utiliser la date exacte de suivi, entrez la date du prochain rendez-vous de suivi prévu. Si Non a été sélectionné dans le champ Utiliser la date exacte de suivi, entrez le nombre de mois avant le prochain rendez-vous de suivi.
- 9. Cliquez sur Déménagement.

**Remarque :** L'état sera remplacé par Emménagé dans le logement.

## **Comment enregistrer les tentatives de placement dans un logement**

- 1. À partir du menu Accueil, cliquez sur Logement, puis sélectionnez Placements en logement.
- 2. À la page Liste de placements en logement, trouvez le dossier Placement en logement où une tentative de logement a été faite et cliquez sur Gérer.
- 3. À la page Détails du placement en logement, sélectionnez l'onglet Tentatives et cliquez sur Ajouter une tentative de placement en logement.
- 4. Confirmez la date de la tentative. Au besoin, vous pouvez modifier cette date manuellement.
- 5. Sélectionnez la raison pour laquelle le logement n'a pas été obtenu.
- 6. Sélectionnez le gestionnaire de cas.
- 7. indiquez s'il s'agit de la dernière tentative de placement, le cas échéant.
- 8. Ajoutez tout renseignement supplémentaire concernant la tentative de placement dans le champ Commentaires, le cas échéant.
- 9. Cliquez sur Enregistrer.

## **Comment chercher et trouver un logement**

- 1. À partir du menu Accueil, cliquez sur Logement, puis sélectionnez Placements en logement.
- 2. À la page Liste de placements en logement, trouvez le dossier Placement en logement pour lequel vous cherchez une unité de logement et cliquez sur Gérer.
- 3. À la page Détails du placement en logement, cliquez sur Ajouter une recherche de logement pour effectuer une recherche de logement.
- 4. À la page Recherche de logement, cliquez sur Options de filtrage pour afficher les paramètres de recherche.
- 5. Modifiez les paramètres existants en fonction des besoins du client ou ajoutez-en de nouveau.
- 6. Cliquez sur Appliquer les filtres.
- 7. Le SISA affichera les unités de logement correspondant à vos paramètres. Repérez l'unité de logement que vous voulez obtenir et cliquez sur Confirmer le logement.

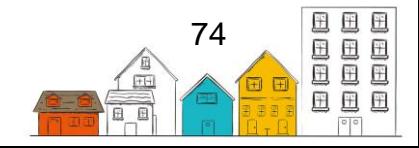

8. À la page Confirmer le logement, confirmez la date à laquelle le logement a été obtenu et la date prévue de déménagement et cliquez sur Confirmer le logement. La page Détails du logement s'affichera et l'état sera modifié pour Logement confirmé.

**Conseil utile** : Lorsque vous accédez à la page Recherche de logement, toutes les unités de logement existantes sont énumérées au bas de la page. Parcourez la liste pour sélectionner un logement, effectuez une recherche de logement ou sélectionnez le bouton Voir la carte pour voir l'emplacement des unités de logement sur une carte. En consultant la carte, cliquez sur une icône de maison pour voir les détails du logement et consultez la légende pour voir quelles unités sont disponibles pour l'occupation.

## **Comment ajouter un document à un dossier de placement en logement**

- 1. À partir du menu Accueil, cliquez sur Logement, puis sélectionnez Placements en logement.
- 2. À la page Liste de placements en logement, trouvez le dossier Placement en logement auquel vous voulez ajouter un document et cliquez sur Gérer.
- 3. À la page Détails du logement, sélectionnez l'onglet Documents et cliquez sur Ajouter un document.
- 4. Cliquez sur Parcourir pour sélectionner le document que vous voulez téléverser. Parcourez le document que vous voulez ajouter au dossier et cliquez sur Ouvrir pour le sélectionner.
- 5. Entrez le nom du document, le cas échéant.
- 6. Indiquez si le document est confidentiel ou non.

**Remarque :** Les documents rendus confidentiels ne seront visibles que par les utilisateurs qui ont l'autorisation de consulter des documents confidentiels.

- 7. Ajouter une description du document, le cas échéant.
- 8. Cliquez sur Enregistrer.

## **Comment faire un suivi d'un dossier Placement en logement**

- 1. À partir du menu Accueil, cliquez sur Logement, puis sélectionnez Placements en logement.
- 2. À la page Liste de placements en logement, trouvez le dossier Placement en logement sur lequel vous voulez faire un suivi et cliquez sur Gérer.
- 3. À la page Détails du logement, cliquez sur Ajouter un suivi à l'onglet Suivis.

**Remarque :** L'onglet Suivis s'affiche seulement si le client a emménagé dans le logement.

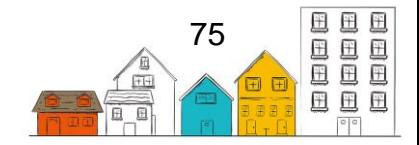

- 4. Confirmez la date du suivi. Au besoin, vous pouvez modifier cette date manuellement.
- 5. Indiquez le nombre de mois écoulés depuis le dernier suivi ou depuis le déménagement du client.
- 6. Indiquez s'il s'agit du suivi final.
- 7. Indiquez si vous voulez entrer une date précise pour le prochain suivi.
- 8. Entrez la date du prochain suivi ou le nombre de mois avant celui-ci.
- 9. Indiquez si le client habite toujours dans le logement.
- 10. Ajoutez tout renseignement supplémentaire sur le suivi dans le champ Commentaires, le cas échéant.
- 11.Cliquez sur Enregistrer.

## **Comment mettre fin à un placement en logement**

- 1. À partir du menu Accueil, cliquez sur Logement, puis sélectionnez Placements en logement.
- 2. À la page Liste de placements en logement, trouvez le dossier Placement en logement auquel vous voulez mettre fin et cliquez sur Gérer.
- 3. À la page Détails du placement du logement, cliquez sur Mettre fin au placement en logement.
- 4. Confirmez la date de la tentative. Au besoin, vous pouvez modifier cette date manuellement.
- 5. Sélectionnez la raison pour laquelle le logement n'a pas été obtenu.
- 6. Sélectionnez le gestionnaire de cas.
- 7. La valeur par défaut dans le champ Dernière tentative est Oui.
- 8. Ajoutez tout renseignement supplémentaire concernant la tentative de placement dans le champ Commentaires, le cas échéant.
- 9. Cliquez sur Enregistrer.

# **Incidents**

Le module Incidents sert à consigner les incidents mettant en cause des clients, d'autres personnes ou des employés. Les incidents se rapportent à un événement ponctuel alors qu'un dossier de conflit peut être créé si le problème est en cours.

## **Comment enregistrer un incident**

- 1. À partir du menu Accueil, sélectionnez Incidents.
- 2. À la page Liste d'incidents, cliquez sur Ajouter un incident.
- 3. Dans le champ Impliqué, entrez les premiers caractères du nom pour trouver des clients ou des personnes en cause dans l'incident. Pour associer d'autres clients ou personnes au même incident, entrez les premiers caractères de leur nom.
- 4. Dans le champ Témoins, entrez les premiers caractères du nom des clients ou des personnes qui ont été témoins de l'incident, le cas échéant. Pour associer

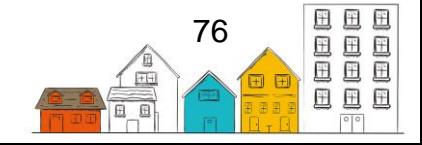

## **Guide de l'utilisateur du SISA | Gestion du client**

d'autres clients ou personnes au même incident, entrez les premiers caractères de leur nom.

5. Au besoin, sélectionnez les répondants des services d'urgence qui sont intervenus chez le fournisseur de services en cliquant sur le champ pertinent et en sélectionnant toutes les options applicables.

**Remarque :** Si le répondant sélectionné est Police, d'autres champs s'afficheront. Indiquez si des accusations ont été portées ou non et entrez l'insigne de police et le numéro du rapport de police.

- 6. Sélectionnez la nature de l'incident.
- 7. Confirmez la date et l'heure de début. Au besoin, vous pouvez modifier ces données manuellement.
- 8. Entrez l'emplacement de l'incident.
- 9. Sélectionnez comment l'incident a été résolu dans le menu déroulant Résolution et ajoutez tout renseignement supplémentaire concernant l'incident dans le champ Commentaires, le cas échéant.
- 10.Ajoutez un document en cliquant sur Ajouter pièce jointe et en sélectionnant Parcourir, le cas échéant. Sélectionnez le document que vous voulez joindre au dossier et cliquez sur Ouvrir pour le sélectionner.
- 11.Ajoutez des renseignements supplémentaires sur l'incident dans le champ Commentaires, le cas échéant.
- 12.Cliquez sur Enregistrer.

## **Comment modifier un incident**

- 1. À partir du menu Accueil, sélectionnez Incidents.
- 2. Dans la Liste d'incidents, trouvez l'incident que vous désirez modifier et cliquez sur Modifier.
- 3. À la page Modifier l'incident, vous pouvez modifier l'information existante ou ajouter toute information manquante ou supplémentaire.
- 4. Cliquez sur Enregistrer.

## Administration de médicaments

Le module Administration de médicaments permet de distribuer des médicaments à plusieurs clients en même temps. Il affiche une liste de tous les clients inscrits qui ont besoin de médicaments à une heure précise, soit le matin, le midi, le soir, au coucher ou au besoin, et vous permet de cocher les noms des clients qui ont reçu leurs médicaments.

## **Comment distribuer des médicaments**

- 1. À partir du menu Accueil, sélectionnez Administration de médicaments.
- 2. À la page Distribution de médicaments, confirmez la date.

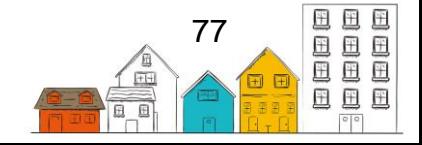

- 3. La valeur inscrite par défaut dans le champ Distribué par est l'utilisateur actuel. Si une autre personne a distribué le médicament, entrez les premiers caractères du nom du membre du personnel pour le trouver.
- 4. Sélectionnez le moment de la journée auquel le médicament a été distribué.
- 5. Utilisez les onglets Par client ou Par chambre pour consulter la liste de clients qui ont besoin de médicaments, y compris leur date de naissance, la chambre et le lit dans lesquels ils sont actuellement inscrits.
- 6. Une fois que le client est localisé, cliquez sur le nom du client pour développer le contenu, puis cochez la case correspondant au bon médicament et à la bonne heure de distribution. Cette action enregistrera automatiquement la distribution du médicament.

# Restrictions de service

Le module Restrictions de service enregistre les services auxquels un client n'a plus accès, les fournisseurs de services qui ont restreint l'accès du client à leurs services et pendant combien de temps la restriction s'applique. Il indique également la raison pour laquelle l'accès aux services a été restreint. Les clients peuvent être exclus des modules suivants : Admissions, Banques alimentaires, Biens et services, et Activités de groupe. Lorsqu'un client fait l'objet d'une restriction de service, une Alerte du client s'affiche sous son profil.

## **Comment ajouter un dossier de restriction de service**

- 1. À partir du menu Accueil, sélectionnez Restrictions de service.
- 2. À la page Liste de restrictions de service, cliquez sur Ajouter une restriction relative au service.
- 3. À la page Ajouter une restriction relative au service, entrez les premiers caractères du nom d'un client existant dans le champ Nom du client pour le trouver, puis sélectionnez le client dans les résultats de recherche.
- 4. Sélectionnez qui a demandé la restriction de service.
- 5. Confirmez la date de début. Au besoin, vous pouvez modifier cette date manuellement.
- 6. La date de fin correspondra par défaut à la date du jour. Au besoin, vous pouvez modifier cette date manuellement.
- 7. Sélectionnez les fournisseurs de services visés par la restriction de service.
- 8. Sélectionnez les services auxquels l'accès du client est restreint dans le champ Modules.
- 9. Sélectionnez la raison de la restriction de service.
- 10.Ajoutez tout renseignement supplémentaire concernant le dossier de restriction de service dans le champ Commentaires.
- 11.Cliquez sur Enregistrer.

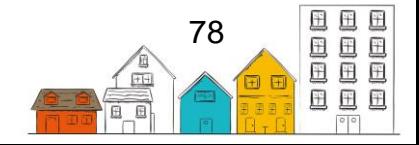

## **Comment modifier un dossier de restriction de service**

- 1. À partir du menu Accueil, sélectionnez Restrictions de service.
- 2. À la page Liste de restrictions de service, trouvez la restriction de service que vous désirez modifier et cliquez sur Modifier.
- 3. À la page Client Modifier la restriction relative au service, vous pouvez modifier l'information existante ou ajouter toute information manquante ou supplémentaire.
- 4. Cliquez sur Enregistrer.

## SPDAT

Les tâches qui se retrouvent dans la section suivante peuvent être exécutées en sélectionnant SPDAT sous le module Évaluations à partir du menu Accueil.

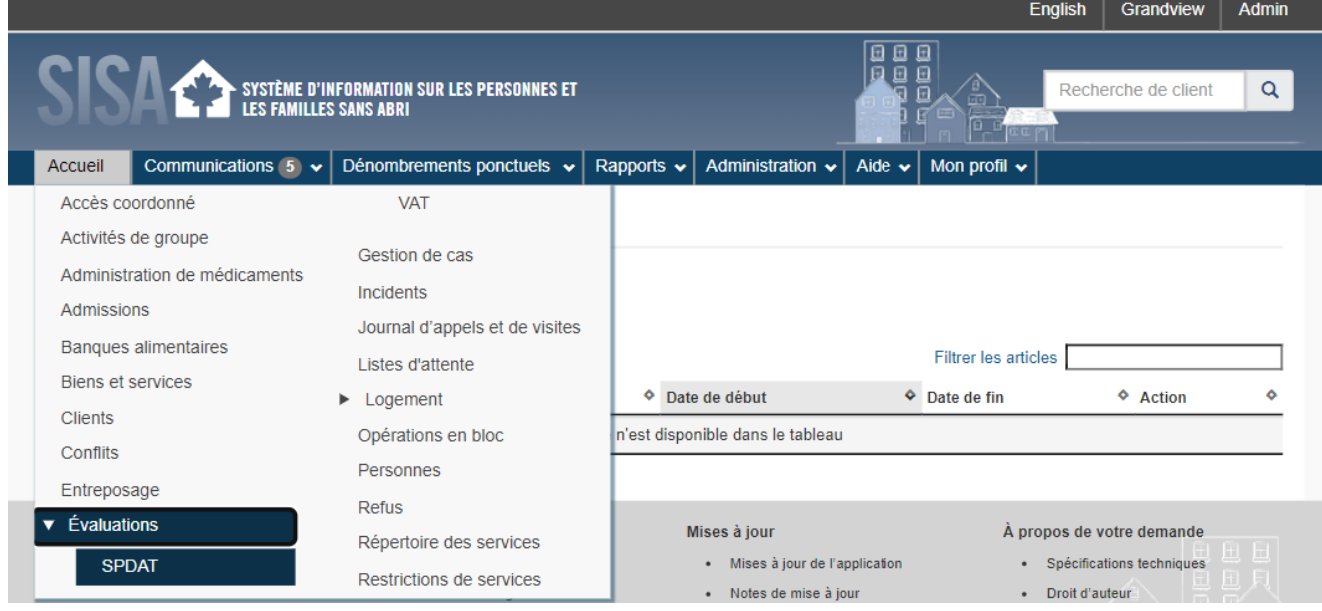

L'outil d'aide à la décision sur l'établissement des priorités en matière de services (SPDAT) a été élaboré par un tiers, OrgCode. Cet outil aide les fournisseurs de services à prioriser la prestation de leurs services en fonction des évaluations normalisées données aux personnes et aux familles sans abri ou à risque. Les différentes versions de cet outil ont été mises en œuvre dans l'application SISA pour donner aux utilisateurs du SISA un moyen facile et efficace de consigner les évaluations du SPDAT et de prendre des décisions en fonction des résultats.

À la page Liste de prises en charge (Intake List), les onglets représentent les différentes évaluations disponibles dans le SPDAT; l'indice de vulnérabilité, la principale évaluation du SPDAT et les versions pour les familles et les jeunes des deux évaluations.

## **Comment réaliser une évaluation VI-SPDAT**

1. Dans le menu Accueil, sélectionnez Évaluations, puis SPDAT.

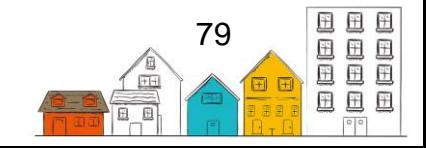

- 2. Sur la page Liste de prises en charge du SPDAT, sélectionnez l'onglet VI-SPDAT.
- 3. Faites un choix en fonction du type de client et de la version de l'évaluation que vous souhaitez utiliser.

**Remarque :** Si vous avez déjà effectué l'évaluation VI-SPDAT sur papier, veillez à sélectionner la bonne version. Les versions ont des questions différentes.

- 4. Sur la page Nouvelle évaluation, tapez pour rechercher un client existant dans le champ Nom du client, puis sélectionnez le client dans les résultats de la recherche.
- 5. Sélectionnez le gestionnaire de cas chargé de l'évaluation.
- 6. Confirmez la date et l'heure de début.
- 7. Sélectionnez la période de présélection de l'évaluation pour indiquer si cette évaluation a déjà été réalisée auparavant.
- 8. Indiquez si le client a donné son consentement.
- 9. Sélectionnez le programme, le cas échéant.
- 10.Ajoutez toute information supplémentaire dans le champ Détails additionnels, le cas échéant.
- 11.Répondez à toutes les questions de l'évaluation. Si le client ne connaît pas la réponse ou s'abstient de répondre, cliquez sur Refusé pour afficher Oui.
- 12.Une fois l'évaluation terminée, cliquez sur Enregistrer.

**Conseil utile** : Le panneau de progression situé à gauche de la page vous permet de suivre le déroulement de l'évaluation VI-SPDAT. En plaçant le pointeur de la souris sur le panneau, vous l'élargirez de manière à révéler plus de détails sur vos progrès et à mettre en évidence les sections qui sont incomplètes.

## **Comment réaliser une évaluation SPDAT**

- 1. Dans le menu Accueil, sélectionnez Évaluations, puis SPDAT.
- 2. Sur la page Liste de prises en charge du SPDAT, sélectionnez l'onglet SPDAT.
- 3. Faites un choix en fonction du type de client et de la version de l'évaluation que vous souhaitez utiliser.
- 4. Sur la page Nouvelle évaluation, tapez pour rechercher un client existant dans le champ Nom du client, puis sélectionnez le client dans les résultats de la recherche.
- 5. Sélectionnez le gestionnaire de cas chargé de l'évaluation.
- 6. Confirmez la date et l'heure de début.
- 7. Sélectionnez la période de présélection de l'évaluation pour indiquer si cette évaluation a déjà été effectuée auparavant (c'est la première fois, la deuxième fois, etc.).

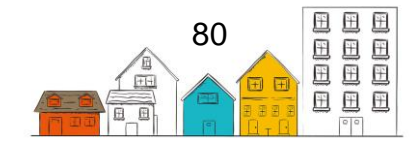

## **Guide de l'utilisateur du SISA | Gestion du client**

- 8. Indiquez si le client a donné son consentement.
- 9. Sélectionnez le programme, le cas échéant.
- 10. Ajoutez toute information supplémentaire concernant l'évaluation SPDAT dans le champ Détails additionnels, le cas échéant.
- 11.Pour chaque question, sélectionnez un nombre pour indiquer la note. Donner une justification écrite pour votre note.

**Remarque :** Pour voir la description complète de la question, cliquez sur la flèche à côté du titre pour l'agrandir. Placez le curseur sur les chiffres de la colonne des réponses pour voir la description de ce que ce chiffre indique. De cette façon, vous pouvez vous assurer que les réponses à l'évaluation sont normalisées.

12.Une fois l'opération terminée, cliquez sur Enregistrer.

**Conseil utile** : Le panneau de progression situé à gauche de la page vous permet de suivre le déroulement de l'évaluation SPDAT. En plaçant le pointeur de la souris sur le panneau, vous l'élargirez de manière à révéler plus de détails sur vos progrès et à mettre en évidence les sections qui sont incomplètes.

#### **Comment modifier une évaluation**

- 1. À partir du menu Accueil, sélectionnez Évaluations, puis SPDAT.
- 2. À la page Liste de prises en charge du SPDAT, sélectionnez l'onglet VI-SPDAT ou SPDAT. Trouvez l'évaluation que vous désirez modifier et cliquez sur Modifier.
- 3. À la page Modifier l'évaluation, vous pouvez modifier l'information existante ou ajouter toute information manquante ou supplémentaire.
- 4. Cliquez sur Enregistrer.

## **Entreposage**

Le module Entreposage peut être utilisé pour enregistrer les articles qui sont entreposés chez le fournisseur de services pour un client.

## **Comment ajouter un article en entreposage**

- 1. À partir du menu Accueil, sélectionnez Entreposage.
- 2. À la page Entreposage, cliquez sur Ajouter un article entreposé.
- 3. À la page Ajouter un article entreposé, entrez les premiers caractères du nom d'un client existant dans le champ Nom du client pour le trouver, puis sélectionnez le client dans les résultats de recherche.
- 4. Entrez le nom de l'article et, s'il y a lieu, l'emplacement où il est entreposé.
- 5. Confirmez la date de début. Au besoin, vous pouvez modifier cette date manuellement.

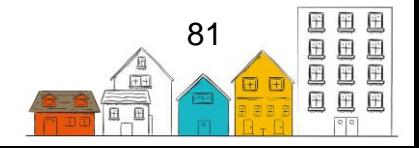

- 6. Entrez la date de fin, le cas échéant.
- 7. Ajoutez tout renseignement supplémentaire concernant l'article entreposé dans le champ Commentaires, le cas échéant.
- 8. Cliquez sur Enregistrer.

## **Comment modifier un article en entreposage**

- 1. À partir du menu Accueil, cliquez sur Entreposage.
- 2. À la page Entreposage, trouvez le bien entreposé que vous désirez modifier et cliquez sur Modifier.
- 3. À la page Modifier l'article entreposé, vous pouvez modifier l'information existante ou ajouter toute information manquante ou supplémentaire.
- 4. Cliquez sur Enregistrer.

## Sondages

Le module Questionnaires retrouvé dans le module Administration peut être utilisé par les fournisseurs de services qui désirent élaborer leurs propres questionnaires personnalisés. Ces questionnaires peuvent servir à recueillir des renseignements supplémentaires sur les clients ou à obtenir la rétroaction de ces derniers sur les services qu'ils ont reçus. Veuillez noter que ces questionnaires peuvent être créés dans le sous-module Questionnaires du menu Administration. Pour obtenir de plus amples renseignements sur la façon de créer des questionnaires, consultez Comment créer un [questionnaire.](#page-114-0)

## **Comment remplir un sondage**

- 1. À partir du menu Accueil, sélectionnez Clients.
- 2. À la page Liste de clients, sélectionnez le dossier du client pour lequel vous voulez remplir un sondage.
- 3. À la page Client Renseignements de base, cliquez sur le menu Gestion du client et sélectionnez Sondages.
- 4. Sélectionnez Remplir un nouveau sondage pour développer le contenu, puis sélectionnez le sondage que vous désirez remplir et cliquez sur Commencer le sondage.
- 5. À la page Répondre au sondage, entrez la date à laquelle le sondage a été effectué et répondez aux questions.
- 6. Après avoir répondu à toutes les questions, cliquez sur Enregistrer.

# Refus de service

Le module Refus sert à consigner le refus de service à un client et les raisons de ce refus.

## **Comment enregistrer un refus de service à un client**

1. À partir du menu Accueil, sélectionnez Refus.

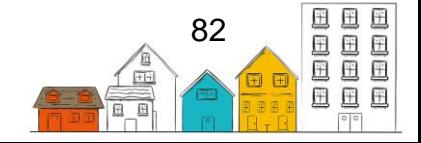

## **Guide de l'utilisateur du SISA | Gestion du client**

- 2. À la page Liste de refus, cliquez sur Ajouter un refus.
- 3. À la page Ajouter un refus, entrez les premiers caractères du nom d'un client existant dans le champ Nom du client pour le trouver, puis sélectionnez le client dans les résultats de recherche.
- 4. Sélectionnez les membres de la famille qui sont visés par le refus, le cas échéant.
- 5. Confirmez la date et l'heure d'entrée en vigueur. Au besoin, vous pouvez modifier ces données manuellement.
- 6. Entrez le nombre d'adultes et d'enfants visés par le refus s'il est différent du nombre par défaut.
- 7. Sélectionnez la raison du refus. Cela devrait refléter la principale raison pour laquelle le client se voit refuser le service du fournisseur de services.
- 8. Sélectionnez le membre du personnel qui a refusé le service au client dans le champ Demandé par.
- 9. Indiquez la personne qui a recommandé le client ou sélectionnez l'endroit vers lequel le client a été recommandé, le cas échéant.
- 10.Ajoutez tout renseignement supplémentaire concernant le refus dans le champ Commentaires, le cas échéant.
- 11.Cliquez sur Enregistrer.

#### **Comment enregistrer un refus de service à un client anonyme**

- 1. À partir du menu Accueil, sélectionnez Refus.
- 2. À la page Liste de refus, cliquez sur Ajouter un refus anonyme.
- 3. À la page Ajouter un refus anonyme, indiquez si le client est présumé être un Autochtone. Veuillez noter que ce champ n'apparaîtra que si l'indicateur présumé autochtone est activé dans les paramètres de l'application.
- 4. Indiquez si le client a un handicap observé. Veuillez noter que ce champ n'apparaîtra que si l'indicateur handicap observé est activé dans les paramètres de l'application.
- 5. Sélectionnez le groupe d'âge auquel appartient le client.
- 6. Sélectionnez le sexe du client.
- 7. Confirmez la date et l'heure d'entrée en vigueur du refus. Au besoin, vous pouvez modifier ces données manuellement.
- 8. Inscrivez le nombre d'adultes et d'enfants qui sont visés par le refus.
- 9. Sélectionnez la raison du refus. Cela devrait refléter la principale raison pour laquelle le client se voit refuser le service du fournisseur de services.
- 10.Sélectionnez le membre du personnel qui a refusé le service au client dans le champ Demandé par.
- 11.Indiquez la personne qui a recommandé le client ou sélectionnez l'endroit vers lequel le client a été recommandé, le cas échéant.

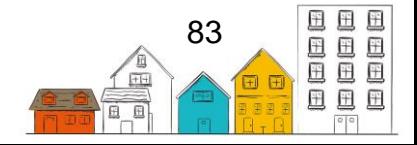

- 12.Ajoutez tout renseignement supplémentaire concernant le refus dans le champ Commentaires, le cas échéant.
- 13.Cliquez sur Enregistrer.

#### **Comment modifier un refus de service**

- 1. À partir du menu Accueil, cliquez sur Refus.
- 2. À la page Liste de refus, repérez le refus que vous désirez modifier et cliquez sur Modifier.
- 3. À la page Modifier le refus, vous pouvez modifier l'information existante ou ajouter toute information manquante ou supplémentaire.
- 4. Cliquez sur Enregistrer.

# OEV (VAT)

Les tâches qui se retrouvent dans la section suivante peuvent être exécutées en sélectionnant VAT sous le module Évaluations à partir du menu Accueil.

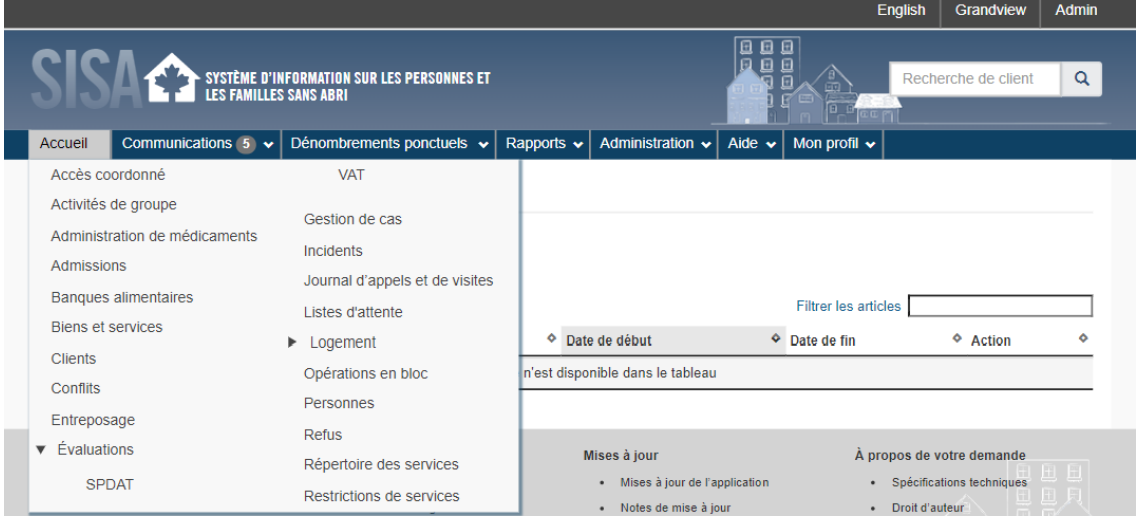

L'Outil d'évaluation de la vulnérabilité (OEV) (Vulnerability Assessment Tool, ou VAT) a été élaboré par un tiers. Cet outil aide les fournisseurs de services à prioriser la prestation de leurs services en fonction des évaluations normalisées données aux personnes et aux familles en situation d'itinérance ou à risque de le devenir.

## **Comment effectuer une évaluation à l'aide de l'OEV**

- 1. À partir du menu Accueil, sélectionnez Évaluations, puis VAT.
- 2. À la page Liste de l'outil d'évaluation de la vulnérabilité, cliquez sur VAT.
- 3. À la page Nouvelle évaluation VAT prise en charge, entrez les premiers caractères du nom d'un client existant dans le champ Nom du client pour le trouver, puis sélectionnez le client dans les résultats de recherche.
- 4. Sélectionnez le gestionnaire de cas qui effectue l'évaluation.
- 5. Confirmez la date et l'heure de début.

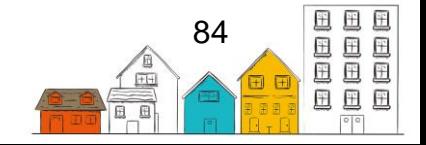

- 6. Indiquez si le client a donné son consentement pour remplir le questionnaire d'évaluation initiale.
- 7. Sélectionnez le programme, le cas échéant.
- 8. Ajoutez tout renseignement supplémentaire concernant l'évaluation de l'OEV dans le champ Description, le cas échéant.
- 9. Commencez l'évaluation.
- 10.Pour voir la description complète de la question, cliquez sur la flèche à côté du titre pour l'agrandir.
- 11.Placez le curseur sur les chiffres dans la colonne des réponses pour voir la description de ce que ce chiffre indique. De cette façon, vous pouvez vous assurer que les réponses à l'évaluation sont normalisées.
- 12.Vous pouvez ajouter des commentaires supplémentaires sur la réponse dans le champ qui suit la description des questions, le cas échéant.
- 13.Une fois l'évaluation achevée, cliquez sur Enregistrer.

## **Comment modifier une évaluation de l'OEV**

- 1. À partir du menu Accueil, sélectionnez Évaluations, puis VAT.
- 2. À la page Liste de l'outil d'évaluation de vulnérabilité, sélectionnez l'évaluation VAT que vous désirez modifier et cliquez sur Modifier.
- 3. À la page Modifier la demande d'évaluation à l'aide de VAT, vous pouvez modifier l'information existante ou ajouter toute information manquante ou supplémentaire.
- 4. Cliquez sur Enregistrer.

# Liste d'attente

Le module Liste d'attente sert à faire le suivi des clients qui attendent actuellement un service du fournisseur de services.

## **Comment ajouter un client à une liste d'attente**

- 1. À partir du menu Accueil, sélectionnez Listes d'attente.
- 2. À la page Listes d'attente, trouvez la liste d'attente à laquelle vous voulez ajouter un client et cliquez sur Gérer les clients.
- 3. À la page Gérer les clients, cliquez sur Ajouter un client à la liste d'attente.
- 4. À la page Client Ajouter un client à la liste d'attente, entrez les premiers caractères du nom d'un client existant dans le champ Nom du client pour le trouver, puis sélectionnez le client dans les résultats de recherche.
- 5. Confirmez la date de début. Au besoin, vous pouvez modifier ces données manuellement.
- 6. Entrez la date à laquelle le client sera retiré de la liste d'attente dans le champ Date de fin, le cas échéant.

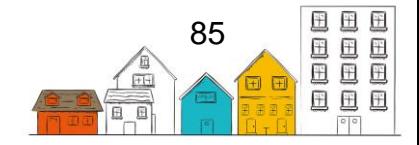

- 7. Sélectionnez le niveau de priorité, la raison pour laquelle le client est inscrit sur la liste d'attente et l'état du client sur la liste d'attente.
- 8. Confirmez la date à laquelle l'état a été attribué au client ou modifiez-le manuellement.
- 9. Ajoutez tout renseignement supplémentaire concernant le client ajouté à la liste d'attente dans le champ Commentaires, le cas échéant.
- 10.Cliquez sur Enregistrer.

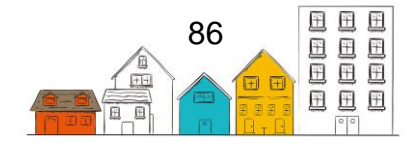

# Autres fonctions du SISA

# Recherche

Il est possible de chercher le dossier d'un client en tout temps à l'aide du champ Recherche de client dans le coin supérieur droit de l'écran.

- 1. Entrez une partie ou la totalité du nom, des pseudonymes ou du numéro d'identification du client dans le champ Recherche de client dans le coin supérieur droit de l'écran.
- 2. Cliquez sur le bouton de recherche (icône de loupe), ou tapez sur la touche « Entrée » de votre clavier.
- 3. S'il y a lieu, filtrez les résultats de la recherche par statut de client à l'aide des filtres Actif, Inactif, Décédé et Archivé situés au-dessus de la liste.

# **Bulletins**

Le module Bulletins est un système de babillard électronique qui sert à communiquer au personnel des renseignements importants comme les réunions d'équipe, les exercices d'incendie ou les incidents concernant un client en particulier. Utilisez le module Bulletins lorsque vous voulez que votre message soit relayé à tous les utilisateurs du SISA chez les fournisseurs de services sélectionnés. Lorsque vous ouvrez une session dans le SISA, les bulletins courants s'affichent automatiquement sur la page principale et y demeurent jusqu'à ce que l'utilisateur ait vu le bulletin et en ait accusé réception.

## **Comment consulter un bulletin et en accuser réception**

- 1. Dans le menu principal, cliquez sur Communications, puis sélectionnez Bulletins.
- 2. À la page Liste de bulletins (Bulletin List), cliquez sur Afficher pour afficher le bulletin.
- 3. Lorsque vous avez fini de lire le bulletin, cliquez sur Fermer en bas à droite du message.
- 4. À la page Liste de bulletins, vous pouvez maintenant cliquer sur Supprimer pour le supprimer de votre liste de bulletins.

# Accès coordonné

Le module de l'accès coordonné du SISA fournit des renseignements en temps réel sur les clients qui répondent aux critères suivants :

- ont un consentement à l'accès coordonné actif;
- ont un état du client actif selon le seuil d'inactivité configuré de la communauté;

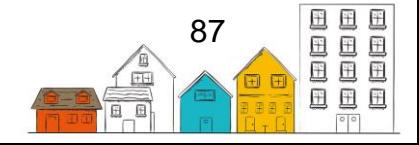

• sont actuellement en situation d'itinérance (statut de logement : en situation d'itinérance, en logement transitoire, Institution publique, ou inconnu). Selon la configuration locale du SISA, les clients dont le statut est Logement transitoire ou Institution publique peuvent être inclus ou non.

Pour les utilisateurs du SISA qui possèdent les droits d'accès appropriés, le nouveau module de l'accès coordonné se trouve dans le menu Accueil. Le module affiche une liste d'identificateurs uniques des clients qui répondent aux critères ci-dessus.

## **Exporter la Liste d'identificateurs uniques**

Les utilisateurs du SISA disposant des droits d'accès appropriés peuvent exporter une liste avec ou sans les noms des clients.

- 1. Dans le menu Accueil, sélectionnez Accès coordonné.
- 2. Sur la page Accès coordonné Liste d'identificateurs uniques, cliquez sur :
	- Exporter vers Excel Sans noms pour exporter une liste dans laquelle les noms complets sont supprimés et remplacés par des astérisques (\*\*\*\*\*). La liste contient l'identificateur du client comme identificateur unique.
	- Exporter vers Excel pour exporter la liste avec les noms complets et l'identificateur du client comme identificateurs uniques.
- 3. La Liste s'affichera dans Microsoft Excel.
- 4. Enregistrez la liste conformément à la politique et au protocole locaux à l'égard des renseignements personnels.

## **Trier et filtrer la Liste d'identificateurs uniques**

Le tri et le filtrage de la Liste d'identificateurs uniques permettent aux communautés d'afficher les renseignements nécessaires pour soutenir les prochaines étapes du processus de l'accès coordonné, notamment pour déterminer qui est admissible à une ressource de logement particulière dans le Répertoire des ressources de l'accès coordonné.

Les utilisateurs du SISA peuvent filtrer la Liste d'identificateurs uniques dans le module de l'accès coordonné en appliquant un ou plusieurs filtres dans les quatre catégories suivantes : Renseignements de base du client, statut de logement, âge et état du client. Pour afficher les filtres, sélectionnez Options de filtrage au haut de la page Accès coordonné – Liste d'identificateurs unique. Pour plus de renseignements sur le fonctionnement de chaque filtre, veuillez consulter le [Guide de référence du SISA,](https://plateformeapprentissageitinerance.ca/wp-content/uploads/2020/11/Mise-a-jour-du-SISA-4.0.59.1-Guide-de-reference-Version-1.pdf)  version [4.0.59.1.](https://plateformeapprentissageitinerance.ca/wp-content/uploads/2020/11/Mise-a-jour-du-SISA-4.0.59.1-Guide-de-reference-Version-1.pdf)

Les utilisateurs du SISA peuvent également trier les clients de la Liste d'identificateurs uniques en fonction de n'importe quel point de données en cliquant sur le nom de la colonne.

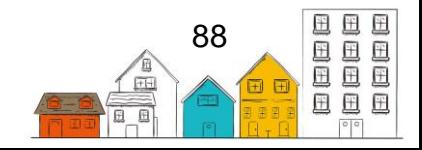

## Répertoire des services

Le module Répertoire des services sert à consigner l'emplacement et les coordonnées de divers endroits utilisés dans plusieurs modules du SISA, comme une pharmacie, lorsque vous ajoutez des dossiers Médicaments ou des dossiers Études.

Pour ceux qui connaissent le SISA 3.8, le module Redirecteurs qui se trouve dans le menu Tableaux localisés a été mis en œuvre dans le module Répertoire des services.

## **Comment ajouter un endroit**

- 1. À partir du menu Accueil, sélectionnez Répertoire des services.
- 2. À la page Répertoire des services, cliquez sur Ajouter un endroit.
- 3. Entrez le nom de l'endroit.
- 4. Sélectionnez le type d'endroit.
- 5. Sélectionnez les services offerts à cet endroit, le cas échéant.
- 6. Indiquez si l'endroit est actif ou non.
- 7. Entrez les premiers caractères du nom de l'endroit pour le trouver, le cas échéant.
- 8. Sélectionnez le type de catégorie de référence, le cas échéant.
- 9. Le cas échéant, indiquez si les clients peuvent être recommandés depuis ou vers cet endroit.
- 10.Ajoutez tout renseignement supplémentaire concernant l'endroit dans le champ Commentaires, le cas échéant.
- 11.Ajoutez l'adresse, le cas échéant.
- 12.Sélectionnez le pays et la région géographique où se trouve l'endroit.
- 13.Cliquez sur Enregistrer.

## **Comment modifier un dossier d'endroit**

- 1. À partir du menu Accueil, sélectionnez Répertoire des services.
- 2. À la page Répertoire des services, trouvez l'endroit que vous désirez modifier et cliquez sur Modifier.
- 3. À la page Détails de l'endroit, vous pouvez modifier l'information existante ou ajouter toute information manquante.
- 4. Cliquez sur Enregistrer.

# Campements

À partir du module Campements, les utilisateurs du SISA peuvent ajouter et modifier des campements et enregistrer les clients situés dans ces campements

## **Comment ajouter un campement**

- 1. À partir du menu Accueil, sélectionnez Campements.
- 2. À la page Campements, cliquez sur le bouton Ajouter un campement.
- 3. Sélectionnez l'emplacement du campement dans la liste déroulante.

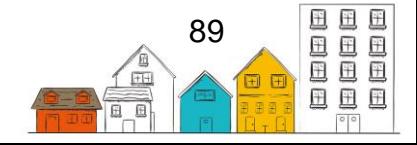

- 4. Entrez le nom du campement.
- 5. Enregistrez la date de début du campement et, le cas échéant, sa date de fin.
- 6. Le cas échéant, enregistrez la région géographique du campement.
- 7. Le cas échéant, capturez l'emplacement du campement en utilisant l'une des trois méthodes ci-dessous :
	- Obtenir la position actuelle
	- Choisir sur la carte
	- Formulaire d'adresse
- 8. Cliquez sur Enregistrer.

## **Comment ajouter des clients à un campement**

- 1. À partir du menu accueil, sélectionnez Campements.
- 2. À la page Campements, cliquez sur le bouton Modifier à côté du campement auquel vous souhaitez ajouter des clients.
- 3. À la page Gérer le campement, sélectionnez l'onglet Clients.
- 4. Dans le champ Nom(s) du client, saisissez le nom du ou des clients que vous souhaitez ajouter du campement.

**Remarque** : Un profil client doit déjà exister dans le SISA pour ajouter un client à un campement.

- 5. Sélectionnez le(s) client(s) que vous souhaitez ajouter au campement.
- 6. Cliquez sur le bouton Ajouter à côté du champ Nom(s) du client. Le SISA enregistrera automatiquement votre sélection.
- 7. Le cas échéant, utilisez l'onglet pour indiquer si le client est présent dans le campement.

## **Comment ajouter des clients anonymes à un campement**

- 1. À partir du menu Accueil, sélectionnez Campements.
- 2. À la page Campements, cliquez sur le bouton Modifier à côté du campement auquel vous souhaitez ajouter des clients.
- 3. À la page Gérer le campement, sélectionnez l'onglet Clients.
- 4. Dans le champs Clients anonymes, saisissez le nombre de clients anonymes que vous souhaitez enregistrer.
- 5. Cliques sur le bouton Ajouter à côté du champ Clients anonymes. Le SISA enregistrera automatiquement votre entrée.
- 6. Le cas échéant, enregistrez les informations démographiques des clients anonymes dans l'onglet Données démographiques et cliquez sur Enregistrer.

## **Comment supprimer des clients d'un campement**

1. À partir du menu Accueil, sélectionnez Campements.

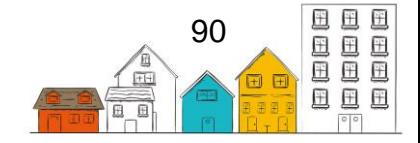

- 2. À la page Campements, cliquez sur le bouton Modifier à côté du campement dont vous souhaitez supprimer les clients.
- 3. À la page Gérer le campement, sélectionnez l'onglet Clients.
- 4. Cherchez le client que vous souhaitez supprimer du campement et cliquez sur le bouton Supprimer.

## **Comment modifier un campement**

- 1. À partir du menu Accueil, sélectionnez Campements.
- 2. À la page Campements, cliquez sur le bouton Modifier à côté du campement que vous souhaitez modifier.
- 3. À la page Gérer le campement, cliquez sur le bouton Modifier.
- 4. À la page Modifier le campement, vous pouvez modifier les informations existantes ou ajouter des informations supplémentaires.
- 5. Cliquez sur Enregistrer.

# Unités de logement

Les tâches qui se retrouvent dans la section suivante peuvent être exécutées en sélectionnant Logements sous le module Logement à partir du menu Accueil.

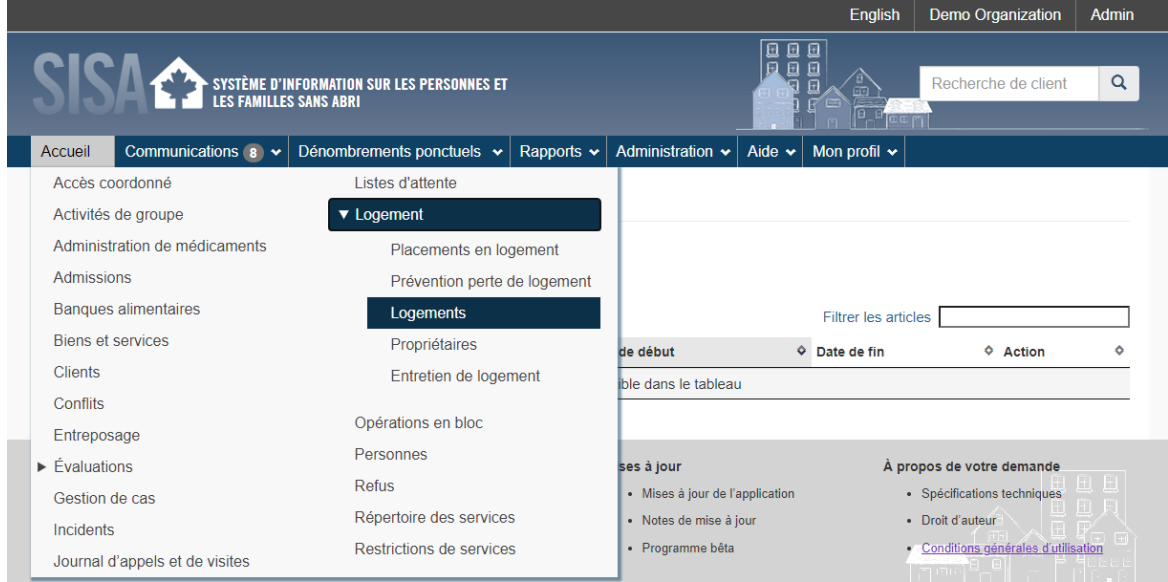

Les modules Logements, Propriétaires et Entretien de logement servent tous à stocker de l'information sur les logements qui sont utilisés pour les placements en logement. Le module Logements vous permet d'ajouter des détails précis sur un logement dans lequel habite un client ou dans lequel il peut être placé. Vous pouvez consulter une liste des travaux d'entretien effectués sur les logements à partir du module Entretien de logement, et voir quel propriétaire a été associé à quel logement à partir du module Propriétaires.

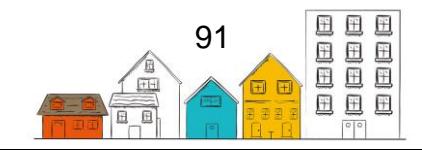

#### **Comment ajouter un logement**

- 1. À partir du menu Accueil, cliquez sur Logement, puis logements.
- 2. À la page Liste de logements, cliquez sur Ajouter un logement.
- 3. À la page Ajouter un logement, sous l'onglet Adresse, entrez le nom de l'immeuble, s'il y a lieu, et l'adresse du logement.
- 4. Entrez le numéro d'unité de logement ou d'appartement, le cas échéant.
- 5. Sélectionnez le pays, la province/le territoire/l'État et la ville et entrez le code postal.
- 6. Sélectionnez la région géographique.
- 7. Allez à l'onglet Détails et sélectionnez le type de logement et l'état du logement.
- 8. Confirmez la date à laquelle l'état a été observé. Au besoin, vous pouvez modifier cette date manuellement.
- 9. Sélectionnez le statut d'occupation, entrez la date à laquelle le statut d'occupation a été attribué à l'unité de logement. Ajoutez tout renseignement supplémentaire concernant l'état d'occupation dans le champ Commentaires, le cas échéant.
- 10.Sélectionnez le propriétaire et le fournisseur de services, le cas échéant.
- 11.Sélectionnez les caractéristiques du logement, le cas échéant.
- 12.Indiquez si le logement peut être partagé avec plus d'un client.
- 13.Sélectionnez ou entrez les attributs du logement dans les champs Secteur, Année de construction, Chambres à coucher, Nombre d'étages, Numéro de l'étage et Montant du loyer, le cas échéant.
- 14.Indiquez si le logement est actif ou non.
- 15.Ajoutez tout renseignement supplémentaire concernant le logement dans le champ Commentaires, le cas échéant.
- 16.Cliquez sur Enregistrer.

## **Comment enregistrer les travaux d'entretien**

- 1. À partir du menu Accueil, cliquez sur Logement puis sélectionnez Logements.
- 2. À la page Liste de logements, trouvez le logement auquel vous voulez ajouter des travaux d'entretien et cliquez sur Modifier.
- 3. À la page Modifier le logement, sélectionnez l'onglet Entretien.
- 4. Cliquez sur Ajouter des travaux d'entretien.
- 5. À la page Ajouter des travaux d'entretien, sélectionnez les travaux d'entretien en cours.
- 6. Ajouter une description des travaux effectués, le cas échéant.
- 7. Le cas échéant, sélectionnez l'entrepreneur. L'entrepreneur doit déjà avoir été saisi dans le module Personnes pour s'afficher dans ce champ.
- 8. Indiquez si les travaux sont terminés ou non.
- 9. Entrez le nom de l'entreprise qui effectue les travaux, le cas échéant.

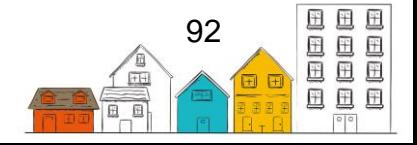

- 10.Ajoutez tout renseignement supplémentaire concernant les travaux d'entretien dans le champ Commentaires, le cas échéant.
- 11.Sélectionnez la date à laquelle les travaux doivent commencer et, le cas échéant, la date à laquelle ils doivent prendre fin.
- 12.Entrez le coût estimatif des travaux, le cas échéant.
- 13.Sélectionnez la date réelle de début des travaux et, le cas échéant, la date réelle de la fin des travaux.
- 14.Entrez le coût réel des travaux, le cas échéant.
- 15.Cliquez sur Enregistrer.

## **Messages**

Le module Messagerie sert à envoyer des messages confidentiels entre des utilisateurs précis. Les messages sont semblables aux courriels puisqu'ils ne peuvent être consultés que par les personnes qui les reçoivent. Le nombre de messages non lus s'affichera à côté de l'option Messagerie dans le menu Communications.

## **Comment rédiger un message**

- 1. Dans le menu Communications, sélectionnez Messagerie.
- 2. À la page Liste de messages, cliquez sur Nouveau message.
- 3. À la page Envoyer le message, sélectionnez le destinataire du message.
- 4. Indiquez s'il faut utiliser une liste de diffusion et trouvez-la en entrant les trois premières lettres du nom de la liste, le cas échéant.
- 5. Sélectionnez le niveau de priorité.
- 6. Si le message concerne un client, entrez les premiers caractères de son nom dans le champ Concernant pour chercher un client existant, puis sélectionnez le client dans les résultats de recherche.
- 7. Confirmez la date de livraison du message. Si le message doit être livré un jour autre que la date du jour, indiquez la date de livraison manuellement dans le champ Livrer le.
- 8. Entrez l'objet du message.
- 9. Entrez le texte du message dans le champ Contenu du message.
- 10.Cliquez sur Envoyer.

## **Comment répondre à un message**

- 1. À partir du menu Communications, sélectionnez Messagerie.
- 2. À l'onglet Boîte de réception de la page Liste de messages, trouvez le message auquel vous voulez répondre et cliquez sur la ligne objet pour l'ouvrir.
- 3. À la page Afficher le message, cliquez sur Répondre pour répondre à l'expéditeur du message, cliquez sur Répondre à tous pour répondre à l'expéditeur et à tous les autres destinataires, ou cliquez sur Transférer pour acheminer le message à un autre utilisateur.

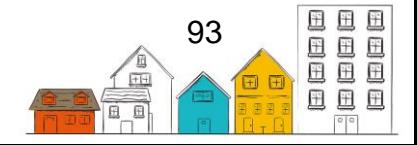

- 4. Confirmez que les renseignements dans les champs À, Priorité, Concernant, Livré le et Objet sont exacts.
- 5. Entrez le message de votre réponse dans le champ Contenu.
- 6. Cliquez sur Répondre.

## Rapports

Les tâches qui se retrouvent dans la section suivante peuvent être exécutées en sélectionnant Gestionnaire de rapports à partir du menu Rapports.

Le module Rapports sert à générer ou à modifier des rapports existants ou à en créer de nouveaux. Vous pouvez également sélectionner n'importe quel rapport et en lire la description. La production de rapports à partir du SISA aide l'administrateur de votre refuge ou le fournisseur de services à prendre des décisions au sujet des activités quotidiennes.

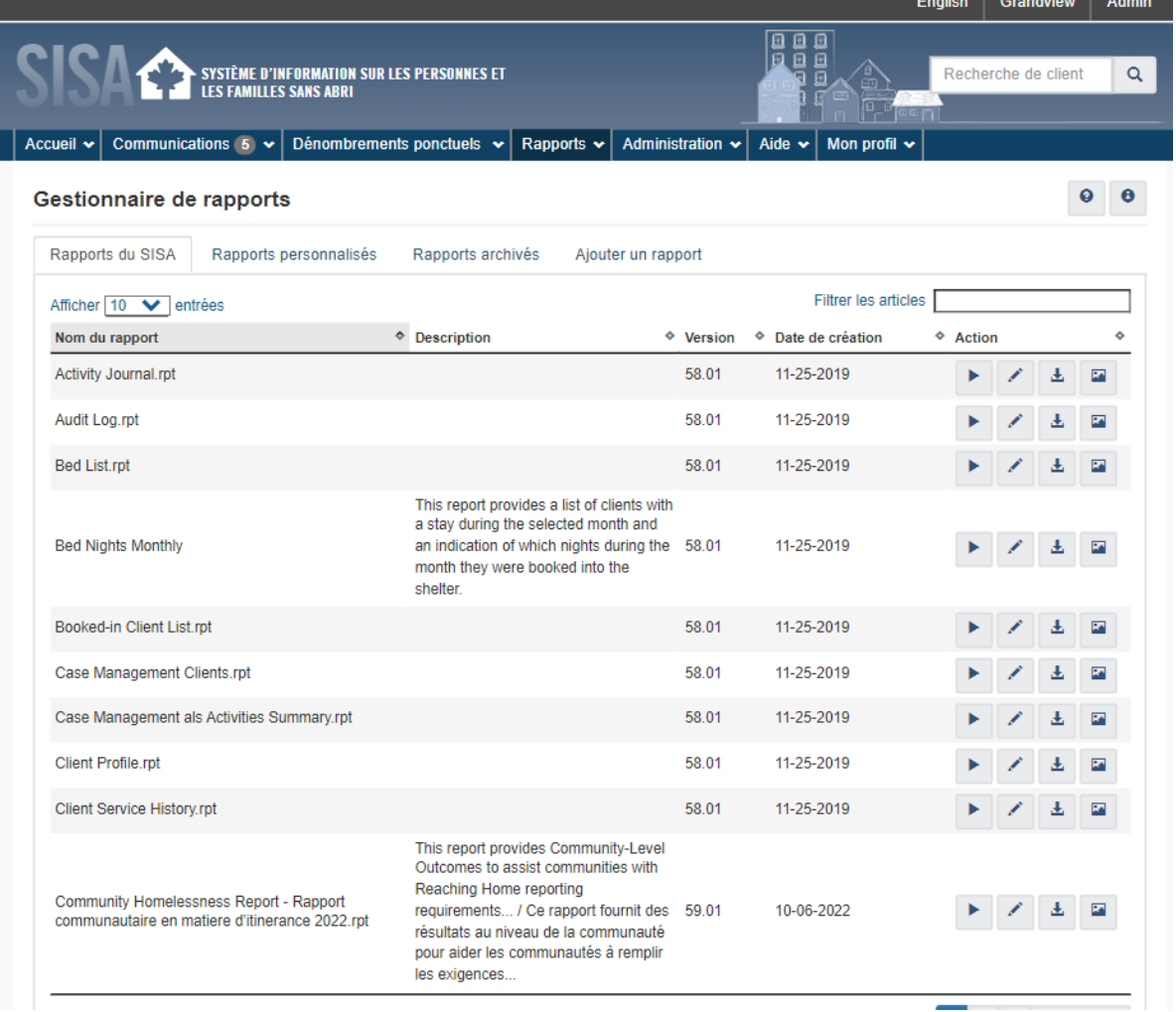

La page Gestionnaire de rapports affiche la liste des rapports disponibles dans le SISA.

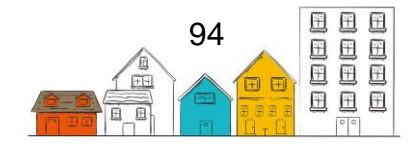

#### **Comment produire un rapport**

- 1. Dans le menu Rapports, sélectionnez Gestionnaire de rapports.
- 2. À la page Gestionnaire de rapports, trouvez le rapport que vous voulez produire et cliquez sur Générer le rapport.

**Remarque :** Le rapport peut être trié sous l'onglet Rapports du SISA, l'onglet Rapports personnalisés ou l'onglet Rapports archivés, selon le rapport.

- 3. À la page Générateur de rapports, différents paramètres devront être réglés selon le rapport à produire.
- 4. Entrez les dates du rapport, le cas échéant.

**Remarque :** Si les dates sont déjà entrées, confirmez leur exactitude.

- 5. Entrez les fournisseurs de services qui seront inclus dans le rapport, le cas échéant.
- 6. Cliquez sur Générer le rapport.
- 7. À la page Affichage du rapport, vous pouvez exporter les résultats du rapport en utilisant le bouton Exporter ce rapport ou les imprimer en utilisant le bouton Imprimer ce rapport.

## Mon dossier

#### **Comment modifier votre mot de passe de compte d'utilisateur**

- 1. Dans le menu Mon profil, sélectionnez Changer le mot de passe.
- 2. Entrez votre ancien mot de passe.
- 3. Entrez votre nouveau mot de passe, puis entrez-le de nouveau pour vérifier qu'il est exact.
- 4. Cliquez sur Enregistrer.

#### **Comment se connecter au SISA**

- 1. Naviguez jusqu'à la page d'ouverture de session du SISA. Selon votre organisation, vous pouvez le faire en sélectionnant un raccourci sur votre bureau, en entrant l'adresse URL du SISA 4 dans la barre d'adresse de votre navigateur Internet ou en sélectionnant un signet déjà créé.
- 2. À la page d'ouverture de session, entrez le nom de l'utilisateur.
- 3. Entrez votre mot de passe.
- 4. Cliquez sur Connexion.

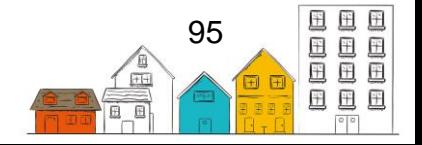

**Conseil utile** : Le lien vers l'application SISA sera différent pour chaque fournisseur de services. Si vous ne connaissez pas l'adresse URL de votre organisation, veuillez communiquer avec votre administrateur du SISA ou le soutien technique.

#### **Comment ouvrir une session pour un autre fournisseur de services**

- 1. Une fois la session ouverte, cliquez sur le nom du fournisseur de services du SISA actuel, situé en haut à droite de l'écran.
- 2. Lorsque la page d'ouverture de session apparaît, sélectionnez un autre fournisseur de services du SISA dans le menu déroulant.
- 3. Cliquez sur Connexion

#### **Comment se déconnecter du SISA**

1. Dans le menu Mon profil, sélectionnez Déconnexion.

## Sensibilisation

À partir du module Sensibilisation, les utilisateurs peuvent visualiser les transactions enregistrées dans le module Biens et services et dans le modules Activités de groupe, soit en utilisant la vue de liste standard, ou la vue cartographique.

**Remarque** : Les transactions de biens et services et les activités de groupe apparaîtront dans la vue cartographique si les utilisateurs ont capturé le lieu du services lors de l'ajout de la transaction ou de l'activité.

Les utilisateurs peuvent afficher, modifier et gérer ces transactions à partir du module Sensibilisation.

## **Comment afficher le lieu des transactions de biens et services et des activités de groupe dans le module Sensibilisation**

- 1. À partir du menu Accueil, sélectionnez Sensibilisation.
- 2. À la page Sensibilisation, cliquez sur le bouton Afficher la carte. Les transactions de biens et services et les activités de groupe répertoriées dans le module Sensibilisation sont désormais affichées sur la carte.

## **Comment afficher, modifier et gérer les transactions de biens et services et les activités de groupe à partir du module Sensibilisation**

- 1. À partir du menu Accueil, sélectionnez Sensibilisation.
- 2. À la page Sensibilisation, cliquez sur le bouton afficher, modifier, ou gérer à côté de la transaction de biens et services ou de l'activité de groupe que vous souhaitez examiner.

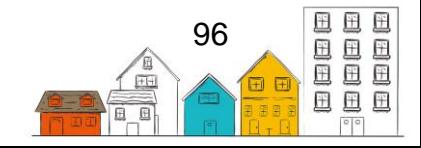

## Personnes

Le module Personnes permet aux utilisateurs d'enregistrer et de mettre à jour les coordonnées de toutes les personnes figurant dans la base de données du SISA. Le terme « personnes » désigne les personnes qui n'ont pas de rôle direct chez votre fournisseur de services, comme les utilisateurs, mais qui sont liées indirectement. Par exemple, le propriétaire ou le médecin d'un client. Lorsque vous sélectionnez le module Personnes à partir du menu Accueil, vous accédez à la page Liste de personne, où vous pouvez rechercher ou ajouter une personne ou encore, modifier de l'information existante.

## **Comment ajouter un dossier Personnes**

- 1. À partir du menu Accueil, sélectionnez Personnes.
- 2. À la page Liste de personnes, cliquez sur Ajouter une personne.
- 3. Entrez le nom et le prénom de la personne et, s'il y a lieu, son deuxième prénom.
- 4. Sélectionnez le sexe de la personne.
- 5. Entrez les alias de la personne, le cas échéant.
- 6. Indiquez si la date de naissance de la personne a été vérifiée ou non. Selon l'option choisie, différents champs seront disponibles.
- 7. Si la date de naissance de la personne a été vérifiée, entrez-la dans le champ Date de naissance. Dans le cas contraire, entrez l'âge approximatif de la personne.
- 8. Sélectionnez le rôle de la personne, le cas échéant. Si la personne a plus d'un rôle, entrez les premiers caractères des rôles supplémentaires dans le même champ et sélectionnez-les dans la liste.
- 9. Indiquez si le dossier Personne est actif ou non.
- 10.Cliquez sur Enregistrer.

## **Comment enregistrer l'adresse d'une personne**

- 1. À partir du menu Accueil, sélectionnez Personnes.
- 2. À la page Liste de personnes, sélectionnez le dossier de la personne auquel vous voulez ajouter un logement en cliquant sur le nom de la personne.
- 3. À la page Personnes Renseignements de base, cliquez sur le menu Renseignements sur la personne et sélectionnez Historique d'adresses.
- 4. À la page Personnes Historique de logement, cliquez sur Ajouter une adresse.
- 5. À la page Personnes Ajouter un logement, le cas échéant, confirmez les dates de début et de fin. Au besoin, vous pouvez les modifier manuellement.
- 6. Entrez le nom de l'immeuble, le cas échéant.
- 7. Entrez l'adresse du logement, y compris le pays, la province, le territoire ou l'État, la ville et le code postal.
- 8. Sélectionnez la région géographique.
- 9. Cliquez sur Enregistrer.

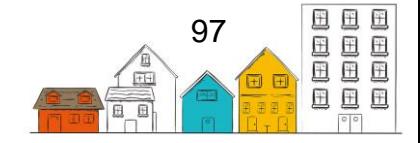

## **Comment attribuer une photo de profil au profil d'une personne**

- 1. À partir du menu Accueil, sélectionnez Personnes.
- 2. À la page Liste de personnes, sélectionnez le dossier de la personne auquel vous voulez ajouter une photo de profil en cliquant sur le nom de la personne.
- 3. À la page Personnes Renseignements de base, cliquez sur Ajouter photo de profil.
- 4. Cliquez sur Parcourir.
- 5. Trouvez la photo que vous voulez attribuer au profil de la personne et cliquez sur Ouvrir pour la sélectionner.
- 6. Cliquez sur Enregistrer.

**Conseil utile** : Lorsque vous cliquez sur le bouton Parcourir, le SISA reconnaîtra automatiquement si une caméra est disponible et vous demandera d'utiliser votre caméra ou de sélectionner une photo dans une liste. Cela signifie que si vous accédez au SISA à partir d'un appareil mobile, vous pouvez prendre une photo du client avec l'appareil photo intégré. Si vous accédez au SISA à partir de votre ordinateur, vous pouvez utiliser une caméra Web pour prendre une photo du client.

## **Comment enregistrer le véhicule d'une personne**

- 1. À partir du menu Accueil, sélectionnez Personnes.
- 2. À la page Liste de personnes, sélectionnez le dossier de la personne pour qui vous voulez ajouter un véhicule en cliquant sur le nom de la personne.
- 3. À la page Personnes Renseignements de base, cliquez sur le menu Renseignements sur la personne et sélectionnez Véhicules.
- 4. À la page Personnes Véhicules, cliquez sur Ajouter un véhicule.
- 5. Entrez la marque du véhicule.
- 6. Entrez le modèle, l'année, la couleur et la plaque d'immatriculation du véhicule, le cas échéant.
- 7. Entrez les dates de début et de fin, le cas échéant.
- 8. Cliquez sur Enregistrer.

## **Comment consigner les coordonnées d'une personne**

- 1. À partir du menu Accueil, sélectionnez Personnes.
- 2. À la page Liste de personnes, sélectionnez le dossier de la personne approprié en cliquant sur le nom de la personne.
- 3. Cliquez sur l'onglet Coordonnées et entrez le moyen de communication. Selon la valeur sélectionnée, différents champs s'afficheront.
- 4. Entrez les renseignements, comme le numéro de téléphone ou l'adresse électronique, dans le champ Valeur et les renseignements supplémentaires dans tout autre champ qui s'affiche.
- 5. Cliquez sur Ajouter.

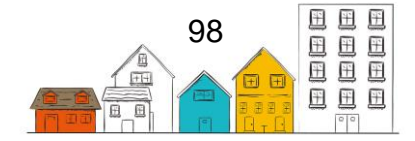

## **Comment ajouter un rôle à un dossier Personnes**

- 1. À partir du menu Accueil, sélectionnez Personnes.
- 2. À la page Liste de personnes, sélectionnez le dossier de la personne auquel vous voulez ajouter un rôle en cliquant sur le nom de la personne.
- 3. À l'onglet Renseignements de base, cliquez sur Modifier.
- 4. À la page Personnes Modifier les Renseignements de base, cliquez sur le champ Rôles pour sélectionner un nouveau rôle.
- 5. Cliquez sur Enregistrer.

## **Comment modifier les Renseignements de base d'une personne**

- 1. À partir du menu Accueil, sélectionnez Personnes.
- 2. À la page Liste de personnes, sélectionnez le dossier de la personne approprié en cliquant sur le nom de la personne.
- 3. À l'onglet Renseignements de base, cliquez sur Modifier.
- 4. Vous pouvez modifier l'information existante ou ajouter tout renseignement manquant ou supplémentaire.
- 5. Cliquez sur Enregistrer.

# Dénombrements ponctuels

Les tâches qui se retrouvent dans la section suivante peuvent être exécutées en sélectionnant le module approprié à partir du menu Dénombrements ponctuels.

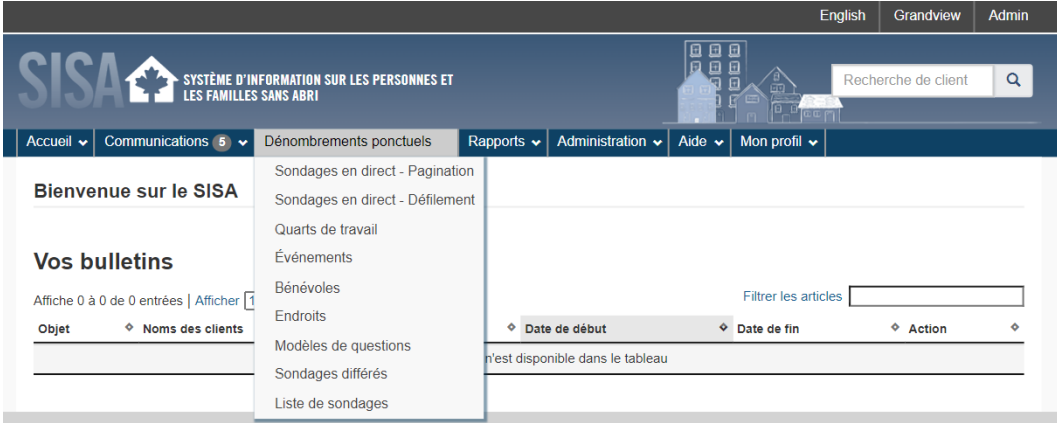

Un dénombrement ponctuel est une méthode servant à mesurer l'itinérance à un moment précis en dénombrant et en interrogeant les personnes qui dorment dans les refuges et celles qui vivent dans la rue.

Les dénombrements ponctuels comprennent un sondage qui peut fournir aux collectivités des renseignements sur les caractéristiques de leur population itinérante (p. ex. âge, sexe, statut d'ancien combattant, identité autochtone). Les collectivités peuvent utiliser ces renseignements pour affecter des ressources aux secteurs où les besoins sont les plus grands et pour offrir une aide ciblée aux personnes qui en ont besoin afin qu'elles puissent obtenir un logement stable. Le dénombrement peut aussi servir

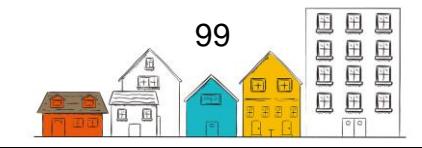

subséquemment à faire le suivi des changements au sein de la population itinérante et à mesurer les progrès réalisés en vue de la réduction de cette population.

Le module Dénombrements ponctuels a été mis au point pour aider les collectivités à téléverser les données de leurs dénombrements ponctuels dans le SISA facilement et de façon sécuritaire, ainsi qu'à exporter des données pour en faire une analyse plus approfondie. Ce module peut aussi vous aider à gérer les bénévoles, par exemple, en créant des quarts de travail et des listes de distribution.

## **Comment définir un événement de dénombrement ponctuel**

**Remarque** : Un seul événement du dénombrement ponctuel actif est permis par collectivité à la fois.

- 1. À partir du menu Dénombrements ponctuels, sélectionnez Événements.
- 2. Sélectionnez Ajouter un événement au dénombrement ponctuel.
- 3. Entrez la date et l'heure de début et la date et l'heure de fin de votre événement.
- 4. Entrez l'âge minimum requis pour répondre au sondage, le cas échéant.
- 5. Choisissez votre province/territoire et votre ville.
- 6. Sous Décalage du sondage en direct, inscrivez le nombre de sondages sur papier que vous prévoyez utiliser pendant votre dénombrement ponctuel. Les questionnaires de sondage remplis sur appareil mobile auront des numéros différents de ceux sur papier. Si vous ne prévoyez pas utiliser de questionnaires imprimés, entrez 0.
- 7. Utilisez les boutons pour sélectionner Oui ou Non dans les champs restants de la section Information sur l'événement, le cas échéant.
- 8. Complétez la section Information sur l'inscription au dénombrement ponctuel.
- 9. Cliquez sur Enregistrer.

## **Comment créer des profils de bénévoles à l'aide de la fonction d'ajout rapide**

La fonction d'Ajout rapide de bénévoles vous permet de créer facilement plusieurs profils de bénévoles avec simplement quelques renseignements de base. Les bénévoles ajoutés au moyen de cette fonction auront automatiquement le statut d'enquêteur afin de pouvoir saisir les données lors du dénombrement ponctuel.

- 1. Sélectionnez Bénévoles dans le menu Dénombrements ponctuels. Votre liste de comptes d'utilisateur s'ouvrira.
- 2. Sélectionnez Ajouter un bénévole pour le dénombrement ponctuel en direct.
- 3. Remplissez la feuille de calcul. Ajoutez un nom d'utilisateur si vous souhaitez créer un profil d'utilisateur; si vous n'ajoutez pas de nom d'utilisateur, l'information sera entrée dans le système à l'égard d'une « personne », qui existera dès lors dans le système, mais ne disposera pas de données lui

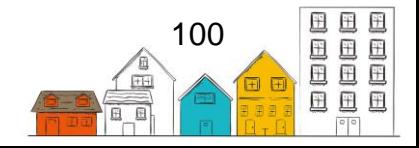

permettant d'ouvrir une séance pour accéder au système. Vos bénévoles devraient avoir des profils d'utilisateur complets.

- 4. Sauvegardez votre document.
- 5. Cliquez sur Fichier à téléverser pour l'importer dans le SISA.
- 6. Sélectionnez le modèle Droits que vous désirez utiliser.

**Remarque** : Le SISA propose trois modèles : Bénévole avec droits d'administrateur de dénombrement ponctuel, Bénévole avec droits d'entrée de données de dénombrement ponctuel et Bénévole avec droits de dénombrement ponctuel en direct. Vous pouvez modifier ces modèles, ou créer vos propres modèles, sous la rubrique Modèles de droits sous l'onglet Administration.

#### **Comment créer des profils de bénévoles en ajoutant un nouvel utilisateur**

En utilisant « Ajouter un nouvel utilisateur » pour ajouter des bénévoles, vous pouvez créer des profils de bénévoles détaillés.

- 1. Sélectionnez Bénévoles dans le menu Dénombrements ponctuels.
- 2. Cliquez sur Nouvel utilisateur.
- 3. Entrez les informations du volontaire.
- 4. Si vous choisissez de permettre les connexions concomitantes, utilisez le bouton situé à côté de ce champ pour sélectionner Oui.
- 5. Sélectionnez les fournisseurs de services applicables et le fournisseur de services par défaut.
- 6. Sélectionnez les catégories de rapport associées à l'utilisateur, le cas échéant.
- 7. Dans le champ Rôles, sélectionnez Bénévole du dénombrement ponctuel pour que l'utilisateur puisse saisir les données du dénombrement ponctuel.
- 8. Entrez tout commentaire supplémentaire dans le champ Commentaires, le cas échéant.
- 9. Entrez une clé de sécurité, le cas échéant.
- 10.Cliquez sur Enregistrer.
- 11.Pour ajouter des droits d'utilisateur, activer l'utilisateur et créer un mot de passe, veuillez suivre les instructions de la section Utilisateurs de ce guide.
- 12.Pour ajouter d'autres volontaires, répétez les étapes 1 à 11, selon les besoins.

#### **Comment créer des emplacements de dénombrement ponctuel**

**Note**: Il est à noter que les emplacements ne peuvent pas être supprimés ou dupliqués une fois qu'ils ont été créés

- 1. Dans le menu Dénombrements ponctuels, sélectionnez Endroits.
- 2. À la page Répertoire des services, cliquez sur Ajouter un endroit.
- 3. Entrez le nom du lieu.

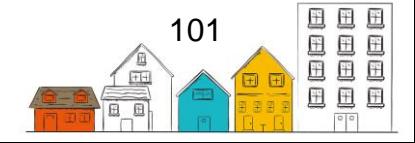

- 4. Sélectionnez le type de lieu.
- 5. Sélectionnez les services offerts à cet endroit, le cas échéant.
- 6. Indiquez si l'endroit est actif ou non.
- 7. Tapez pour rechercher la liste des personnes-ressources, le cas échéant.
- 8. Sélectionnez le type de catégorie de référent, le cas échéant.
- 9. Indiquez si les clients peuvent être recommandés depuis ou vers cet endroit, le cas échéant.
- 10.Ajoutez tout renseignement supplémentaire concernant l'endroit dans le champ Commentaires, le cas échéant.
- 11.Ajoutez l'adresse, le cas échéant.
- 12.Sélectionnez le pays et la région géographique où se trouve l'endroit.
- 13.Cliquez sur Enregistrer.

#### **Comment créer des quarts de travail**

- 1. Dans le menu Dénombrements ponctuels, sélectionnez Quarts de travail.
- 2. Cliquez sur Ajouter un quart de travail au dénombrement ponctuel.
- 3. Pour affecter un bénévole à un quart de travail, sélectionnez-le dans le champ Sondeur. La liste contiendra les bénévoles que vous avez entrés plus tôt.
- 4. Utilisez le bouton pour sélectionner si le quart de travail est dans un refuge.
- 5. Cliquez sur Lieu pour afficher la liste des emplacements de sondage déjà entrés dans le module.
- 6. Entrez l'heure de début et l'heure de fin du quart de travail.
- 7. Entrez tout commentaire supplémentaire dans le champ Commentaires, le cas échéant.
- 8. Cliquez sur Enregistrer.

## **Saisie des données à partir d'un appareil mobile**

Une fois que vos bénévoles auront des profils d'utilisateur, ils pourront se connecter au logiciel à partir de n'importe quel appareil connecté à Internet.

- 1. À partir du menu Dénombrements ponctuels, il y a deux options de sondage direct : par pagination et défilement.
- 2. Le format par pagination affiche une question par page. Naviguez avec les boutons Précédent et Suivant.
- 3. Le format par défilement permet d'accéder à la question du sondage à partir d'une page par menu déroulant.

**Remarque** : Le sondage demeure le même, mais le bénévole peut choisir le format qu'il préfère. Au fur et à mesure que vos bénévoles entreront des sondages pendant le dénombrement ponctuel, les sondages s'afficheront en temps réel sur la page d'accueil des sondages de dénombrement ponctuel.

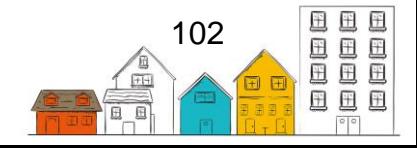

#### **Comment entrer les données des sondages sur papier**

- 1. Dans le menu Dénombrements ponctuels, sélectionnez Liste de sondages.
- 2. Cliquez sur Ajouter un sondage de collecte de données au dénombrement ponctuel.
- 3. Sous Détails du sondage, entrez le numéro du sondage sur papier.
- 4. À la question Quarts de travail du dénombrement ponctuel, sélectionnez les quarts de travail du dénombrement ponctuel parmi ceux déjà entrés.
- 5. Entrez l'heure du sondage.
- 6. Entrez la date du sondage, le cas échéant.
- 7. Entrez l'emplacement du sondage.
- 8. Saisissez tout commentaire supplémentaire dans le champ Commentaires, le cas échéant.
- 9. Entrez chaque réponse du sondage sur papier dans la case correspondante.
- 10.Une fois tous les renseignements entrés, cliquez sur Enregistrer.

**Remarque** : Vous pouvez modifier ou supprimer un sondage en tout temps en sélectionnant le sondage à la page d'accueil principale Sondages de dénombrement ponctuel.

**Conseil utile** : Si vous ne pouvez pas enregistrer, examinez chaque onglet pour vérifier que tous les champs obligatoires sont remplis.

#### **Comment exporter les données de dénombrement ponctuel**

- 1. À partir du menu Dénombrements ponctuels, sélectionnez Événements.
- 2. Passez votre curseur sur les icônes situées à côté de l'événement du dénombrement ponctuel et sélectionnez le bouton Exportation de données.
- 3. À la page Exportations du dénombrement ponctuel, le bouton Voir et envoyer les exportations à la VCS au bas de la page vous permet de visualiser et d'exporter les données à Vers un chez soi. Vous pouvez également créer d'autres ensembles de données à l'aide des boutons situés au bas de la page, le cas échéant.

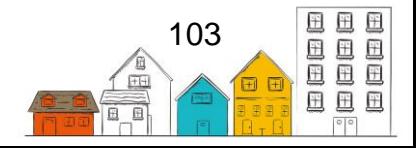

# Administration

Les tâches de la section suivante peuvent être effectuées en sélectionnant le module approprié dans le menu Administration ou Communications.

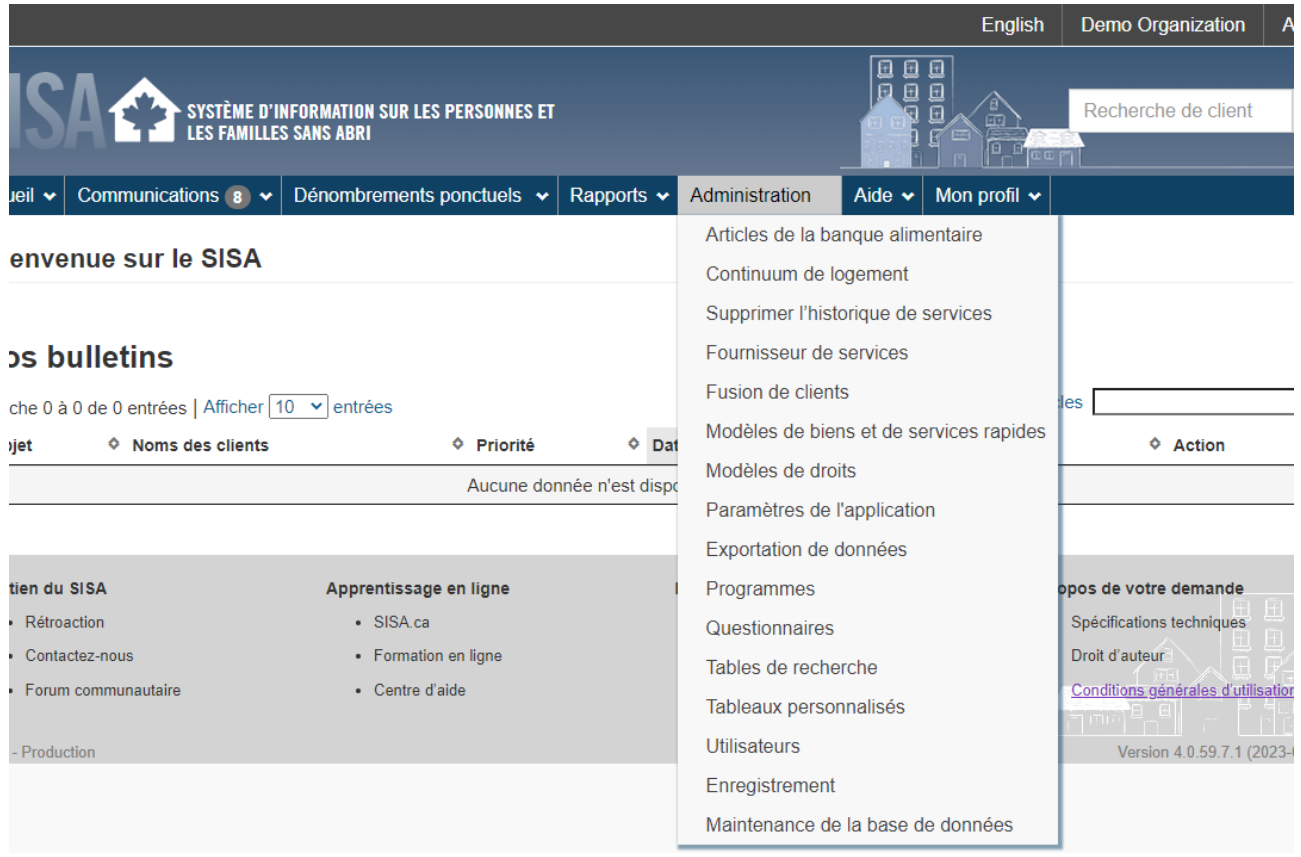

# Message à diffusion générale

Le module Diffusion permet aux utilisateurs du SISA d'envoyer un message immédiat à tous les autres utilisateurs qui sont connectés au système à ce moment.

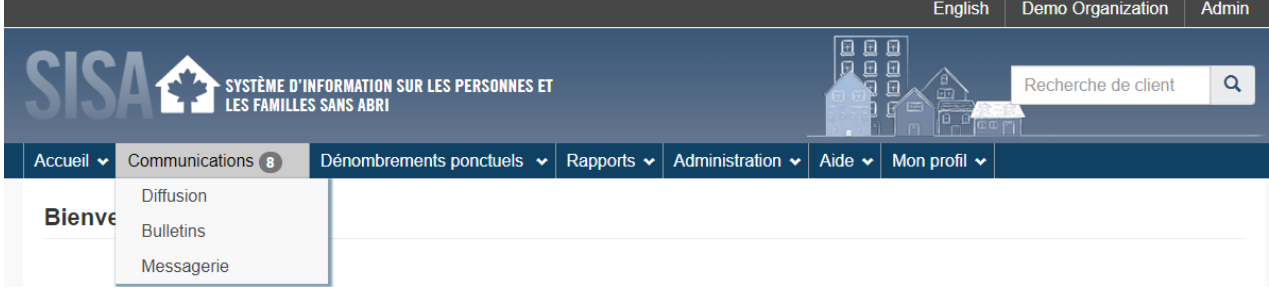

Le module Diffusion est utilisé lorsqu'un message doit être vu par chaque utilisateur qui est alors connecté au SISA. Une diffusion générale affiche un message urgent en publiant un avis de couleur orange dans le coin supérieur droit de la page. L'avis reste affiché tant que l'utilisateur ne passe pas le curseur de la souris sur celui-ci. L'avis peut

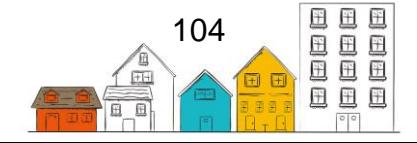

également être vu jusqu'à deux heures après l'envoi de la diffusion par les utilisateurs qui n'ont pas ouvert de session au moment de l'envoi du message.

La fonction de diffusion peut être utilisée pour aviser les utilisateurs d'un arrêt imminent du système aux fins d'entretien ou d'une urgence dans un refuge. Les messages transmis ne sont pas enregistrés dans l'application SISA.

## **Comment envoyer un message à diffusion générale**

- 1. Dans le menu Communications, sélectionnez Diffusion.
- 2. À la page Message à diffuser, entrez un sujet, s'il y a lieu.
- 3. Entrez le contenu du message diffusé dans le champ Message.
- 4. Cliquez sur Envoyer. Tous les utilisateurs connectés recevront immédiatement une fenêtre contextuelle orange affichant le message.

# **Bulletins**

Le module Bulletins est un système de babillard électronique qui sert à informer le personnel des renseignements importants, comme les réunions d'équipe, les exercices d'incendie ou les incidents concernant un client en particulier. Utilisez le module Bulletins lorsque vous voulez que votre message soit relayé à tous les utilisateurs du SISA chez les fournisseurs de services sélectionnés. Lorsque vous ouvrez une session dans le SISA, les bulletins courants s'affichent automatiquement sur la page principale et y demeurent jusqu'à ce que l'utilisateur ait vu le bulletin et en ait accusé réception.

## **Comment créer un bulletin**

- 1. Dans le menu Communications, sélectionnez Bulletins.
- 2. À la page Liste de bulletins, sélectionnez Ajouter un bulletin.
- 3. À la page Ajouter un bulletin, entrez l'objet du bulletin.
- 4. Sélectionnez la priorité.
- 5. Entrez les premiers caractères du nom d'un client existant dans le champ Nom du client pour le trouver, puis sélectionnez le client dans les résultats de recherche si ce bulletin concerne ce client, le cas échéant. On peut ajouter d'autres clients en répétant cette étape.
- 6. Sélectionnez l'utilisateur au nom duquel le bulletin a été créé dans le champ Demandé par, le cas échéant.
- 7. Sélectionnez les fournisseurs de services qui pourront consulter le bulletin.
- 8. Confirmez les dates de début et de fin du bulletin. Au besoin, ces dates peuvent être modifiées manuellement.
- 9. Entrez le message du bulletin dans le champ Contenu du bulletin.
- 10.Cliquez sur Enregistrer ou sur Envoyer à tous les fournisseurs pour l'envoyer à tous les fournisseurs de services.

## **Comment modifier un bulletin**

1. Dans le menu Communications, sélectionnez Bulletins.

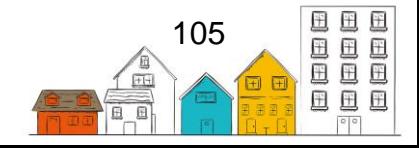

- 2. À partir de la Liste de bulletins, trouvez le bulletin que vous désirez modifier et cliquez sur Modifier.
- 3. À la page Modifier le bulletin, vous pouvez modifier l'information existante ou ajouter toute information manquante ou supplémentaire.
- 4. Cliquez sur Enregistrer.

## Fusion de clients

Le module Fusion de clients sert à fusionner deux dossiers de clients dans les cas où des dossiers de clients ont été saisis en double dans le SISA. Veuillez noter que les fusions de clients ne peuvent pas être annulées et qu'une entrée relative à la fusion sera créée sous l'onglet Commentaires de la page Client – Renseignements de base.

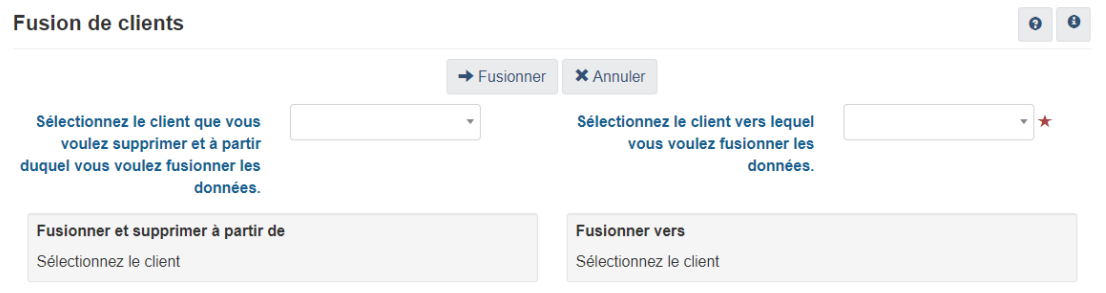

## **Comment fusionner deux clients**

- 1. À partir du menu Administration, sélectionnez Fusionner des clients.
- 2. À la page Fusion de clients, sélectionnez le client dans lequel vous souhaitez fusionner des données et les supprimer.
- 3. Sélectionnez le client auquel vous souhaitez fusionner les données.

**Remarque** : Tout conflit relatif aux Renseignements de base du client survenant lors de la fusion sera résolu en ne conservant que les renseignements les plus récents

4. Cliquez sur Fusionner. Les changements seront automatiquement enregistrés.

# Tableaux personnalisés

Le module Tableaux personnalisés sert à créer des pages personnalisées dans le SISA pour les fournisseurs de services dont les besoins dépassent les valeurs par défaut de l'application. Les tableaux personnalisés servent à recueillir de l'information sur les clients à l'aide de champs créés par l'utilisateur. Les modules suivants, qui se trouvent dans le menu Renseignements sur le client, peuvent être assortis de tableaux personnalisés : Statut autochtone, Profil financier, Information sur la santé, Identification et Renseignements de base. Les modules suivants, qui se trouvent dans le menu Gestion du client, peuvent être accompagnés de tableaux personnalisés : Rendez-vous, Journal d'appels et de visites, Gestion de cas, Tâches, Conflits, Banques alimentaires,

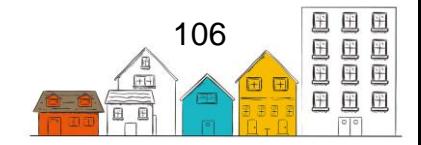

Biens et services, Placement en logements, Incidents, Restrictions de service et Listes d'attente.

Avant de créer un tableau personnalisé, il est recommandé que le fournisseur de services communique avec le bureau de soutien du SISA pour s'assurer que les champs souhaités ne sont pas en cours d'élaboration. Les données des tableaux personnalisés ne seront pas incluses dans les rapports du SISA et la capacité de fournir un soutien pour les problèmes avec les tableaux personnalisés est limitée, car la situation est différente pour chaque site.

Pour qu'un utilisateur puisse entrer des renseignements dans un tableau personnalisé, il doit sélectionner l'onglet Tableaux personnalisés, ou le nom de l'onglet Tableaux personnalisés déterminé par le fournisseur de services, dans le module pertinent.

## **Comment créer un tableau personnalisé**

- 1. À partir du menu Administration, sélectionnez Tableaux personnalisés.
- 2. À la page Liste de tableaux personnalisés, cliquez sur Ajouter un tableau personnalisé.
- 3. À la page Ajouter un tableau personnalisé, sélectionnez le module dans lequel vous voulez créer le tableau personnalisé.
- 4. Sélectionnez les fournisseurs de services qui auront accès au tableau personnalisé.
- 5. Entrez le nom en français et en anglais du tableau personnalisé.
- 6. Le cas échéant, indiquez si le tableau peut permettre plus d'un dossier et si le tableau est actif.
- 7. Cliquez sur Enregistrer.
- 8. À la page Ajouter un champ de tableau personnalisé, entrez le nom en français et en anglais du champ.
- 9. Sélectionnez le type de champ.

**Remarque :** Selon la valeur sélectionnée, différents champs s'afficheront.

- 10.Indiquez si le champ est obligatoire ou non.
- 11.Entrez les renseignements dans les champs qui peuvent s'être affichés après avoir sélectionné le type de champ, le cas échéant.
- 12.Indiquez si le champ est actif ou non.
- 13.Cliquez sur Enregistrer pour continuer d'ajouter des champs au nouveau tableau personnalisé ou cliquez sur Enregistrer et passer au plan pour cesser d'ajouter de nouveaux champs et consulter le plan du nouveau tableau personnalisé.

**Remarque** : Cliquez sur Refuser et aller au plan pour supprimer le champ qui a été créé et passer à l'affichage de la mise en page du tableau personnalisé.

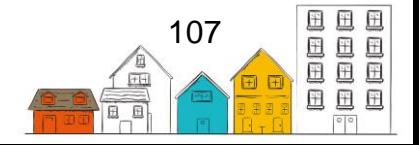

## **Guide de l'utilisateur du SISA | Administration**

#### **Comment ajouter un champ à un tableau personnalisé existant**

- 1. À partir du menu Administration, sélectionnez Tableaux personnalisés.
- 2. À la page Liste des tableaux personnalisés, trouvez le tableau personnalisé auquel vous voulez ajouter à un champ, puis cliquez sur Champs.
- 3. Dans la liste de champs du tableau personnalisé, cliquez sur Ajouter un champ de tableau personnalisé.
- 4. Entrez le nom en français et en anglais du champ.
- 5. Sélectionnez le type de champ.

**Remarque :** Selon la valeur sélectionnée, différents champs s'afficheront.

- 6. Indiquez si le champ est obligatoire ou non.
- 7. Entrez les renseignements dans les champs qui pourraient être affichés.
- 8. Indiquez si le champ est actif ou non.
- 9. Cliquez sur Enregistrer pour continuer d'ajouter des champs au nouveau tableau personnalisé ou sélectionnez Enregistrer et passer au plan pour cesser d'ajouter de nouveaux champs et consulter le plan du nouveau tableau personnalisé.

**Remarque** : Cliquez sur Refuser et passer au plan pour supprimer le champ qui a été créé et passer à l'affichage du plan du tableau personnalisé.

## **Comment modifier un tableau personnalisé**

- 1. À partir du menu Administration, sélectionnez Tableaux personnalisés.
- 2. À la page Liste des tableaux personnalisés, trouvez le tableau que vous désirez modifier et cliquez sur Tableau.
- 3. À la page Modifier le tableau personnalisé, vous pouvez modifier l'information existante ou ajouter toute information manquante.
- 4. Cliquez sur Enregistrer.

## **Comment modifier un champ d'un tableau personnalisé**

- 1. À partir du menu Administration, sélectionnez Tableaux personnalisés.
- 2. À la page Liste des tableaux personnalisés, trouvez le tableau que vous désirez modifier et cliquez sur Champs.
- 3. À la page Liste de champs du tableau personnalisé, trouvez le champ que vous désirez modifier et cliquez sur Champ.
- 4. À la page Modifier le champ du tableau personnalisé, vous pouvez modifier l'information existante ou ajouter toute information manquante.
- 5. Cliquez sur Enregistrer pour continuer d'ajouter des champs au nouveau tableau personnalisé ou sélectionnez cliquez sur Enregistrer et passer au plan pour cesser d'ajouter de nouveaux champs et consulter le plan du nouveau tableau personnalisé.

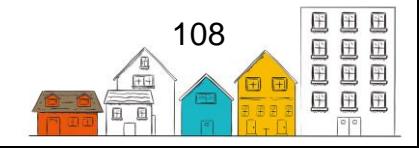
**Remarque :** Sélectionnez Refuser et passer au plan pour refuser toutes les modifications apportées et passer à l'affichage de la mise en page du tableau personnalisé.

#### **Comment modifier le plan d'un tableau personnalisé**

- 1. À partir du menu Administration, sélectionnez Tableaux personnalisés.
- 2. À la page Liste des tableaux personnalisés, trouvez le tableau que vous désirez modifier et cliquez sur Plan.
- 3. À la page Disposition du tableau personnalisé, modifiez l'ordre des champs en sélectionnant et en faisant glisser les champs vers le haut et vers le bas de la liste.
- 4. Cliquez sur Enregistrer une fois que les modifications au plan ont été apportées.

## Exportation de données

Vers un chez-soi a notamment pour objectif de recueillir de l'information sur l'utilisation des refuges à partir du SISA et d'autres sources pour dresser un portrait de l'itinérance à l'échelle nationale. La collecte de données contribuera à l'élaboration de politiques et de mesures visant à réduire et à prévenir l'itinérance au Canada. Grâce au SISA, Vers un chez-soi recueille certains champs qui ne permettent pas une identification directe des renseignements personnels, comme décrit dans l'Entente de transmission des données.

#### **Comment exporter des données à Infrastructure Canada**

- 1. À partir du menu Administration, sélectionnez Exportation des données.
- 2. Cliquez sur Prévisualiser et envoyez les données.
- 3. Examinez les données à envoyer, le cas échéant.
- 4. Cliquez sur Envoyer.

## Supprimer des dossiers de transaction d'un client

L'administrateur du SISA peut supprimer certains dossiers de transactions des clients qui ne peuvent être supprimés par un autre utilisateur. Cela se fait à partir d'un module dans le menu Administration appelé Supprimer l'historique de services.

#### **Comment supprimer les dossiers de transactions des clients à l'aide du module Supprimer l'historique de services**

- 1. À partir du menu Administration, sélectionnez Supprimer l'historique de services.
- 2. Entrez les premiers caractères du nom d'un client existant dans le champ Nom du client pour le trouver, puis sélectionnez le client dans les résultats de recherche.
- 3. Sélectionnez le service ou les services qui comprennent la transaction que vous voulez supprimer.

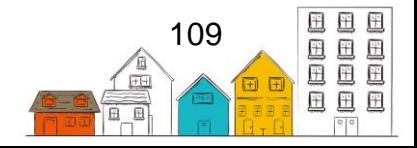

- 4. Trouvez la transaction que vous voulez supprimer et cliquez sur Supprimer.
- 5. Confirmez en sélectionnant le bouton Supprimer dans la fenêtre contextuelle de confirmation.

## Modèles d'octroi rapide de biens et services

Le module Modèles de biens et de services rapides sert à créer des modèles de biens ou de services préréglés qui peuvent être utilisés pour créer des dossiers de biens et de services de façon rapide et efficace. Votre fournisseur de services pourrait vouloir configurer l'octroi rapide de biens et de services pour gagner du temps s'il offre souvent les mêmes biens ou services aux clients. Si vous voulez être en mesure de personnaliser davantage les dossiers de biens et services tout en les créant, vous pouvez utiliser l'octroi non rapide de biens et de services.

#### **Comment ajouter un modèle d'octroi rapide de biens**

- 1. À partir du menu Administration, sélectionnez Modèles de biens et de services rapides.
- 2. À la page Liste des modèles de biens et de services, cliquez sur Nouveau modèle d'octroi de biens.
- 3. À la page Nouveau modèle d'octroi de biens, sélectionnez le bien visé par l'octroi rapide.
- 4. Entrez le nom du bien dans le champ Nom de l'article.
- 5. Sélectionnez quel fournisseur aura accès à l'octroi rapide du bien.
- 6. Sélectionnez le propriétaire du bien visé par l'octroi rapide, le cas échéant.

**Remarque :** Seul le propriétaire pourra modifier le bien visé par l'octroi rapide une fois l'opération sauvegardée.

- 7. Sélectionnez l'unité de mesure.
- 8. Entrez la quantité, le cas échéant.
- 9. Entrez le coût et le prix, le cas échéant.
- 10.Le cas échéant, indiquez si le bien visé par l'octroi rapide est actif.
- 11.Cliquez sur Enregistrer.

#### **Comment ajouter un modèle d'octroi rapide de services**

- 1. À partir du menu Administration, sélectionnez Modèles de biens et de services rapides.
- 2. À la page Liste des modèles de biens et de services, cliquez sur Nouveau modèle d'octroi de services.
- 3. À la page Nouveau modèle d'octroi de services, sélectionnez le service visé par l'octroi rapide.
- 4. Entrez le nom du service dans le champ Nom de l'article.
- 5. Sélectionnez quel fournisseur aura accès à l'octroi rapide du service.

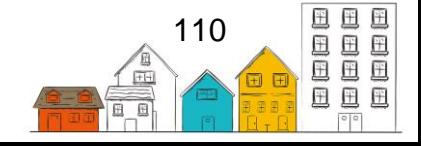

6. Sélectionnez le propriétaire du service visé par l'octroi rapide, le cas échéant.

**Remarque** : Seul le propriétaire pourra modifier le service visé par l'octroi rapide une fois l'opération sauvegardée.

- 7. Entrez les heures et les minutes consacrées, le cas échéant.
- 8. Entrez le coût et le prix, le cas échéant.
- 9. Indiquez si le service visé par l'octroi rapide est actif, le cas échéant.
- 10.Cliquez sur Enregistrer.

#### **Comment modifier un modèle d'octroi rapide de biens ou services**

- 1. À partir du menu Administration, sélectionnez Modèles de biens et de services rapides.
- 2. À la page Liste des modèles de biens et de services, trouvez le modèle que vous désirez modifier et cliquez sur Modifier.
- 3. À la page Modifier, vous pouvez modifier l'information existante ou ajouter toute information manquante.
- 4. Cliquez sur Enregistrer.

## Articles de la banque alimentaire

Le module Articles de la banque alimentaire permet de créer les articles utilisés dans le module Banques alimentaires.

#### **Comment ajouter un article de banque alimentaire**

- 1. À partir du menu Administration, sélectionnez Articles de la banque alimentaire.
- 2. Au bas de la page Liste d'articles de la banque alimentaire, cliquez sur Ajouter un article de la banque alimentaire.
- 3. Sélectionnez le type de comportement à l'égard de l'article.
- 4. Entrez le nom en français et en anglais de l'article.
- 5. Sélectionnez le nombre de jours pendant lesquels l'article est couvert.
- 6. Entrez le coût de l'article pour le fournisseur de services, le cas échéant.
- 7. Entrez le nombre d'adultes et d'enfants que l'article peut nourrir.
- 8. Indiquez si l'article de la banque alimentaire est actif ou non.
- 9. Entrez un code de produit pour l'article de la banque alimentaire, le cas échéant.
- 10.Cliquez sur Enregistrer.

#### **Comment modifier un article de banque alimentaire**

- 1. À partir du menu Administration, sélectionnez Articles de la banque alimentaire.
- 2. À la page Liste des articles de la banque alimentaire, trouvez l'article de banque alimentaire que vous désirez modifier et cliquez sur Modifier.
- 3. À la page Modifier un article de la banque alimentaire, vous pouvez modifier l'information existante ou ajouter toute information manquante.

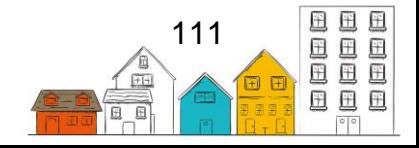

4. Cliquez sur Enregistrer.

# Tables de recherche

Le module Tables de recherche sert à ajouter, modifier ou supprimer les valeurs préréglées qui figurent dans les menus déroulants du SISA. Seules les valeurs peuvent être modifiées par les utilisateurs, et non les tables elles-mêmes.

#### **Comment ajouter une valeur préréglée**

- 1. À partir du menu Administration, sélectionnez Tables de recherche.
- 2. À la page Liste de tables de recherche, trouvez le tableau auquel vous voulez ajouter une valeur et cliquez sur Personnaliser les valeurs de la table.
- 3. À la page Personnaliser les valeurs de la table de recherche, cliquez sur Ajouter une valeur de recherche.
- 4. Entrez le nom en français et en anglais de la valeur de recherche.
- 5. Sélectionnez la valeur générique et, le cas échéant, le résultat souhaité de la valeur de recherche.
- 6. Indiquer si la valeur de recherche est souscrite ou non.
- 7. Sélectionnez d'autres fournisseurs de services à qui s'applique la valeur de recherche, le cas échéant.
- 8. Cliquez sur Enregistrer.

**Remarque :** La valeur de recherche s'affichera dans la table de recherche existante.

#### **Comment désactiver une valeur préréglée**

- 1. À partir du menu Administration, sélectionnez Tables de recherche.
- 2. À la page Liste de tables de recherche, trouvez la table que vous désirez modifier et cliquez sur Personnaliser les valeurs du tableau.
- 3. À la page Personnaliser les valeurs du tableau, trouvez la valeur préréglée que vous voulez désactiver et cliquez sur Se désabonner.

**Remarque :** Une fois qu'une sélection est effectuée, les changements sont automatiquement enregistrés.

## **Comment modifier une valeur préréglée d'un tableau de valeurs**

- 1. À partir du menu Administration, sélectionnez Tables de recherche.
- 2. À la page Liste de tables de recherche, trouvez le tableau dans laquelle se trouve le champ que vous désirez modifier et cliquez sur Personnaliser les valeurs de la table.
- 3. À la page Personnaliser les valeurs de la table, trouvez la valeur de recherche que vous désirez modifier et cliquez sur Modifier.

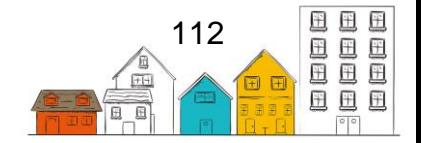

**Remarque :** Les utilisateurs ne peuvent modifier que les valeurs de recherche qui ont été ajoutées au niveau du fournisseur de services.

- 4. À la page Modifier une valeur de recherche, vous pouvez modifier l'information existante ou ajouter toute information manquante.
- 5. Cliquez sur Enregistrer.

#### **Comment modifier l'ordre d'affichage des valeurs de recherche**

- 1. À partir du menu Administration, sélectionnez Tables de recherche.
- 2. À la page Liste des tableaux de valeurs, trouvez la table que vous désirez modifier et cliquez sur Personnaliser les valeurs de la table.
- 3. À la page Personnaliser les valeurs de la table, cliquez sur Trier les valeurs de la table de recherche.
- 4. À la page Trier les valeurs de la table de recherche, modifiez l'ordre des champs en sélectionnant et en faisant glisser les champs vers le haut ou vers le bas de la liste ou cliquez sur Ordre alphabétique pour les trier en ordre alphabétique.
- 5. Cliquez sur Enregistrer une fois la modification apportée à l'ordre d'affichage des valeurs de la table de recherche.

## Programmes

Le module Programmes sert à définir les programmes utilisés par le fournisseur de services pour financer les services reçus par un client. Les programmes peuvent être liés à des activités de séjour ou non, comme les dossiers Biens et services ou Banque alimentaire. De plus, des coûts fixes peuvent être associés aux programmes.

## **Comment ajouter un programme**

- 1. À partir du menu Administration, sélectionnez Programmes.
- 2. À la page Liste des programmes, cliquez sur Ajouter un programme.
- 3. À la page Ajouter un programme, entrez le nom du programme.
- 4. Sélectionnez le type de programme et le propriétaire du programme.
- 5. Sélectionnez les services auxquels le programme peut être associé.
- 6. Confirmez l'exactitude de la date de début et, s'il y a lieu, entrez la date de fin.
- 7. Si vous avez sélectionné Séjour dans le champ Services, entrez le nombre total de lits par période, s'il y a lieu.
- 8. Entrez le financement total par période, le cas échéant.
- 9. Entrez l'unité de temps, le cas échéant.
- 10.Entrez le tarif du programme, le cas échéant.
- 11.Indiquez si le programme est actif, le cas échéant.
- 12.Ajoutez tout renseignement supplémentaire concernant le programme dans le champ Commentaires, le cas échéant.
- 13.Cliquez sur Enregistrer.

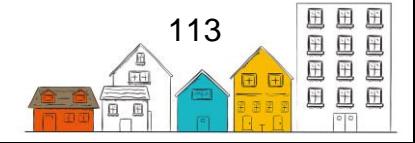

### **Comment modifier un programme**

- 1. À partir du menu Administration, sélectionnez Programmes.
- 2. À la page Liste des programmes, trouvez le programme que vous désirez modifier et cliquez sur Gérer.
- 3. À la page Afficher le programme, sélectionnez l'onglet Détails et cliquez sur Modifier.
- 4. À la page Modifier les détails du programme, vous pouvez modifier l'information existante ou ajouter toute information manquante.
- 5. Cliquez sur Enregistrer.

## **Comment ajouter un coût fixe à un programme**

- 1. À partir du menu Administration, sélectionnez Programmes.
- 2. À la page Liste des programmes, trouvez le programme auquel vous voulez ajouter un coût fixe et cliquez sur Gérer.
- 3. À la page Afficher le programme, sélectionnez l'onglet coûts fixes, puis cliquez sur Ajouter un coût fixe.
- 4. Dans la fenêtre Ajouter un coût fixe, entrez le montant du coût fixe, le cas échéant.
- 5. Entrez une description du coût fixe.
- 6. Entrez les dates de début et de fin, le cas échéant.

**Remarque :** Si la date de début est déjà entrée, confirmez son exactitude.

- 7. Le cas échéant, indiquez si le coût fixe doit figurer ou non dans les rapports.
- 8. Cliquez sur Enregistrer.

## **Comment ajouter un fournisseur de services à un programme**

- 1. À partir du menu Administration, sélectionnez Programmes.
- 2. À la page Liste des programmes, trouvez le programme auquel vous voulez ajouter un fournisseur de services et cliquez sur Gérer.
- 3. Sélectionnez l'onglet Fournisseurs de services, puis cliquez sur Ajouter un nouveau fournisseur de services.
- 4. Dans la fenêtre Ajouter un fournisseur de services, sélectionnez le fournisseur de services.
- 5. Entrez la date de début et, le cas échéant, la date de fin.

**Remarque :** Si la date de début est déjà entrée, confirmez son exactitude.

6. Indiquez le financement et les lits alloués par période, l'unité de temps et le taux payé, le cas échéant.

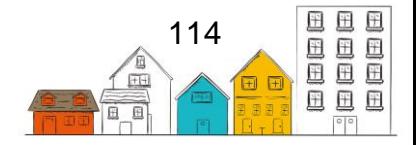

- 7. Entrez tout autre renseignement supplémentaire au sujet du fournisseur de services dans le champ Commentaires, le cas échéant.
- 8. Cliquez sur Enregistrer.

#### **Comment modifier le coût fixe d'un programme**

- 1. À partir du menu Administration, sélectionnez Programmes.
- 2. À la page Liste des programmes, trouvez le programme avec le coût fixe que vous désirez modifier et cliquez sur Gérer.
- 3. Sélectionnez l'onglet Coûts fixes, puis trouvez le coût fixe que vous désirez modifier et cliquez sur Modifier.
- 4. À la page Modifier le coût fixe, vous pouvez modifier l'information existante ou ajouter toute information manquante.
- 5. Cliquez sur Enregistrer.

## **Questionnaires**

Le module Questionnaires peut être utilisé par les fournisseurs de services qui veulent être en mesure de concevoir leurs propres sondages et questionnaires personnalisés. Ils peuvent servir à recueillir des renseignements supplémentaires sur les clients ou à obtenir la rétroaction des clients sur les services qu'ils ont reçus.

#### **Comment créer un questionnaire**

- 1. À partir du menu Administration, sélectionnez Questionnaires.
- 2. À la page Liste de questionnaires, cliquez sur Ajouter un questionnaire.
- 3. Entrez le nom du questionnaire.
- 4. Sélectionnez les fournisseurs de services qui auront accès au questionnaire.
- 5. Indiquez si le questionnaire est actif ou non.
- 6. Sélectionnez le propriétaire du questionnaire, le cas échéant.
- 7. Cliquez sur Suivant.
- 8. À la page Ajouter une question, entrez la première question du questionnaire.
- 9. Indiquez si la question est active ou non.
- 10.Sélectionnez le type de question.

**Remarque :** Après avoir cliqué sur Ajouter une question, si l'option Liste déroulante à choix unique ou Liste déroulante à choix multiples a été sélectionné dans le champ Type de question, vous serez redirigé vers la page Ajouter une valeur à le menu déroulant pour régler les valeurs de ces menus déroulants. Dans le tableau Ajouter une valeur au menu déroulant, entrez la valeur à ajouter au menu déroulant, puis indiquez si la valeur est active ou non. Vous pouvez ensuite cliquer sur Ajouter une valeur au menu déroulant pour ajouter une autre valeur au menu déroulant ou passer à la question suivante en cliquant sur Enregistrer la valeur et Terminer le questionnaire.

11.Cliquez sur Ajouter une question pour entrer une autre question.

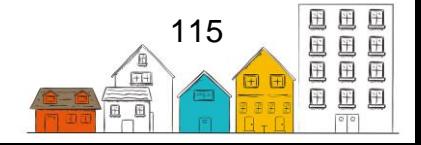

**Remarque :** Répétez les étapes 7 à 9 jusqu'à ce que toutes les questions aient été entrées.

12.Lorsque toutes les questions ont été entrées, cliquez sur Enregistrer la question et finir le questionnaire.

#### **Comment modifier ou ajouter une question dans un questionnaire existant**

- 1. À partir du menu Administration, sélectionnez Questionnaires.
- 2. À la page Liste de questionnaires, trouvez le questionnaire que vous désirez modifier et cliquez sur Modifier.
- 3. À la page Modifier le questionnaire, trouvez la question que vous désirez modifier et cliquez sur Modifier la question ou Modifier les valeurs du menu déroulant, ou cliquez sur Ajouter une question pour ajouter une nouvelle question.
- 4. Cliquez sur Ajouter une question, Enregistrer la question et terminer le questionnaire, ou Rejeter la question et terminer le questionnaire. .

# Rapports

Le module Rapports sert à générer ou à modifier des rapports existants ou à en créer de nouveaux. Vous pouvez également sélectionner n'importe quel rapport et en lire la description. La production de rapports à partir du SISA aide l'administrateur de votre refuge ou fournisseur de services à prendre des décisions au sujet des activités quotidiennes.

## **Comment ajouter un rapport**

- 1. Dans le menu Rapports, sélectionnez Gestionnaire de rapports.
- 2. À la page Gestionnaire de rapports, sélectionnez l'onglet Ajouter un rapport.
- 3. Entrez le nom du rapport.
- 4. Entrez une description du rapport, une catégorie de rapport et le fournisseur de services auquel le rapport s'applique.
- 5. Pour téléverser votre rapport, cliquez sur Parcourir (Choose File), sélectionnez le fichier à téléverser et cliquez sur Ouvrir.
- 6. Cliquez sur Téléverser.

#### **Comment modifier un rapport**

- 1. Dans le menu Rapports, sélectionnez Gestionnaire de rapports.
- 2. À la page Gestionnaire de rapports, trouvez le rapport que vous désirez modifier et cliquez sur Modifier.

**Remarque :** Le rapport peut être trié sous l'onglet Rapports du SISA, l'onglet Rapports personnalisés ou l'onglet Rapports archivés, selon le rapport.

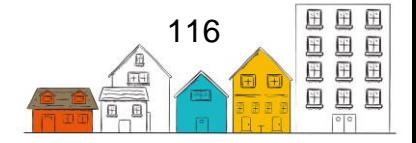

- 3. À la page Générateur de rapport, vous pouvez modifier l'information existante ou ajouter toute information manquante.
- 4. Cliquez sur Enregistrer.

## Modèles de droits

Le module Modèles de droits sert à créer des modèles de droits préétablis qui peuvent être appliqués aux utilisateurs de façon rapide et efficace lors de la création d'un nouveau profil d'utilisateur.

#### **Comment ajouter un modèle de droits**

- 1. À partir du menu Administration, sélectionnez Modèles de droits.
- 2. À la page Liste de modèles des droits, cliquez sur Ajouter un modèle.
- 3. À la page Ajouter un modèle, entrez le nom du modèle.
- 4. Sélectionnez le propriétaire du modèle. Seul le propriétaire du modèle peut le modifier une fois qu'il est enregistré.
- 5. Sélectionnez d'autres fournisseurs de services auxquels le modèle sera accessible, le cas échéant. Par défaut, le propriétaire apparaît dans ce champ, mais peut être retiré.
- 6. Sélectionnez des catégories de rapport, le cas échéant.
- 7. Sélectionnez le modèle que vous souhaitez copier comme base pour le nouveau modèle, le cas échéant.
- 8. Indiquez si le modèle est actif ou non.
- 9. Ajouter tout renseignement supplémentaire concernant le modèle dans le champ Détails additionnels, le cas échéant.
- 10.Cliquez sur Enregistrer.
- 11.À la page Modifier le modèle d'utilisateur, cliquez sur l'onglet Droits du modèle.
- 12.Trouvez les droits que vous souhaitez ajouter au modèle ou supprimer dans la liste des droits en cliquant sur Afficher/Masquer l'arbre.
- 13.Cochez la case à cocher pour ajouter ou supprimer un droit.

**Remarque :** Une fois qu'une sélection est effectuée, les changements sont automatiquement enregistrés.

#### **Comment modifier un modèle de droits**

- 1. À partir du menu Administration, sélectionnez Modèles de droits.
- 2. À la page Liste de modèles, trouvez le modèle que vous désirez modifier et cliquez sur Modifier.
- 3. À la page Modifier le modèle de l'utilisateur, sélectionnez l'onglet Détails du modèle ou l'onglet Droits du modèle pour modifier l'information existante ou ajouter toute information manquante.

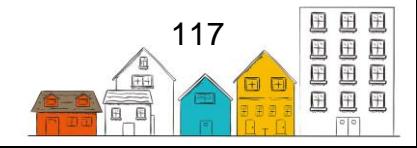

4. Cliquez sur Enregistrer si vous apportez des modifications à l'onglet Détails du modèle. Une fois qu'une sélection est effectuée à l'onglet Droits du modèle, les changements sont automatiquement sauvegardés.

# Chambres et lits

#### **Comment ajouter des chambres**

1. À partir du menu Administration, sélectionnez Fournisseur de services.

**Remarque :** Si vous ajoutez des chambres pour le fournisseur de services sous le nom duquel vous avez ouvert une session, cliquez sur Fournisseur de services à partir du menu Administration pour accéder directement à la page des détails du fournisseur de services. Si vous essayez d'ajouter des chambres pour un autre fournisseur de services, développez le menu Gestion du fournisseur de service et sélectionnez Liste de fournisseurs de services. À la page Liste de fournisseurs de services, entrez les premiers caractères du nom du fournisseur de services ou cliquez sur Afficher/masquer l'arbre pour consulter la hiérarchie des fournisseurs de services. Trouvez le fournisseur de services dont vous désirez modifier les détails et cliquez sur son nom. Ouvrez le menu Fournisseur de services et sélectionnez Chambres et lits.

- 2. À la page Détails du fournisseur de services, cliquez sur le menu Gestion du fournisseur de services et sélectionnez Chambres et lits.
- 3. À la page Chambres et lits, cliquez sur Ajouter des chambres.
- 4. À la page Ajouter plusieurs chambres, entrez le nom de la chambre.
- 5. Entrez le numéro d'index de départ qui s'affichera à côté du nom de la chambre.
- 6. Entrez le nombre total de chambres à ajouter dans cette transaction.

**Remarque :** Si vous ajoutez plusieurs chambres dans une transaction, lorsque le nom de la chambre est « A », que le numéro d'indexation de départ est « 101 » et que trois autres chambres doivent être ajoutées, ces chambres se verront assigner les numéros A101, A102 et A103.

- 7. Indiquez si la chambre est active ou non.
- 8. Cliquez sur Enregistrer.

#### **Comment ajouter des lits à une chambre**

1. À partir du menu Administration, sélectionnez Fournisseur de services.

**Remarque :** Si vous ajoutez des lits pour le fournisseur de services sous le nom duquel vous avez ouvert une session, cliquez sur Fournisseur de services à partir du menu Administration pour accéder directement à la page des détails du fournisseur de services. Si vous essayez d'ajouter des lits pour un autre fournisseur de services, développez le menu Gestion du fournisseur de services et sélectionnez Liste de fournisseurs de services. À la page Liste de fournisseurs de services, entrez les

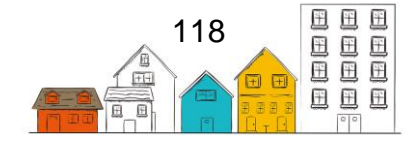

premiers caractères du nom du fournisseur de services ou cliquez sur Afficher/masquer l'arbre pour voir la hiérarchie des fournisseurs de services. Trouvez le fournisseur de services dont vous désirez modifier les détails et cliquez sur son nom. Ouvrez le menu Fournisseur de services et sélectionnez Chambres et lits.

- 2. À la page Chambres et lits, trouvez la chambre à laquelle vous voulez ajouter un lit et cliquez sur Gérer les lits.
- 3. À la page Gérer les lits, cliquez sur Ajouter des lits.
- 4. À la page Ajouter plusieurs lits, entrez le nom du lit.
- 5. Entrez le numéro d'index de départ qui s'affichera à côté du nom du lit.
- 6. Entrez le nombre total de lits à ajouter dans cette transaction.

**Remarque :** Si vous ajoutez plusieurs lits dans une transaction, lorsque le nom du lit est « A », le numéro d'indexation de départ est « 1 », et que trois lits doivent être ajoutés, ces lits se verront assigner les numéros A1, A2 et A3.

- 7. Sélectionnez le type et le statut du lit.
- 8. Le cas échéant, indiquez s'il s'agit d'un lit de débordement ou d'un lit mobile.
- 9. Indiquez si le lit est actif ou non.
- 10.Cliquez sur Enregistrer.

**Remarque :** Cliquez sur Précédent pour revenir à la page Chambres et lits.

**Conseil utile** : Notez que plusieurs lits peuvent porter le même numéro de lit si les lits sont situés dans des chambres différentes. Par exemple, la chambre numéro 101 peut avoir un lit numéro 001, et la chambre numéro 202 peut avoir un lit portant le même numéro de lit, bien qu'il s'agisse de deux lits distincts.

#### **Comment indiquer qu'un lit n'est pas disponible et modifier l'état d'un lit**

1. À partir du menu Administration, sélectionnez Fournisseurs de services.

**Remarque :** Si vous indiquez qu'un lit n'est pas disponible pour le fournisseur de services sous le nom duquel vous avez ouvert une session, cliquez sur Fournisseurs de services à partir du menu Administration pour accéder directement à la page des détails du fournisseur de services. Si vous essayez de désigner un lit comme étant mon disponible pour le compte d'un autre fournisseur de services, développez le menu de gestion du fournisseur de services et sélectionnez Liste de fournisseurs de services. À la page Liste de fournisseurs de services, entrez les premiers caractères du nom du fournisseur de services ou cliquez sur Afficher/masquer l'arbre pour voir la hiérarchie des fournisseurs de services. Trouvez le fournisseur de services pour lequel vous souhaiter désigner un lit comme étant non disponible et cliquez sur son nom. Ouvrez le menu Fournisseur de services et sélectionnez Chambres et lits.

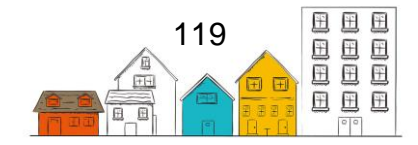

- 2. À la page Détails du fournisseur de services, cliquez sur le menu Gestion du fournisseur de services et sélectionnez Chambres et lits.
- 3. À la page Chambres et lits, trouvez la chambre dont vous désirez modifier le lit et cliquez sur Gérer les lits.
- 4. Trouvez le lit et cliquez sur Modifier.
- 5. Dans la section Modifier le lit, sélectionnez la raison pour laquelle le lit est indiqué comme non disponible dans le menu déroulant Statut du lit.
- 6. Indiquez que le lit n'est plus actif.
- 7. Cliquez sur Enregistrer.

# **Utilisateurs**

Le module Utilisateurs sert à consulter, modifier et créer des comptes d'utilisateur chez votre fournisseur de services. Les utilisateurs sont les personnes qui effectuent les tâches quotidiennes chez votre fournisseur de services. Les utilisateurs ont besoin d'un compte pour entrer des données.

## **Comment ajouter un utilisateur**

- 1. À partir du menu Administration, sélectionnez Utilisateurs.
- 2. À la page Liste d'utilisateurs, cliquez sur Nouvel utilisateur.
- 3. À la page Ajouter un profil d'utilisateur, entrez le nom d'utilisateur qui sera utilisé pour ouvrir une session dans le SISA.
- 4. Entrez le prénom et le nom de l'utilisateur.
- 5. Entrez l'adresse courriel de l'utilisateur, le cas échéant.
- 6. Sélectionnez le sexe de l'utilisateur.
- 7. Sélectionnez la langue dans laquelle le SISA sera lancé.
- 8. Indiquez si des connexions concomitantes sont permises pour cet utilisateur.
- 9. Sélectionnez le fournisseur de services auquel l'utilisateur a accès.
- 10.Sélectionnez le fournisseur de services par défaut de l'utilisateur.
- 11.Sélectionnez une catégorie de rapport pour cet utilisateur, le cas échéant.
- 12.Sélectionnez le rôle de l'utilisateur.

**Remarque :** Si l'utilisateur est un gestionnaire de cas, le fait de sélectionner Gestionnaire de cas fera afficher son nom dans le champ Gestionnaire de cas tout au long de la session dans le SISA.

- 13.Ajoutez tout renseignement supplémentaire concernant l'utilisateur dans le champ Commentaires, le cas échéant.
- 14.Entrez une clé de sécurité pour l'utilisateur, le cas échéant.
- 15.Cliquez sur Enregistrer.

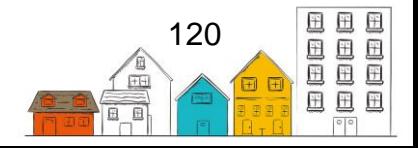

**Conseil utile**: Lorsqu'un compte d'utilisateur est créé, un mot de passe unique sera généré automatiquement et envoyé par courriel. L'utilisateur sera invité à terminer la configuration de son compte et à changer son mot de passe en suivant un lien envoyé à leur adresse courriel. Si l'utilisateur ne possède pas d'adresse courriel, l'administrateur sera en mesure de générer un mot de passe au nom de l'utilisateur par l'entremise de l'Administration des utilisateurs.

#### **Comment modifier un profil d'utilisateur**

- 1. À partir du menu Administration, sélectionnez Utilisateurs.
- 2. À la page Liste des utilisateurs, trouvez le profil d'utilisateur que vous désirez modifier et cliquez sur Compte d'utilisateur.
- 3. À la page Compte d'utilisateur, vous pouvez modifier les renseignements de l'utilisateur sous l'onglet Profil d'utilisateur (User Profile).
- 4. Cliquez sur Enregistrer.

#### **Comment ajouter des coordonnées à un profil d'utilisateur**

- 1. À partir du menu Administration, sélectionnez Utilisateurs.
- 2. À la page Liste des utilisateurs, trouvez l'utilisateur auquel vous souhaitez ajouter des coordonnées et cliquez sur Compte d'utilisateur.
- 3. À la page Compte d'utilisateur, cliquez sur l'onglet Coordonnées.
- 4. Sélectionnez le moyen de communication.

**Note :** Selon la valeur sélectionnée, différents champs s'afficheront.

- 5. Entrez les renseignements dans le champ Valeur et dans tout autre champ qui pourrait s'être affiché.
- 6. Cliquez sur Enregistrer.

**Remarque :** Les coordonnées s'afficheront maintenant dans le tableau des coordonnées existantes.

#### **Comment attribuer des droits à un utilisateur**

- 1. À partir du menu Administration, sélectionnez Utilisateurs.
- 2. À la page Liste des utilisateurs, trouvez l'utilisateur à qui vous voulez attribuer des droits et cliquez sur Compte d'utilisateur.
- 3. À la page Compte d'utilisateur, cliquez sur l'onglet Droits, puis sélectionnez le fournisseur de services qui sera touché par ces droits.
- 4. Sélectionnez le modèle de droits attribué à l'utilisateur.

**Remarque :** Vous pouvez également attribuer des droits individuels en cherchant un module particulier du SISA ou en élargissant manuellement l'arborescence des droits,

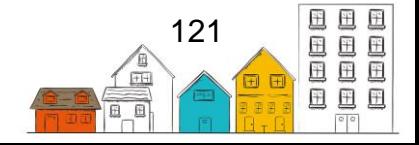

puis en cliquant sur la case à cocher pour donner ou enlever des droits. Le fait de donner des droits de cette façon ne vous oblige pas à utiliser le bouton de sauvegarde, car les changements seront enregistrés immédiatement.

5. Cliquez sur Enregistrer.

#### **Comment modifier les droits d'un utilisateur**

- 1. À partir du menu Administration, sélectionnez Utilisateurs.
- 2. À la page Liste des utilisateurs, trouvez l'utilisateur dont vous désirez modifier les droits et cliquez sur Compte d'utilisateur.
- 3. À la page Compte d'utilisateur, cliquez sur l'onglet Droits.
- 4. Sélectionnez le fournisseur de services qui sera touché par la modification des droits.
- 5. Trouvez les droits que vous désirez modifier dans la liste des droits.

**Remarque :** Si le client est associé à un modèle de droits, vous devez sélectionner l'organisation de l'utilisateur à partir du bouton Supprimer le lien entre l'organisme de l'utilisateur et le modèle pour pouvoir modifier les droits de l'utilisateur.

6. Cochez la case à cocher pour activer ou désactiver un droit, ou sélectionnez un nouveau modèle de droits.

**Remarque :** Une fois qu'une sélection est effectuée en cliquant sur une case à cocher, les changements sont automatiquement enregistrés. Si une sélection est faite en sélectionnant un modèle de droits, cliquez sur Sélectionner un modèle de droits.

## **Comment activer ou désactiver un compte d'utilisateur**

- 1. À partir du menu Administration, sélectionnez Utilisateurs.
- 2. À la page Liste des utilisateurs, trouvez le profil d'utilisateur que vous voulez activer ou désactiver et cliquez sur Compte d'utilisateur.
- 3. À la page Compte d'utilisateur, cliquez sur l'onglet Boutons d'accès rapide, puis sélectionnez Activer/désactiver le compte.
- 4. Le statut du profil d'utilisateur s'affichera sous Activer/désactiver le compte; cliquez sur Désactiver le compte si le compte est actif, ou sur Activer le compte si le profil d'utilisateur n'est pas actif.

## **Comment réinitialiser un mot de passe de compte d'utilisateur**

- 1. À partir du menu Administration, sélectionnez Utilisateurs.
- 2. À la page Liste d'utilisateurs, trouvez le profil d'utilisateur pour lequel vous voulez réinitialiser le mot de passe et cliquez sur Compte d'utilisateur.
- 3. À la page Compte d'utilisateur, cliquez sur l'onglet Boutons d'accès rapide, puis sélectionnez Réinitialiser vos justificatifs d'identité d'utilisateur.

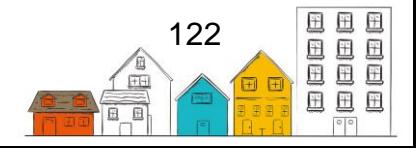

4. Cliquez sur Réinitialiser vos justificatifs d'identité d'utilisateur.

# Liste d'attente

Le module Liste d'attente sert à suivre les clients qui attendent actuellement un service d'un fournisseur de services.

#### **Comment créer une liste d'attente**

- 1. À partir du menu Accueil, sélectionnez Listes d'attente.
- 2. À la page Listes d'attente, cliquez sur Ajouter une liste d'attente.
- 3. Entrez le nom de la liste d'attente.
- 4. Sélectionnez le type de liste d'attente.
- 5. Sélectionnez le fournisseur de service auquel s'applique la liste d'attente, le cas échéant.
- 6. Confirmez la date de début. Au besoin, vous pouvez modifier cette date manuellement.
- 7. Ajoutez tout renseignement supplémentaire concernant la liste d'attente dans le champ Commentaires, le cas échéant.
- 8. Cliquez sur Enregistrer.

## **Comment modifier une liste d'attente**

- 1. À partir du menu Accueil, sélectionnez Listes d'attente.
- 2. À la page Listes d'attente, trouvez la liste d'attente que vous désirez modifier et cliquez sur Modifier.
- 3. À la page Modifier la liste d'attente, vous pouvez modifier l'information existante ou ajouter tout renseignement manquant ou supplémentaire.
- 4. Cliquez sur Enregistrer.

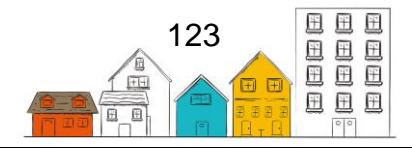